# **Embedded Coder®** Getting Started Guide

# MATLAB&SIMULINK®

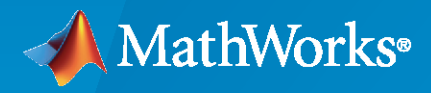

®

**R**2022**b**

## **How to Contact MathWorks**

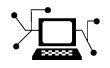

Latest news: [www.mathworks.com](https://www.mathworks.com)

Sales and services: [www.mathworks.com/sales\\_and\\_services](https://www.mathworks.com/sales_and_services)

User community: [www.mathworks.com/matlabcentral](https://www.mathworks.com/matlabcentral)

Technical support: [www.mathworks.com/support/contact\\_us](https://www.mathworks.com/support/contact_us)

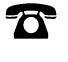

 $\sum$ 

Phone: 508-647-7000

The MathWorks, Inc. 1 Apple Hill Drive Natick, MA 01760-2098

*Embedded Coder® Getting Started Guide*

© COPYRIGHT 2011–2022 by The MathWorks, Inc.

The software described in this document is furnished under a license agreement. The software may be used or copied only under the terms of the license agreement. No part of this manual may be photocopied or reproduced in any form without prior written consent from The MathWorks, Inc.

FEDERAL ACQUISITION: This provision applies to all acquisitions of the Program and Documentation by, for, or through the federal government of the United States. By accepting delivery of the Program or Documentation, the government hereby agrees that this software or documentation qualifies as commercial computer software or commercial computer software documentation as such terms are used or defined in FAR 12.212, DFARS Part 227.72, and DFARS 252.227-7014. Accordingly, the terms and conditions of this Agreement and only those rights specified in this Agreement, shall pertain to and govern the use, modification, reproduction, release, performance, display, and disclosure of the Program and Documentation by the federal government (or other entity acquiring for or through the federal government) and shall supersede any conflicting contractual terms or conditions. If this License fails to meet the government's needs or is inconsistent in any respect with federal procurement law, the government agrees to return the Program and Documentation, unused, to The MathWorks, Inc.

#### **Trademarks**

MATLAB and Simulink are registered trademarks of The MathWorks, Inc. See [www.mathworks.com/trademarks](https://www.mathworks.com/trademarks) for a list of additional trademarks. Other product or brand names may be trademarks or registered trademarks of their respective holders.

#### **Patents**

MathWorks products are protected by one or more U.S. patents. Please see [www.mathworks.com/patents](https://www.mathworks.com/patents) for more information.

#### **Revision History**

April 2011 Chine only New for Version 6.0 (Release 2011a) September 2011 Online only Revised for Version 6.1 (Release 2011b) March 2012 Online only Revised for Version 6.2 (Release 2012a) September 2012 Online only Revised for Version 6.3 (Release 2012b)<br>March 2013 Online only Revised for Version 6.4 (Release 2013a) Revised for Version 6.4 (Release 2013a) September 2013 Online only Revised for Version 6.5 (Release 2013b) March 2014 Online only Revised for Version 6.6 (Release 2014a) October 2014 Online only Revised for Version 6.7 (Release 2014b) March 2015 Online only Revised for Version 6.8 (Release 2015a)<br>September 2015 Online only Revised for Version 6.9 (Release 2015b) September 2015 Online only Revised for Version 6.9 (Release 2015b) October 2015 Online only Rereleased for Version 6.8.1 (Release 2015aSP1)<br>March 2016 Online only Revised for Version 6.10 (R2016a) March 2016 Online only Revised for Version 6.10 (R2016a) September 2016 Online only Revised for Version 6.11 (Release 2016b) March 2017 Online only Revised for Version 6.12 (Release 2017a) Revised for Version 6.13 (Release 2017b) March 2018 Online only Revised for Version 7.0 (Release 2018a) September 2018 Online only Revised for Version 7.1 (Release 2018b) March 2019 Online only Revised for Version 7.2 (Release 2019a) September 2019 Online only Revised for Version 7.3 (Release 2019b) March 2020 Online only Revised for Version 7.4 (Release 2020a) September 2020 Online only Revised for Version 7.5 (Release 2020b) March 2021 Online only Revised for Version 7.6 (Release 2021a) September 2021 Online only Revised for Version 7.7 (Release 2021b) March 2022 Online only Revised for Version 7.8 (Release 2022a)<br>September 2022 Online only Revised for Version 7.9 (Release 2022b) Revised for Version 7.9 (Release 2022b)

## **Check Bug Reports for Issues and Fixes**

Software is inherently complex and is not free of errors. The output of a code generator might contain bugs, some of which are not detected by a compiler. MathWorks reports critical known bugs brought to its attention on its Bug Report system at [www.mathworks.com/support/bugreports/](https://www.mathworks.com/support/bugreports/). In the search bar, type the phrase "Incorrect Code Generation" to obtain a report of known bugs that produce code that might compile and execute, but still produce wrong answers. To save a search, click Save Search.

The bug reports are an integral part of the documentation for each release. Examine periodically all bug reports for a release, as such reports may identify inconsistencies between the actual behavior of a release you are using and the behavior described in this documentation.

In addition to reviewing bug reports, you should implement a verification and validation strategy to identify potential bugs in your design, code, and tools.

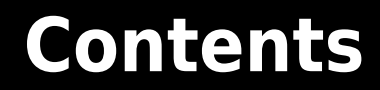

#### **[Product Overview](#page-10-0)**

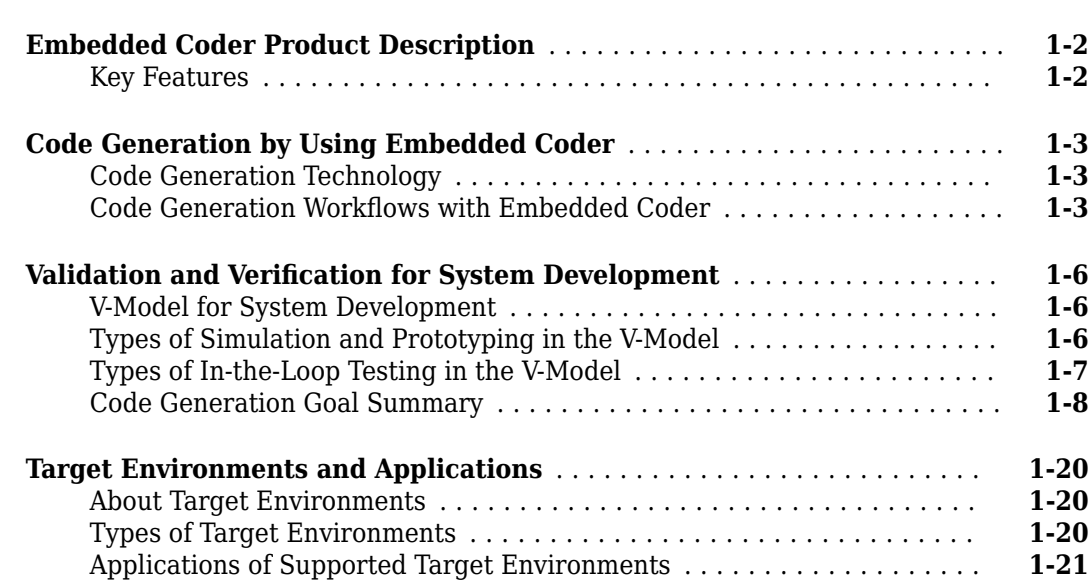

**[1](#page-10-0)**

**[2](#page-34-0)**

## **[MATLAB Tutorials](#page-34-0)**

#### **[Embedded Coder Capabilities for Code Generation from MATLAB Code](#page-35-0)** .......................................................... **[2-2](#page-35-0) [Controlling C Code Style](#page-40-0)** ........................................ **[2-7](#page-40-0)** [About This Tutorial](#page-40-0) .......................................... **[2-7](#page-40-0)** [Copy File to a Local Working Folder](#page-41-0) ............................. **[2-8](#page-41-0)** [Open the MATLAB Coder App](#page-41-0) .................................. **[2-8](#page-41-0)** [Specify Source Files](#page-41-0) ......................................... **[2-8](#page-41-0)** [Define Input Types](#page-41-0) .......................................... **[2-8](#page-41-0)** [Check for Run-Time Issues](#page-41-0) .................................... **[2-8](#page-41-0)** [Configure Code Generation Parameters](#page-42-0) .......................... **[2-9](#page-42-0)** [Generate C Code](#page-42-0) ........................................... **[2-9](#page-42-0)** [View the Generated Code](#page-42-0) ..................................... **[2-9](#page-42-0)** [Finish the Workflow](#page-43-0) ........................................ **[2-10](#page-43-0)** [Key Points to Remember](#page-43-0) ..................................... **[2-10](#page-43-0) [Include Comments in Generated C/C++ Code](#page-45-0)** ..................... **[2-12](#page-45-0)** [About This Tutorial](#page-45-0) ......................................... **[2-12](#page-45-0)** [Creating the MATLAB Source File](#page-45-0) ............................. **[2-12](#page-45-0)** [Configuring Build Parameters](#page-45-0) ................................. **[2-12](#page-45-0)**

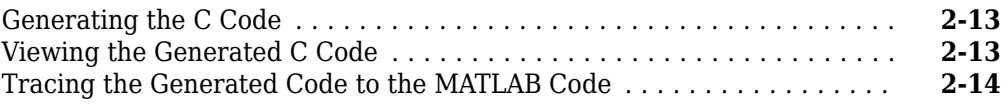

## **[Simulink Code Generation Tutorials](#page-48-0)**

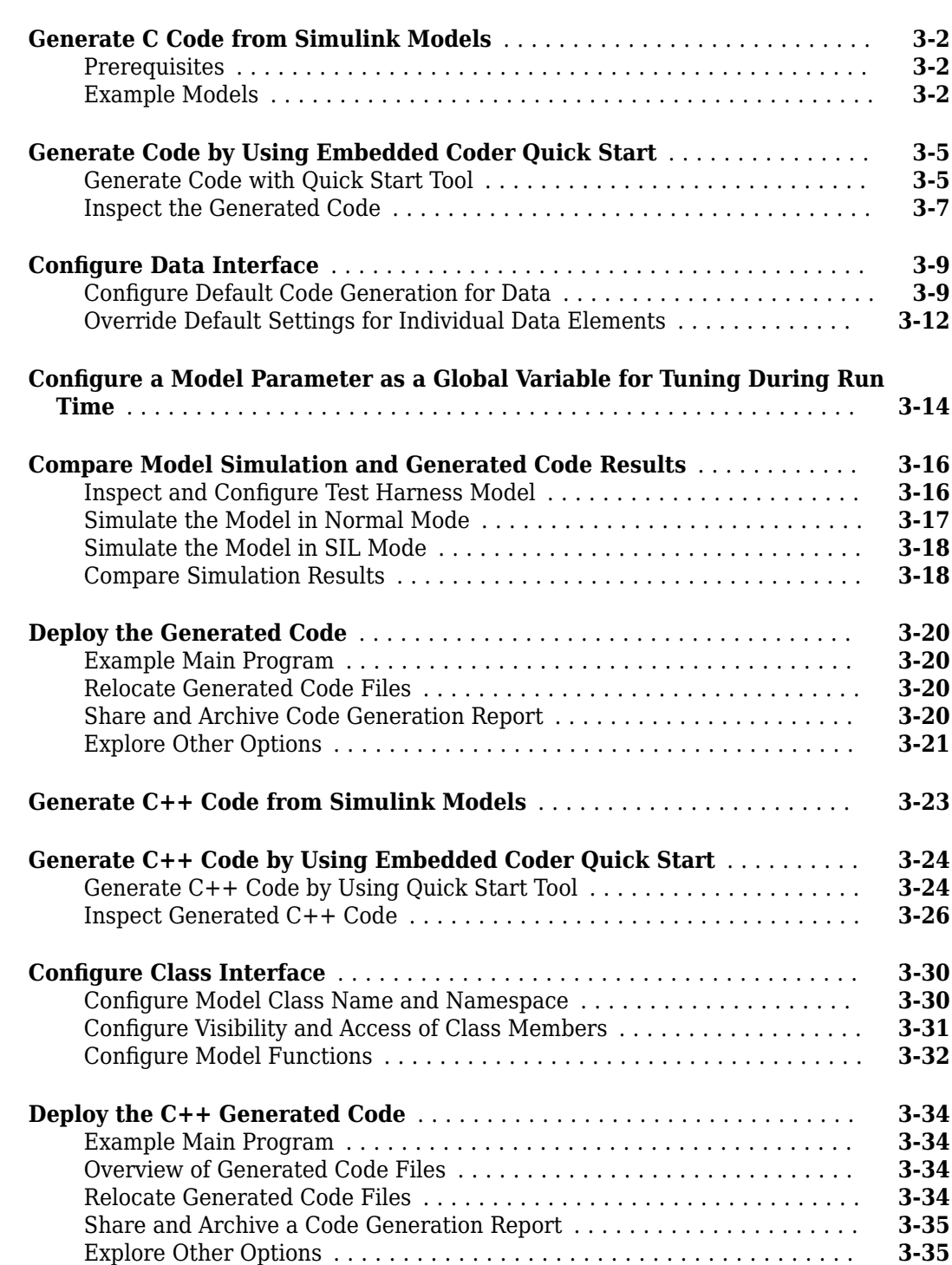

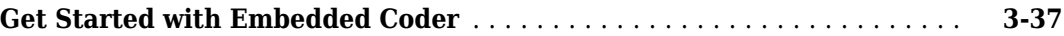

## <span id="page-10-0"></span>**Product Overview**

- • ["Embedded Coder Product Description" on page 1-2](#page-11-0)
- • ["Code Generation by Using Embedded Coder" on page 1-3](#page-12-0)
- • ["Validation and Verification for System Development" on page 1-6](#page-15-0)
- • ["Target Environments and Applications" on page 1-20](#page-29-0)

## <span id="page-11-0"></span>**Embedded Coder Product Description**

#### **Generate C and C++ code optimized for embedded systems**

Embedded Coder generates readable, compact, and fast C and C++ code for embedded processors used in mass production. It extends MATLAB® Coder™ and Simulink® Coder with advanced optimizations for precise control of the generated functions, files, and data. These optimizations improve code efficiency and facilitate integration with legacy code, data types, and calibration parameters. You can incorporate a third-party development tool to build an executable for turnkey deployment on your embedded system or rapid prototyping board.

Embedded Coder offers built-in support for AUTOSAR, MISRA C®, and ASAP2 software standards. It also provides traceability reports, code documentation, and automated software verification to support DO178, IEC 61508, and ISO 26262 software development. Embedded Coder code is portable, and can be compiled and executed on any processor. In addition, it offers support packages with advanced optimizations and device drivers for specific hardware.

## **Key Features**

- Optimization and code configuration options extending MATLAB Coder and Simulink Coder
- Storage class, type, and alias definition using data dictionaries
- Multirate, multitask, and multicore code execution with or without an RTOS
- Code verification, including SIL and PIL testing, custom comments, and code reports with tracing of models to and from code and requirements
- Standards support, including ASAP2, AUTOSAR, DO-178, IEC 61508, ISO 26262, and MISRA C (with Simulink)
- Advanced code optimizations and device drivers for specific hardware, including  $ARM^{\circ}$ , Intel $^{\circ}$ , NXP™, STMicroelectronics®, and Texas Instruments™

## <span id="page-12-0"></span>**Code Generation by Using Embedded Coder**

## **Code Generation Technology**

MathWorks<sup>®</sup> code generation technology produces C or  $C++$  code and executable programs for algorithms. You can write algorithms programmatically by using MATLAB or graphically in the Simulink environment. You can generate code for MATLAB functions and Simulink blocks that are useful for real-time and embedded applications. Generated source code and executable programs for floating-point algorithms match the functional behavior of MATLAB code execution and Simulink simulations to a high degree of fidelity. Using the [Fixed-Point Designer](https://www.mathworks.com/products/fixed-point-designer.html) product, you can generate fixed-point code that provides a bitwise match to model simulation results. Such broad support and high degree of accuracy are possible because code generation is tightly integrated with the MATLAB and Simulink execution and simulation engines. The built-in accelerated simulation modes in Simulink use code generation technology.

Code generation technology and related products provide tooling that you can apply to the V-model for system development. The V-model is a representation of system development that highlights verification and validation steps in the development process. For more information, see ["Validation](#page-15-0) [and Verification for System Development" on page 1-6](#page-15-0).

To learn about model design patterns that include Simulink blocks, Stateflow® charts, and MATLAB functions, and map to commonly used C constructs, see "Modeling Patterns for C Code Constructs".

### **Code Generation Workflows with Embedded Coder**

The Embedded Coder product *extends* the MATLAB Coder and Simulink Coder products with features that you can use for embedded software development. Using the Embedded Coder product, you can generate code that has the clarity and efficiency of handwritten code. For example, you can:

- Generate code that is compact and fast, which is essential for real-time simulators, rapid prototyping boards, microprocessors used in mass production, and embedded systems.
- Customize the appearance of the generated code.
- Optimize generated code for a specific target environment.
- Integrate existing applications, functions, and data.
- Enable tracing, reporting, and testing options that facilitate code verification.

The code generator supports two workflows for designing, implementing, and verifying generated C or C++ code. The following figure shows the design and deployment environment options.

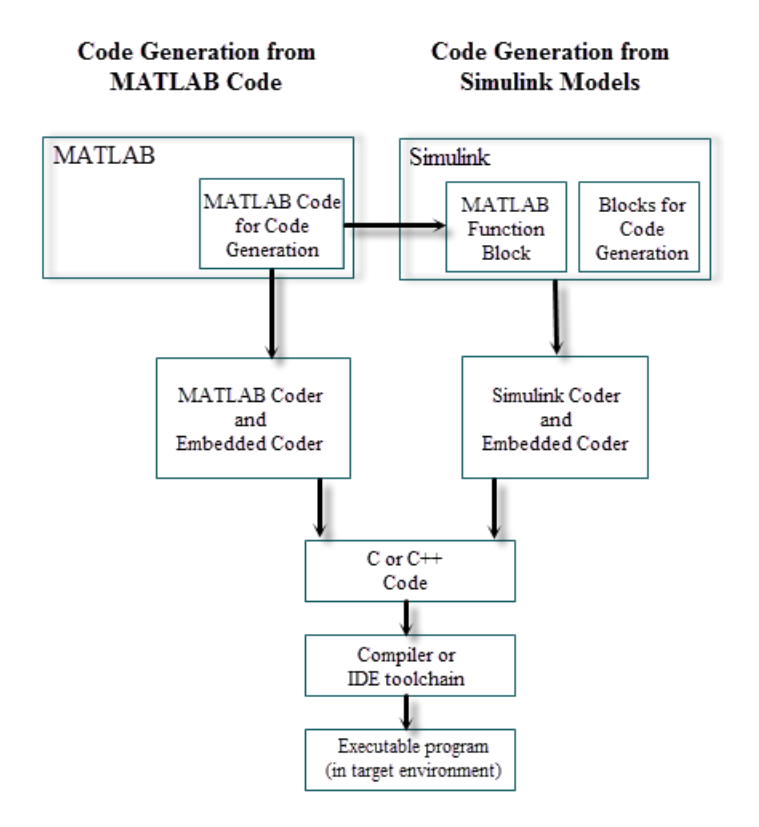

Other products that support code generation, such as Stateflow software, are available.

To develop algorithms with MATLAB code for code generation, see "Code Generation from MATLAB Code" on page 1-4.

To implement algorithms as Simulink blocks and Stateflow charts in a Simulink model, and generate C or C++ code, see ["Code Generation from Simulink Models" on page 1-5](#page-14-0).

#### **Code Generation from MATLAB Code**

Code generation from the MATLAB code workflow with Embedded Coder requires the following products:

- MATLAB
- MATLAB Coder
- Embedded Coder

MATLAB Coder supports a subset of core MATLAB language features, including program control constructs, functions, and matrix operations. To generate C or C++ code, you can use MATLAB Coder projects or enter the function codegen in the MATLAB Command Window. Embedded Coder provides additional options and advanced optimizations for fine-grain control of generated code functions, files, and data. For more information about these options and optimizations , see ["Embedded Coder](#page-35-0) [Capabilities for Code Generation from MATLAB Code" on page 2-2](#page-35-0).

For more information about generating code from MATLAB code, see "Code Generation Workflow".

To get started generating code from MATLAB code using Embedded Coder, see ["Embedded Coder](#page-35-0) [Capabilities for Code Generation from MATLAB Code" on page 2-2](#page-35-0).

#### <span id="page-14-0"></span>**Code Generation from Simulink Models**

Code generation from the Simulink models workflow with Embedded Coder requires the following products:

- MATLAB
- MATLAB Coder
- Simulink
- Simulink Coder
- Embedded Coder

You can implement algorithms as Simulink blocks and Stateflow charts in a Simulink model. To generate C or C++ code from a Simulink model, Embedded Coder provides features for implementing, configuring, and verifying your model for code generation.

If you have algorithms written in MATLAB code, you can include the MATLAB code in a Simulink model or subsystem by using the MATLAB Function block. When you generate C or C++ code for a Simulink model, the MATLAB code in the MATLAB Function block is generated into C or C++ code and included in the generated source code.

To get started generating code from Simulink models using Embedded Coder, see ["Generate C Code](#page-49-0) [from Simulink Models" on page 3-2.](#page-49-0)

To learn how to model and generate code for commonly used C constructs using Simulink blocks, Stateflow charts, and MATLAB functions, see "Modeling Patterns for C Code Constructs".

## <span id="page-15-0"></span>**Validation and Verification for System Development**

An approach to validating and verifying system development is the V-model.

## **V-Model for System Development**

The V-model is a representation of system development that highlights verification and validation steps in the system development process. The left side of the 'V' identifies steps that lead to code generation, including system specification and detailed software design. The right side of the V focuses on the verification and validation of steps cited on the left side, including software and system integration.

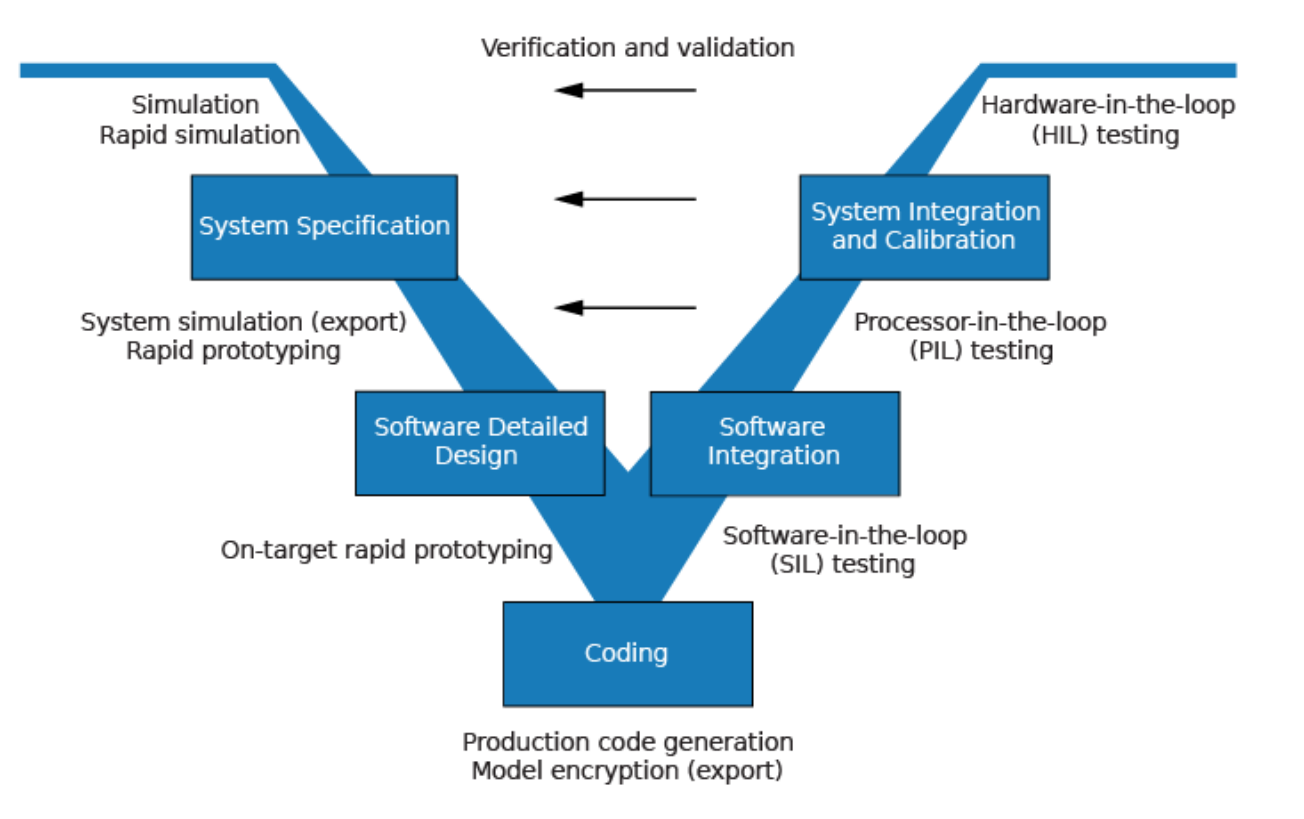

Depending on your application and its role in the process, you might focus on one or more of the steps called out in the V-model or repeat steps at several stages of the V-model. Code generation technology and related products provide tooling that you can apply to the V-model for system development. For more information about how you can apply MathWorks code generation technology and related products to the V-model process, see:

- "Types of Simulation and Prototyping in the V-Model" on page 1-6
- • ["Types of In-the-Loop Testing in the V-Model" on page 1-7](#page-16-0)
- • ["Code Generation Goal Summary" on page 1-8](#page-17-0)

## **Types of Simulation and Prototyping in the V-Model**

Use the V-model for system development for different types of simulation and prototyping, such as rapid simulation, system simulation, rapid prototyping, and rapid prototyping on target hardware.

<span id="page-16-0"></span>This table compares the types of simulation and prototyping identified on the left side of the V-model diagram shown in ["V-Model for System Development" on page 1-6.](#page-15-0)

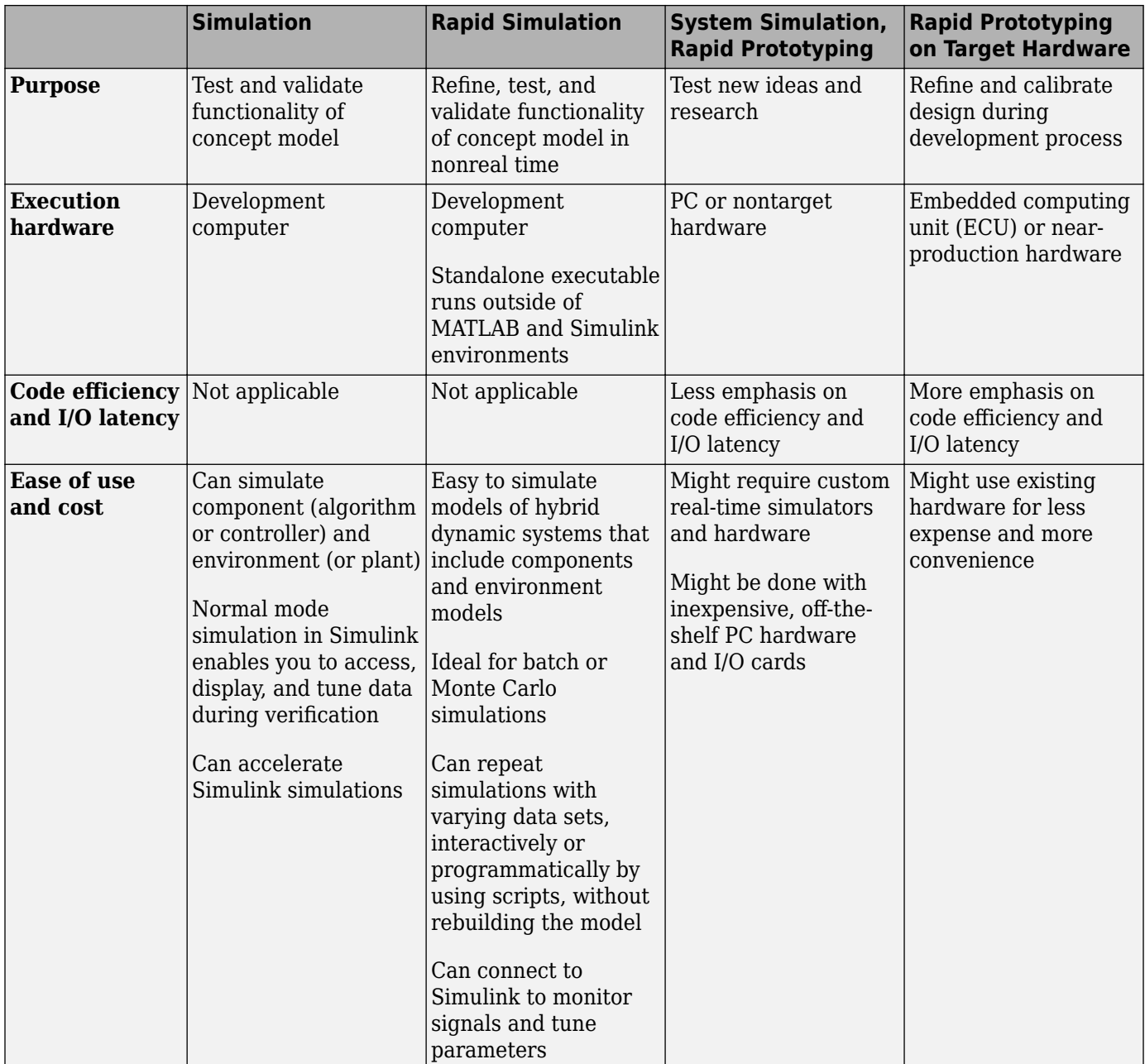

## **Types of In-the-Loop Testing in the V-Model**

This table compares types of in-the-loop testing for verification identified on the right side of the Vmodel diagram shown in ["V-Model for System Development" on page 1-6.](#page-15-0)

<span id="page-17-0"></span>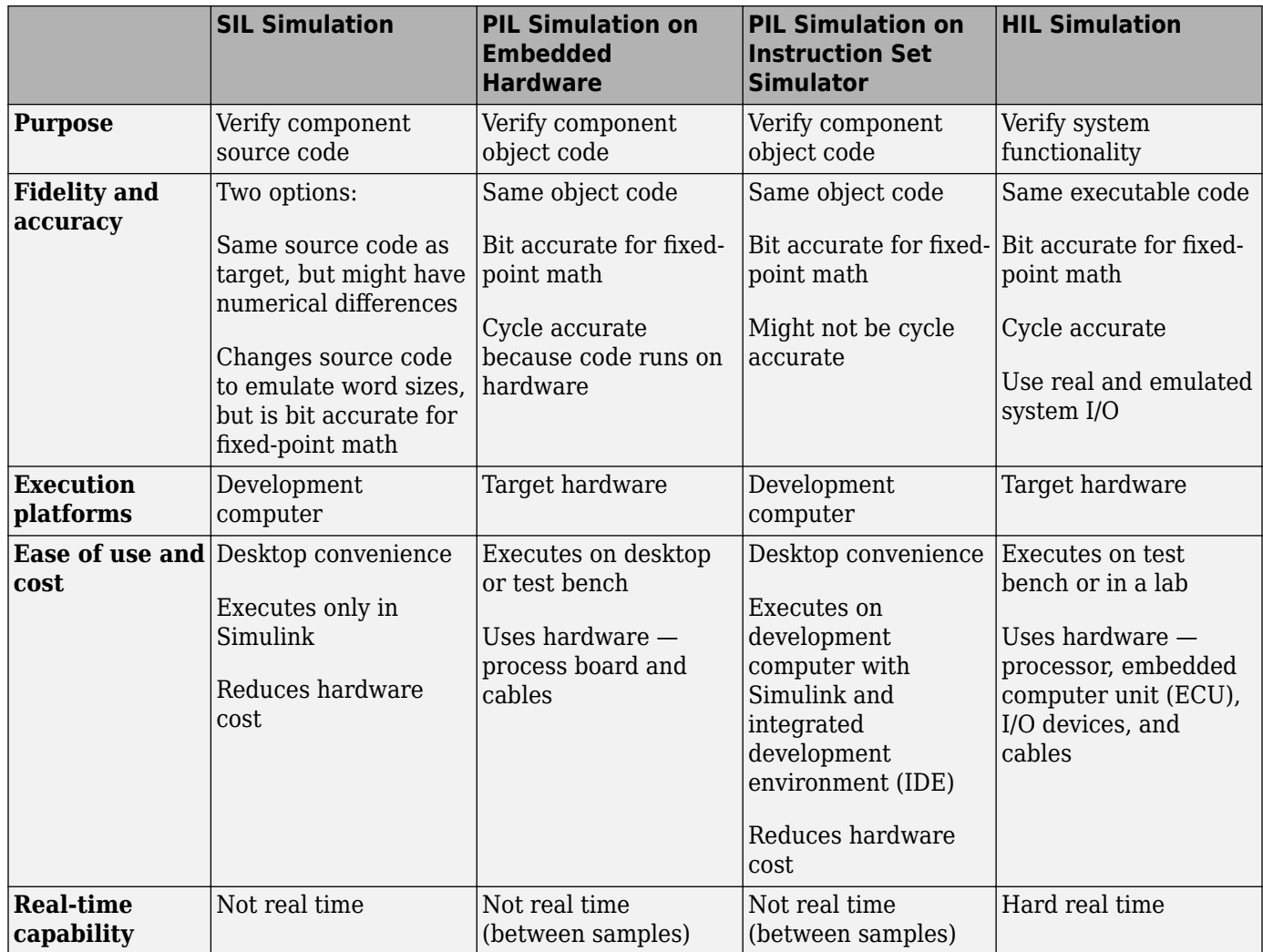

## **Code Generation Goal Summary**

These tables list goals that you might have, as you apply code generation technology, and where to find guidance on how to meet those goals.

- • [Document and Validate Requirements](#page-18-0)
- • [Develop System Specification](#page-19-0)
- • [Develop Detailed Software Design](#page-21-0)
- • [Generate Application Code](#page-24-0)
- • [Integrate and Verify Software](#page-26-0)
- • [Integrate, Verify, and Calibrate System Components](#page-28-0)

You can open and run the examples linked below and generate code.

#### <span id="page-18-0"></span>**Document and Validate Requirements**

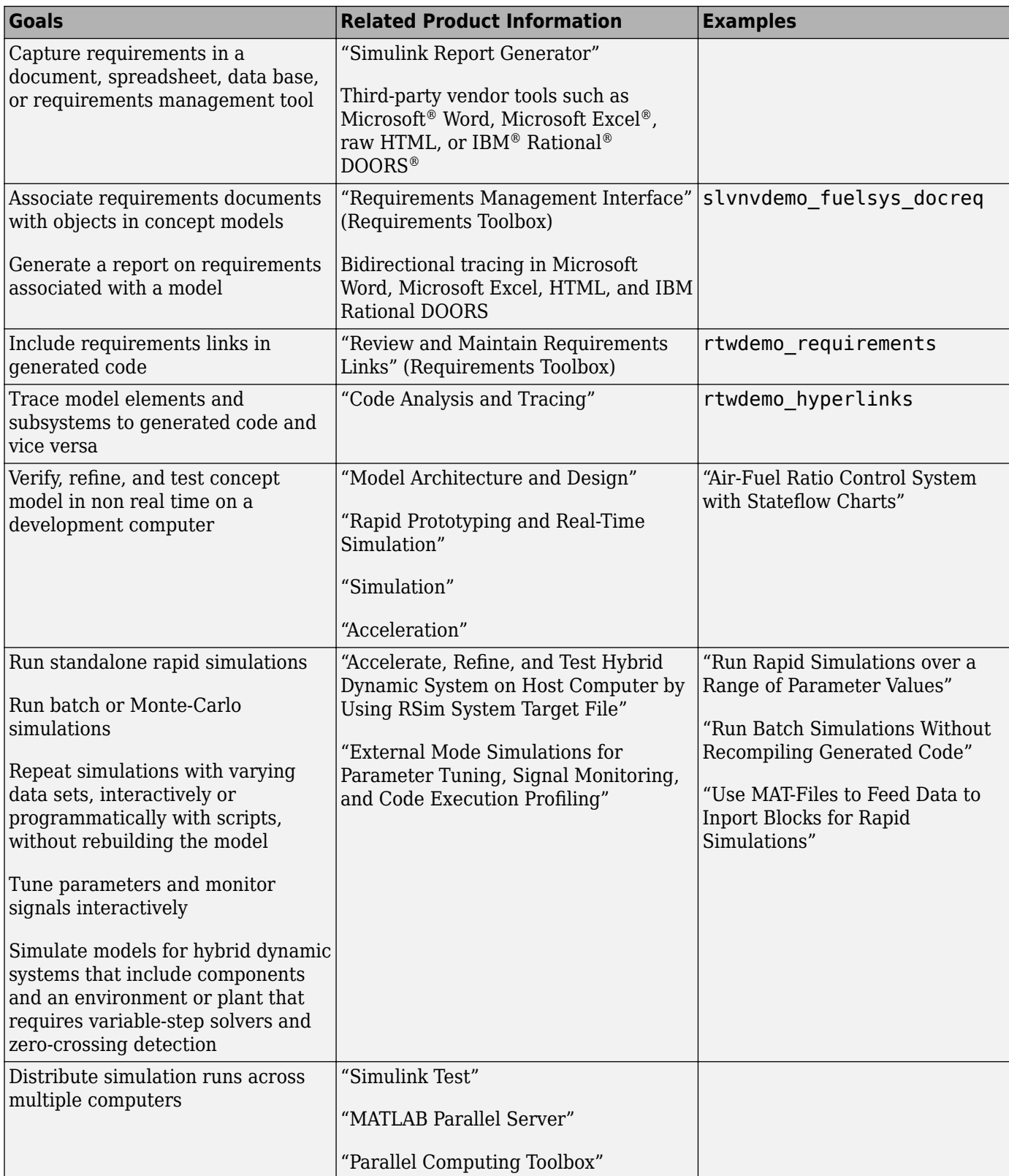

#### <span id="page-19-0"></span>**Develop System Specification**

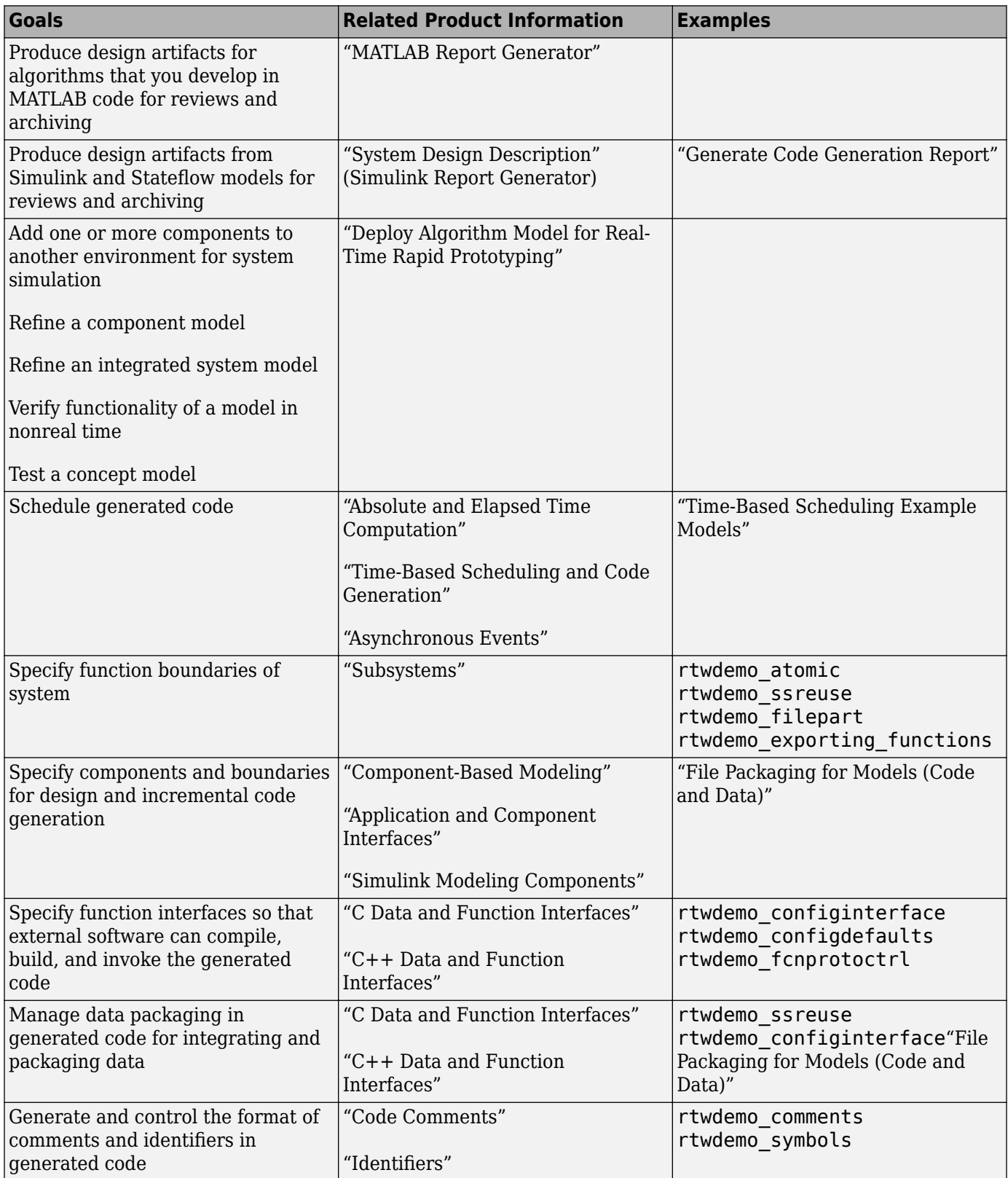

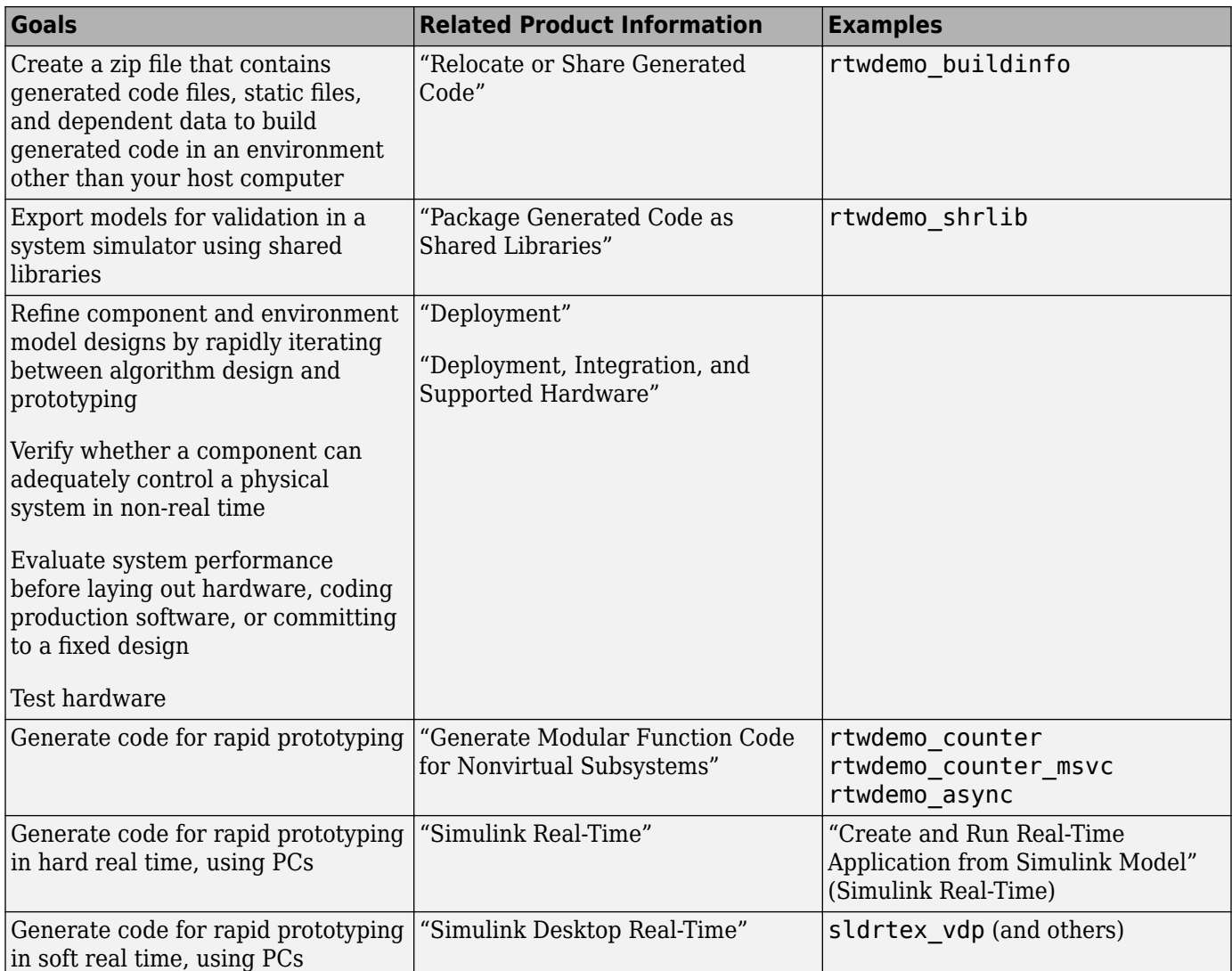

#### <span id="page-21-0"></span>**Develop Detailed Software Design**

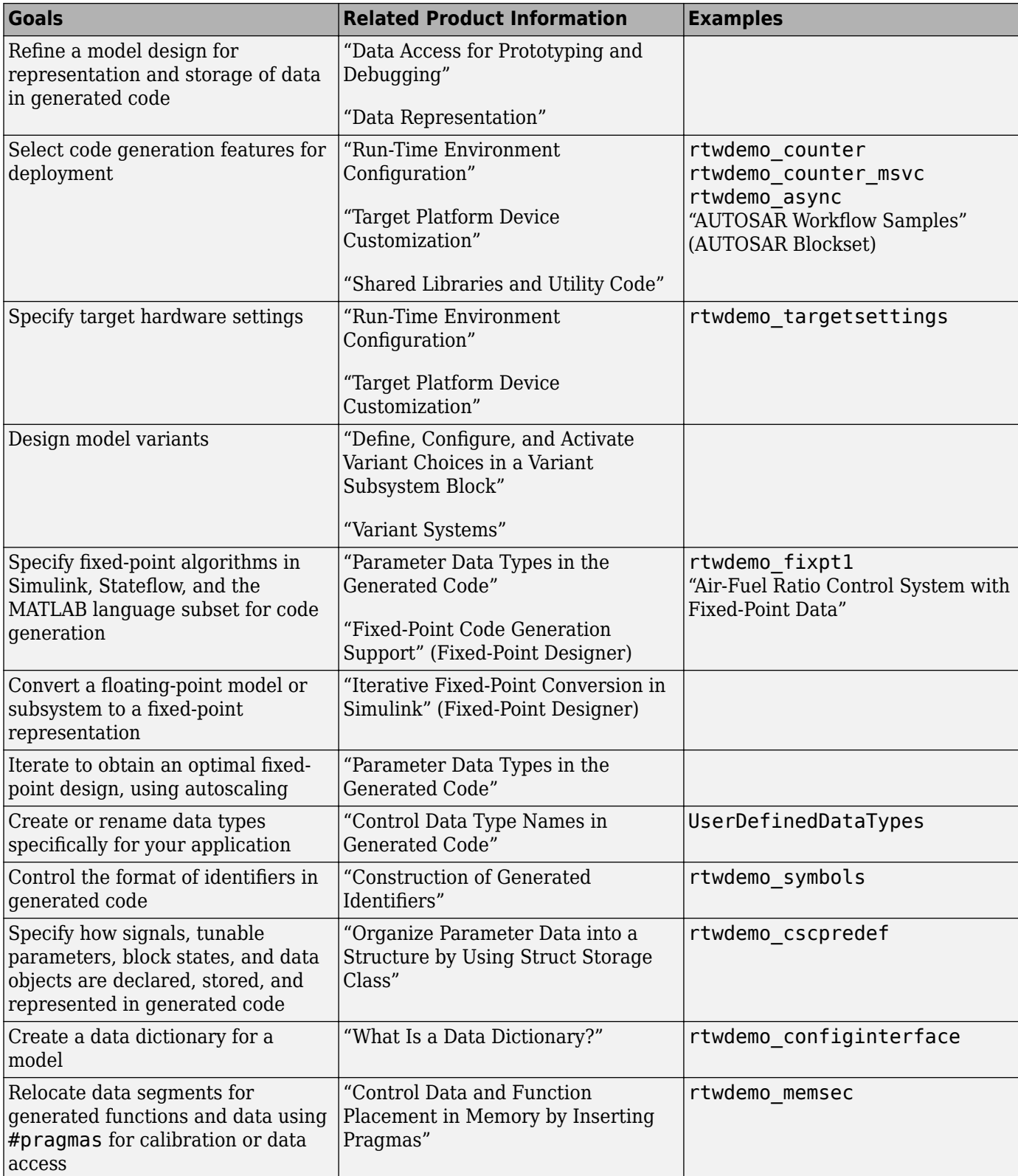

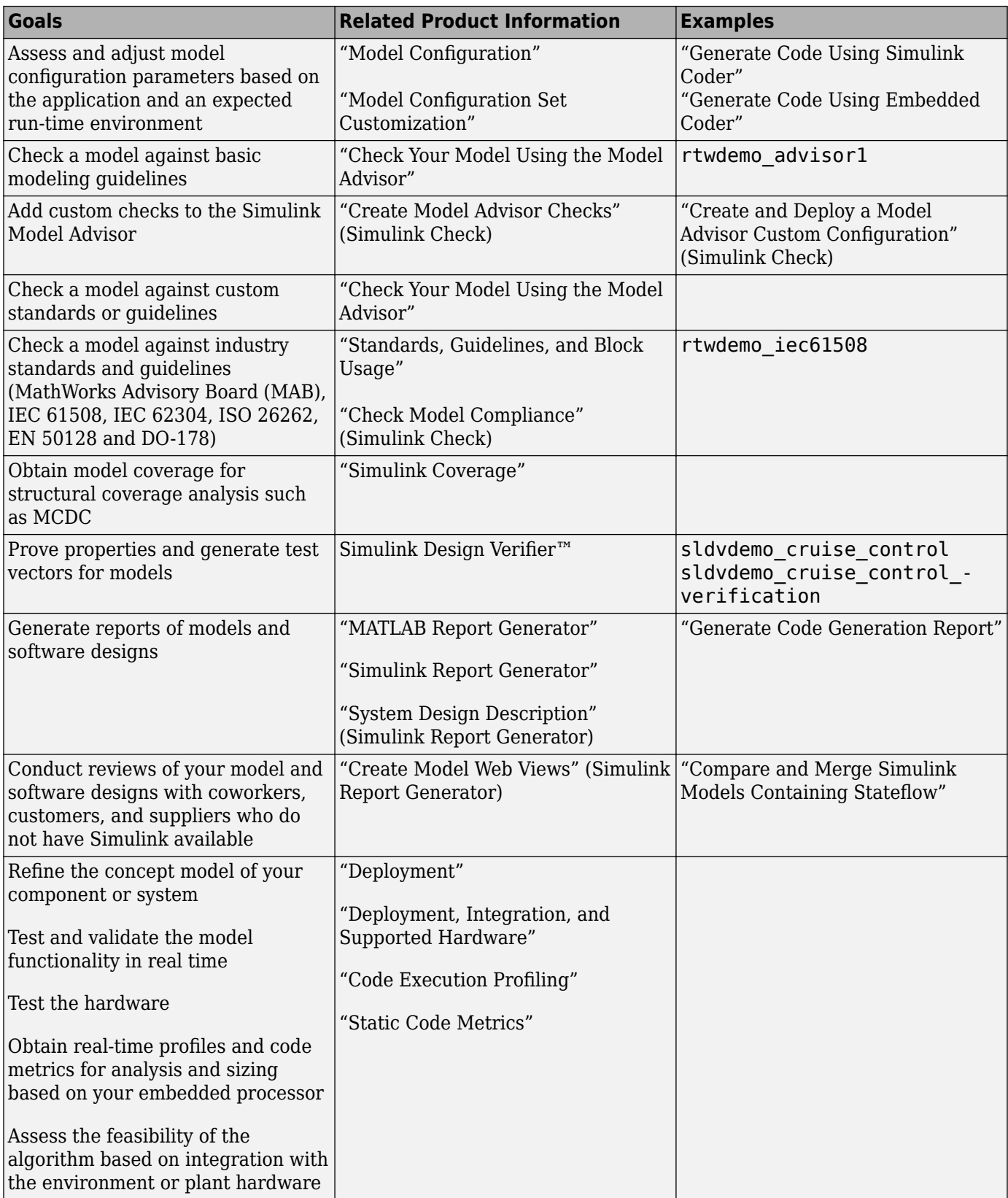

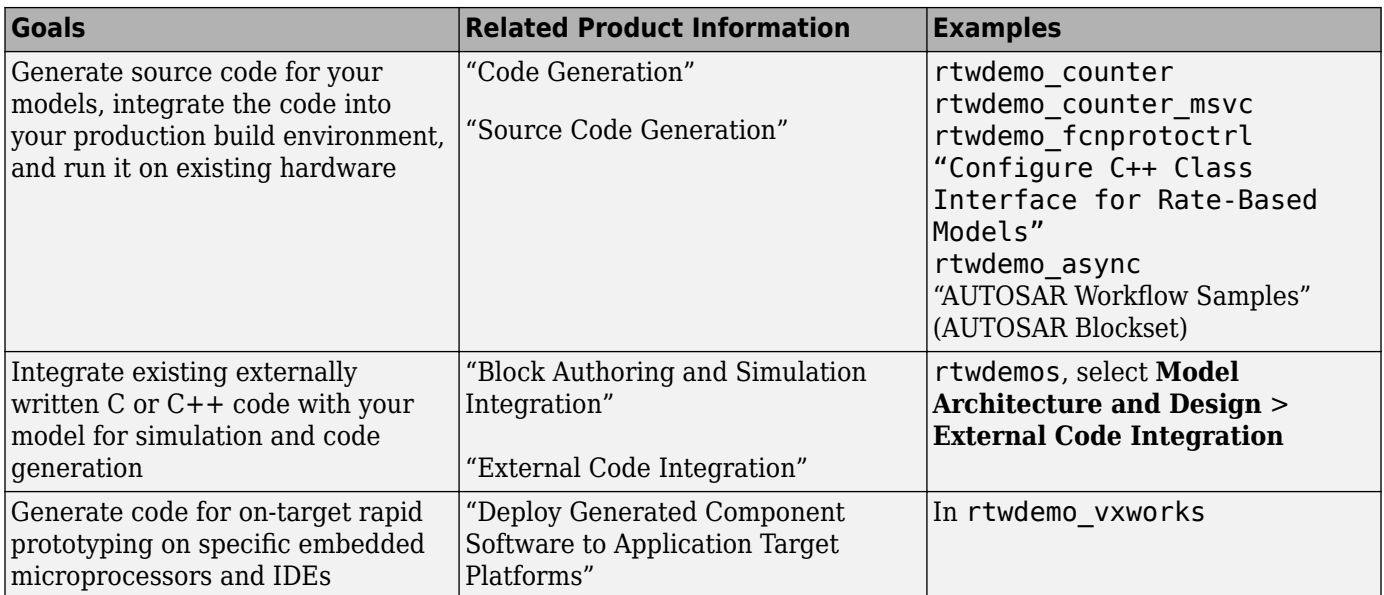

#### **Goals Related Product Information Examples** Optimize generated ANSI® C code for production (for example, disable floating-point code, remove termination and error handling code, and combine code entry points into single functions) "Performance" "Code Efficiency" [rtwdemos](matlab:rtwdemos), select **Performance** Optimize code for a specific runtime environment, using specialized function libraries "Code Replacement" "Code Replacement" "Code Replacement Customization" "Optimize Generated Code by Developing and Using Code Replacement Libraries - Simulink" Control the format and style of generated code "Model Configuration Parameters: Code Style" [rtwdemo\\_parentheses](matlab:rtwdemo_parentheses) Control comments inserted into generated code "Model Configuration Parameters: Comments" [rtwdemo\\_comments](matlab:rtwdemo_comments) Enter special instructions or tags for postprocessing by third-party tools or processes "Customize Post-Code-Generation Build Processing" [rtwdemo\\_buildinfo](matlab:rtwdemo_buildinfo) Include requirements links in generated code "Review and Maintain Requirements Links" (Requirements Toolbox) [rtwdemo\\_requirements](matlab:rtwdemo_requirements) Trace model blocks and subsystems to generated code and vice versa "Code Analysis and Tracing" "Standards, Guidelines, and Block Usage" [rtwdemo\\_comments](matlab:rtwdemo_comments) [rtwdemo\\_hyperlinks](matlab:rtwdemo_hyperlinks) Integrate existing externally written code with code generated for a model "Block Authoring and Simulation Integration" "Deployment, Integration, and Supported Hardware" [rtwdemos](matlab:rtwdemos), select **Model Architecture and Design** > **External Code Integration** Verify generated code for MISRA C<sup>a</sup> and other run-time violations "Verification, Testing, and Certification" "Polyspace Bug Finder" "Polyspace Code Prover" Protect the intellectual property of component model design and generated code Generate a binary file (shared library) "Reference Protected Models from Third Parties" "Package Generated Code as Shared Libraries" Generate a shared library for a model or subsystem so that it can be shared with a third-party vendor "Package Generated Code as Shared Libraries"

#### <span id="page-24-0"></span>**Generate Application Code**

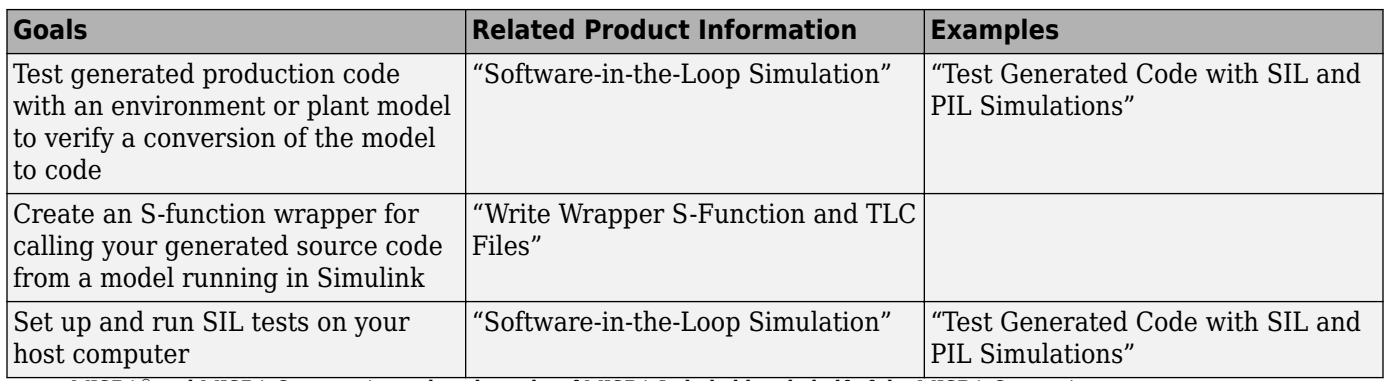

a MISRA® and MISRA C are registered trademarks of MISRA Ltd., held on behalf of the MISRA Consortium.

<span id="page-26-0"></span>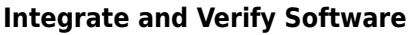

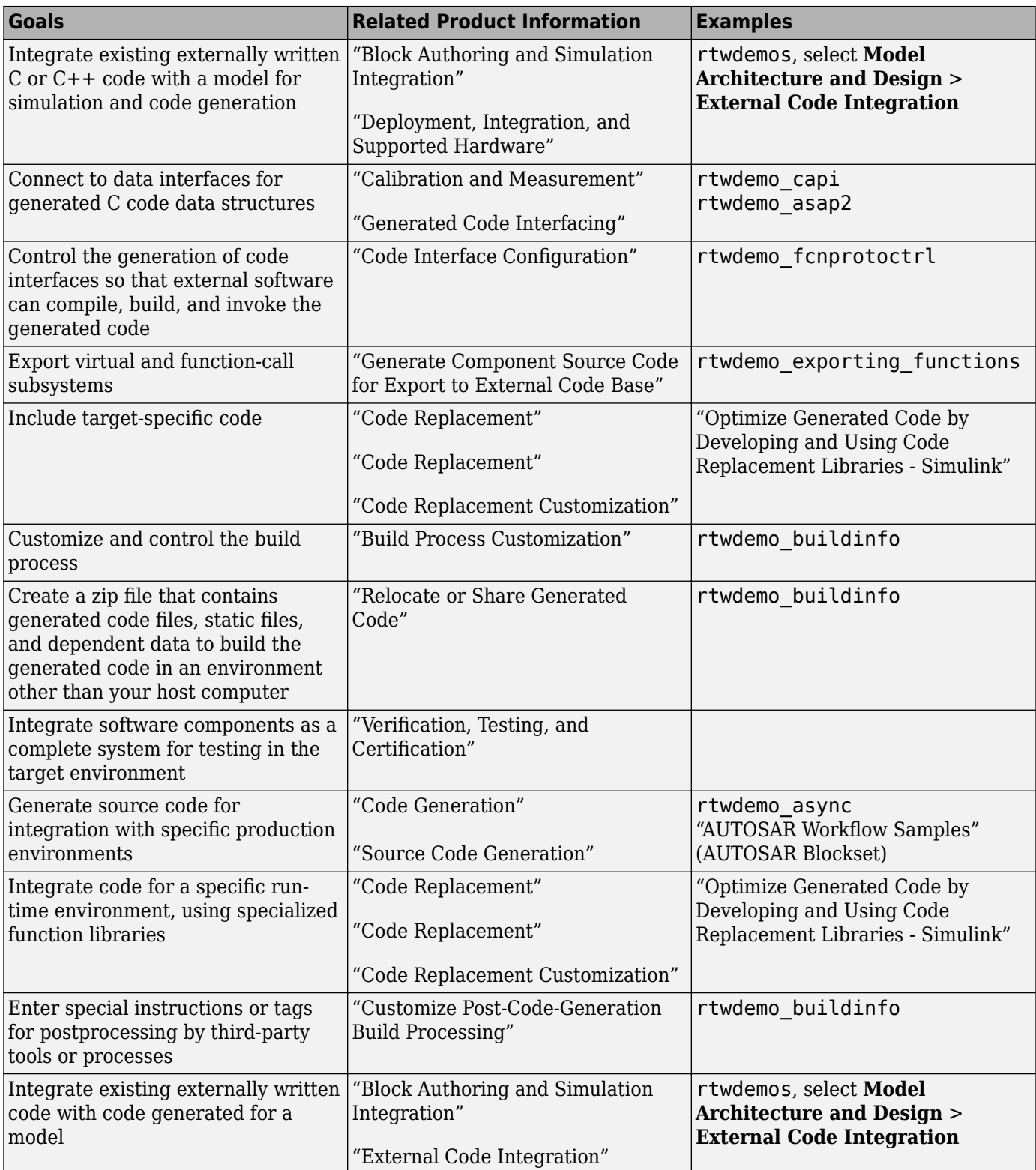

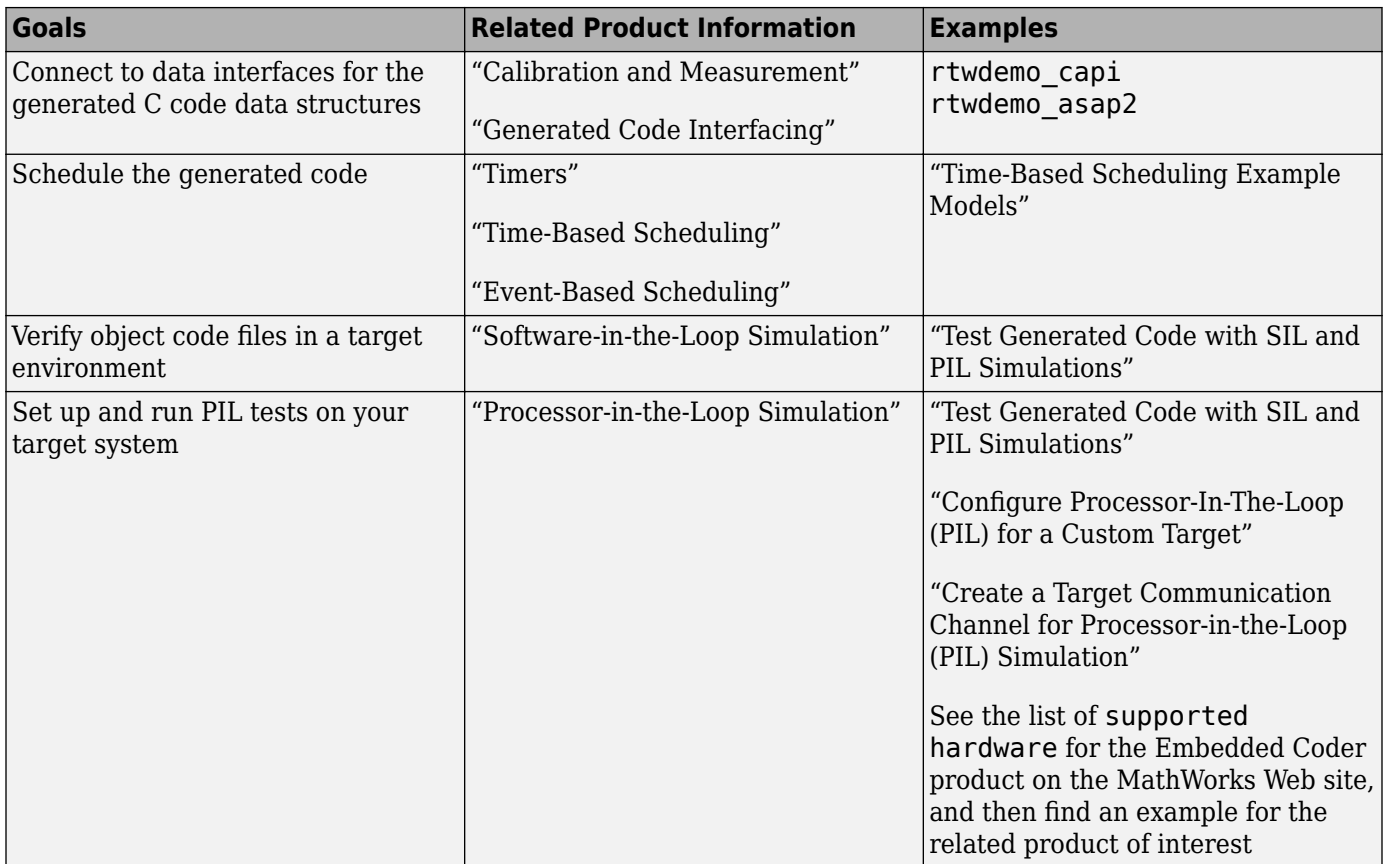

| Goals                                                                                                    | <b>Related Product Information</b>                                                   | <b>Examples</b>                                                                                                    |
|----------------------------------------------------------------------------------------------------|--------------------------------------------------------------------------------------|----------------------------------------------------------------------------------------------------|
| Integrate the software and its<br>microprocessor with the hardware<br>environment for the final embedded | "Deploy Algorithm Model for Real-<br>Time Rapid Prototyping"                         |                                                                                                    |
| system product                                                                                           | "Deploy Environment Model for<br>Real-Time Hardware-In-the-Loop                      |                                                                                                    |
| Add the complexity of the<br>environment (or plant) under                                                | (HIL) Simulation"                                                                    |                                                                                                    |
| control to the test platform                                                                             | "Deploy Applications to Target<br>Hardware"                                          |                                                                                                    |
| Test and verify the embedded<br>system or control unit by using a<br>real-time target environment        | "Deploy Generated Component<br>Software to Application Target<br>Platforms"          |                                                                                                    |
| Generate source code for HIL<br>testing                                                                  | "Code Generation"<br>"Code Generation"                                               |                                                                                                    |
|                                                                                                    | "Deploy Environment Model for<br>Real-Time Hardware-In-the-Loop<br>(HIL) Simulation" |                                                                                                    |
| Conduct hard real-time HIL testing<br>using PCs                                                          | "Simulink Real-Time"                                                                 | "Create and Run Real-Time<br>Application from Simulink Model"<br>(Simulink Real-Time)<br>"Real-Time Simulation and Testing"<br>(Simulink Real-Time) |
| Tune ECU properly for its intended<br>use                                                                | "Calibration and Measurement"                                                        | rtwdemo capi<br>rtwdemo asap2                                                                                                    |
|                                                                                                    | "Generated Code Interfacing"                                                         |                                                                                                    |
| Generate ASAP2 data files                                                                                | "Export ASAP2 File for Data<br>Measurement and Calibration"                          | rtwdemo asap2                                                                                                    |
| Generate C API data interface files                                                                      | "Exchange Data Between Generated<br>and External Code Using C API"                   | rtwdemo capi                                                                                                    |

<span id="page-28-0"></span>**Integrate, Verify, and Calibrate System Components**

## <span id="page-29-0"></span>**Target Environments and Applications**

#### **In this section...**

"About Target Environments" on page 1-20

"Types of Target Environments" on page 1-20

["Applications of Supported Target Environments" on page 1-21](#page-30-0)

## **About Target Environments**

The code generator produces make or project files to build an executable program for a specific target environment. The generated make or project files are optional. If you prefer, you can build an executable program for the generated source files by using an existing target build environment, such as a third-party integrated development environment (IDE). Applications of generated code range from calling a few exported C or C++ functions on a development computer to generating a complete executable program that uses a custom build process for custom hardware, in an environment completely separate from the development computer running MATLAB and Simulink.

The code generator provides built-in system target files that generate, build, and execute code for specific target environments. These system target files offer varying degrees of support for interacting with the generated code to log data, tune parameters, and experiment with or without Simulink as the external interface to your generated code.

## **Types of Target Environments**

Before you select a system target file, identify the target environment on which you expect to execute your generated code. The most common target environments include environments listed in this table.

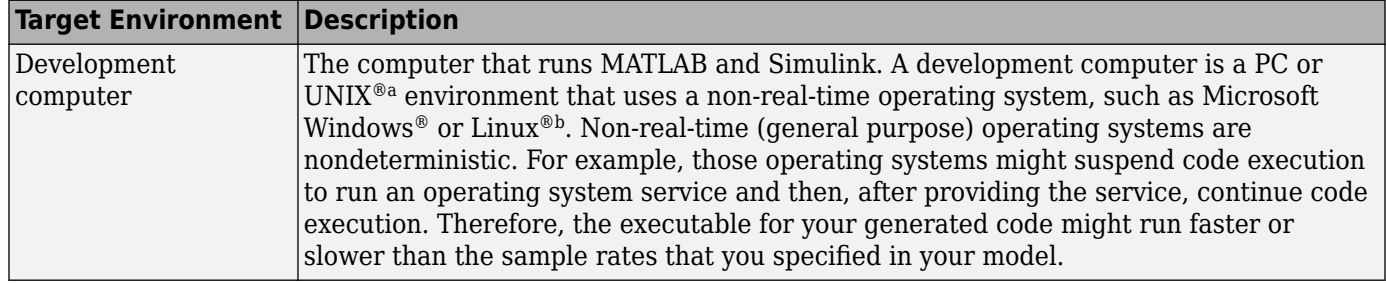

<span id="page-30-0"></span>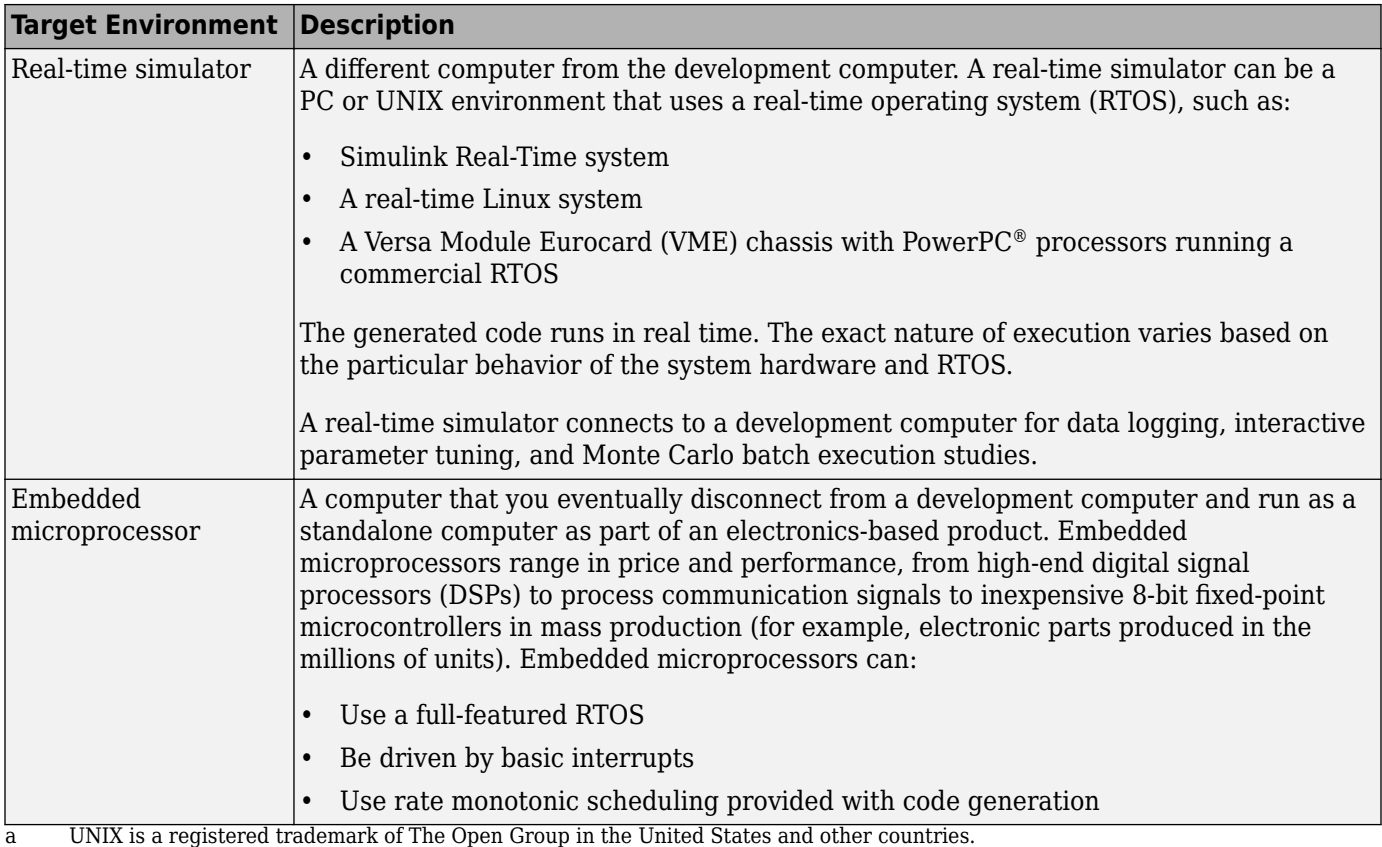

b Linux is a registered trademark of Linus Torvalds.

A target environment can:

- Have single- or multiple-core CPUs
- Be a standalone computer or communicate as part of a computer network

You can deploy different parts of a Simulink model on different target environments. For example, it is common to separate the component (algorithm or controller) portion of a model from the environment (or plant). Using Simulink to model an entire system (plant and controller) is often referred to as closed-loop simulation and can provide many benefits, such as early verification of a component.

The following figure shows example target environments for code generated for a model.

## **Applications of Supported Target Environments**

This table lists ways that you can apply code generation technology in the context of the different target environments.

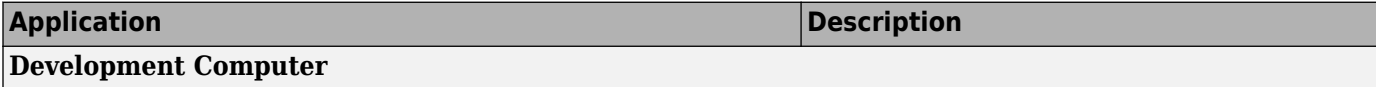

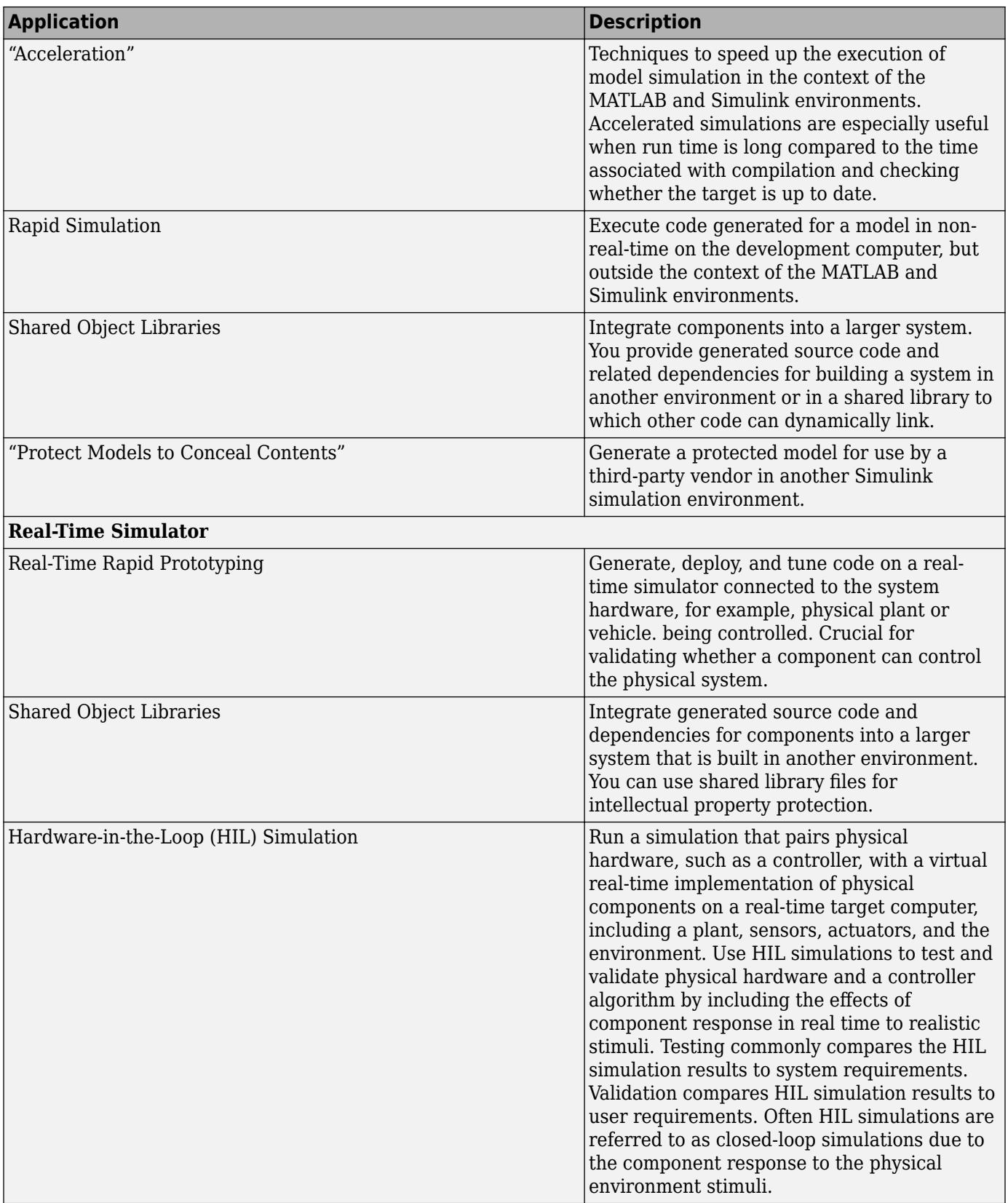

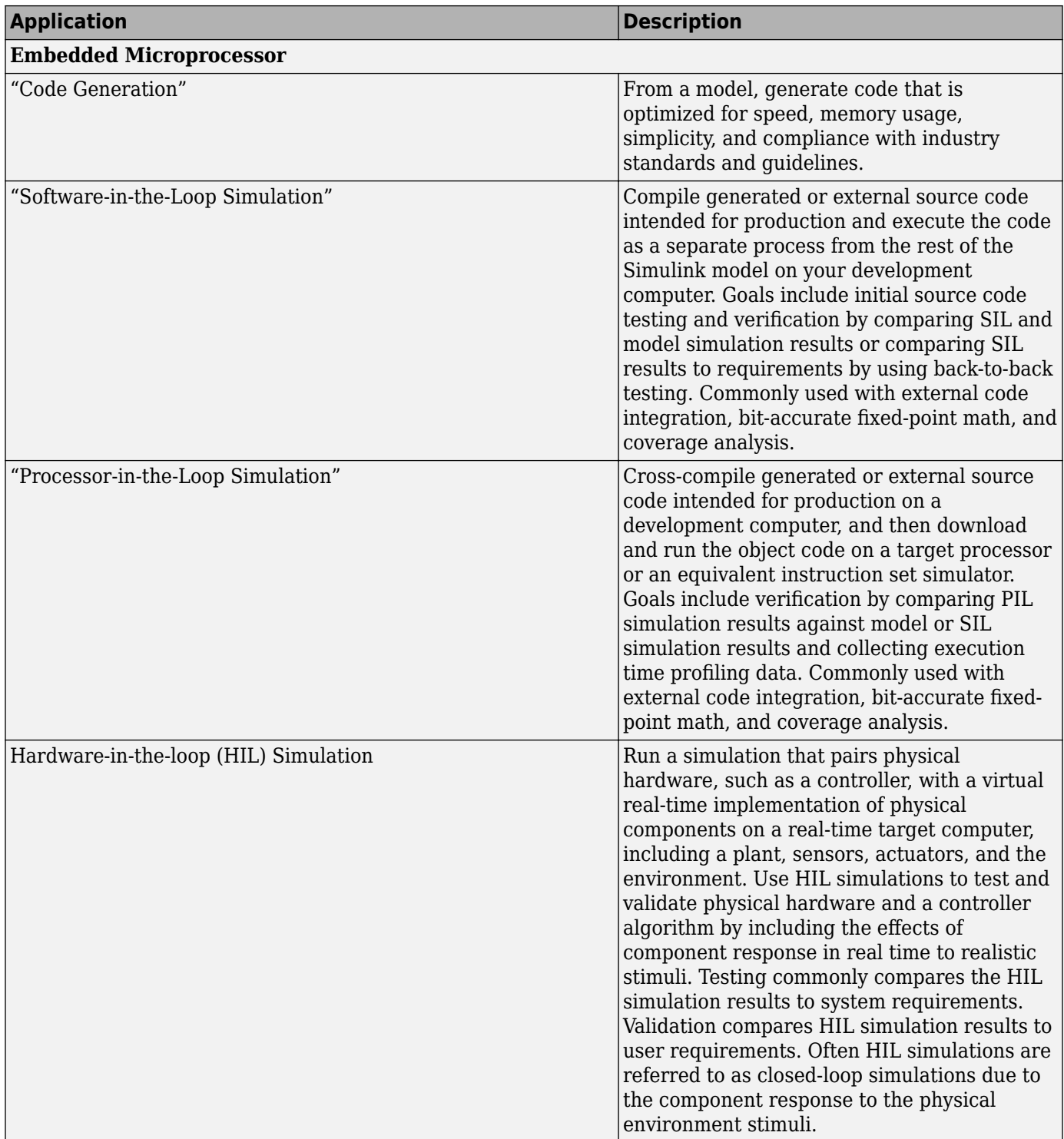

- <span id="page-34-0"></span>• ["Embedded Coder Capabilities for Code Generation from MATLAB Code" on page 2-2](#page-35-0)
- • ["Controlling C Code Style" on page 2-7](#page-40-0)
- • ["Include Comments in Generated C/C++ Code" on page 2-12](#page-45-0)

## <span id="page-35-0"></span>**Embedded Coder Capabilities for Code Generation from MATLAB Code**

The Embedded Coder product extends the MATLAB Coder product with capabilities that you can use for embedded software development. You can generate code that has the clarity and efficiency of professional handwritten code. For example, you can:

- Generate code that is compact and fast, which is essential for real-time simulators, on-target rapid prototyping boards, microprocessors used in mass production, and embedded systems.
- Customize the appearance of generated code.
- Optimize generated code for application-specific requirements.
- Enable tracing options that help you to verify the generated code.

The Embedded Coder product extends the MATLAB Coder product with the following options and optimizations for C/C++ code generation.

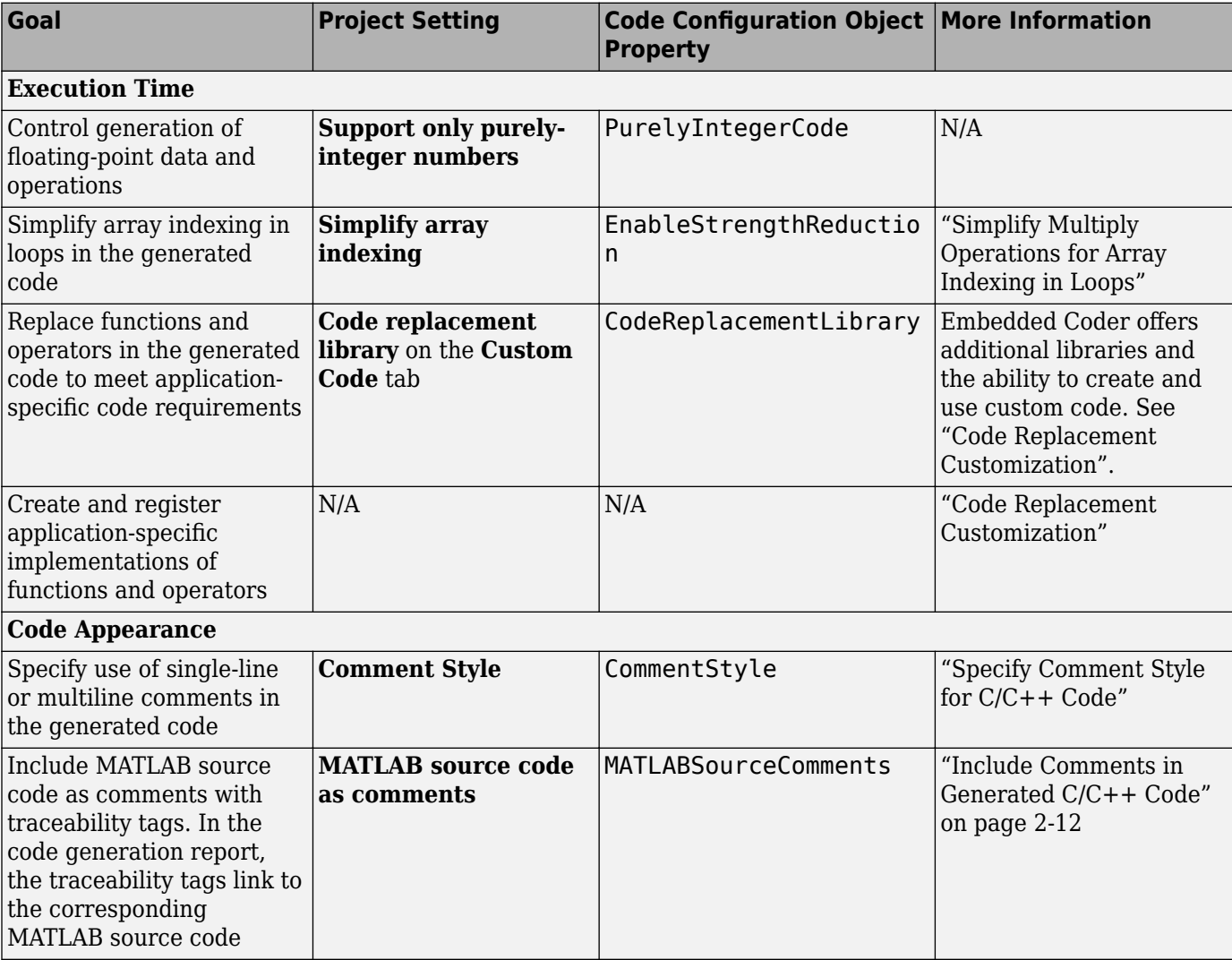
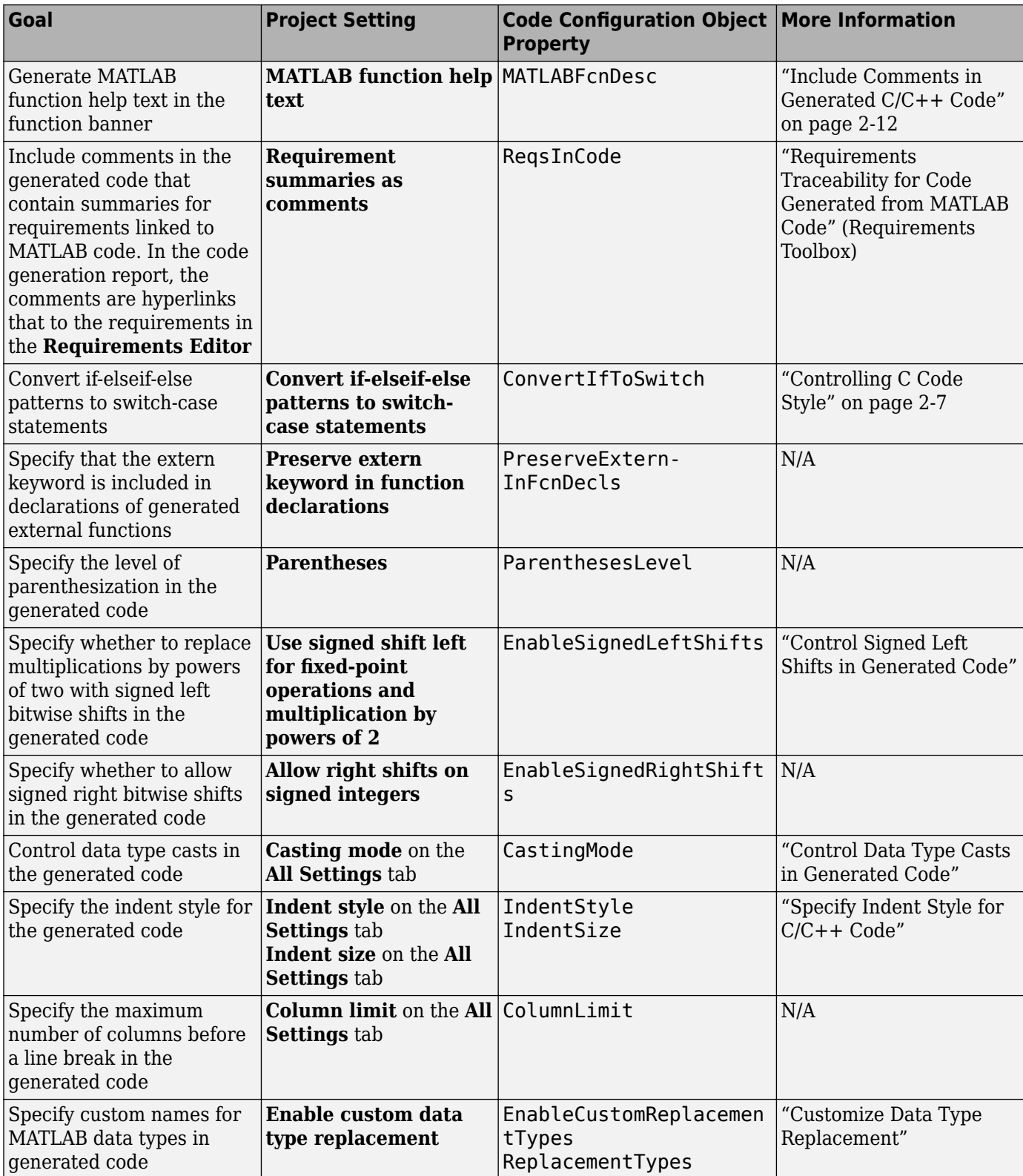

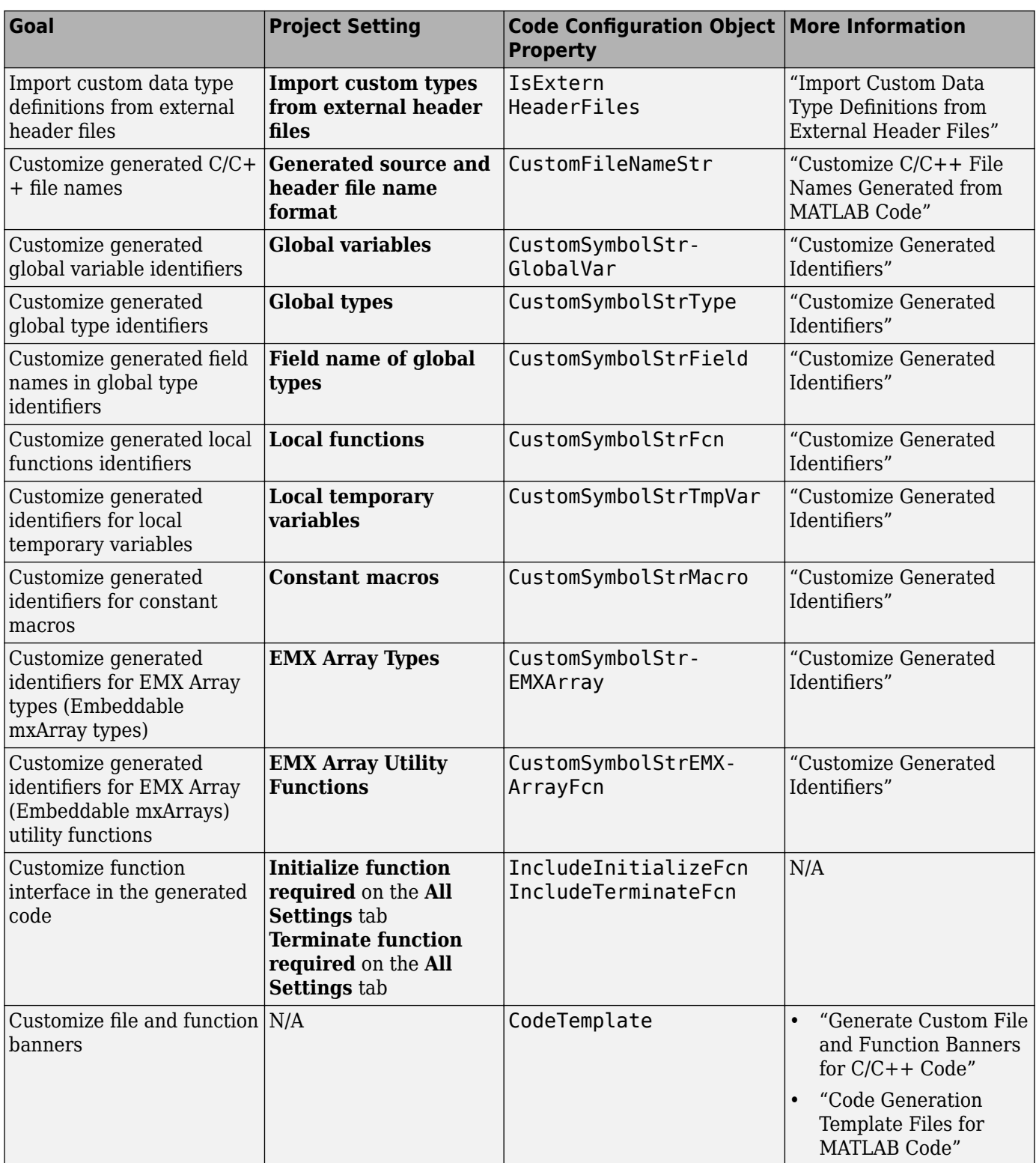

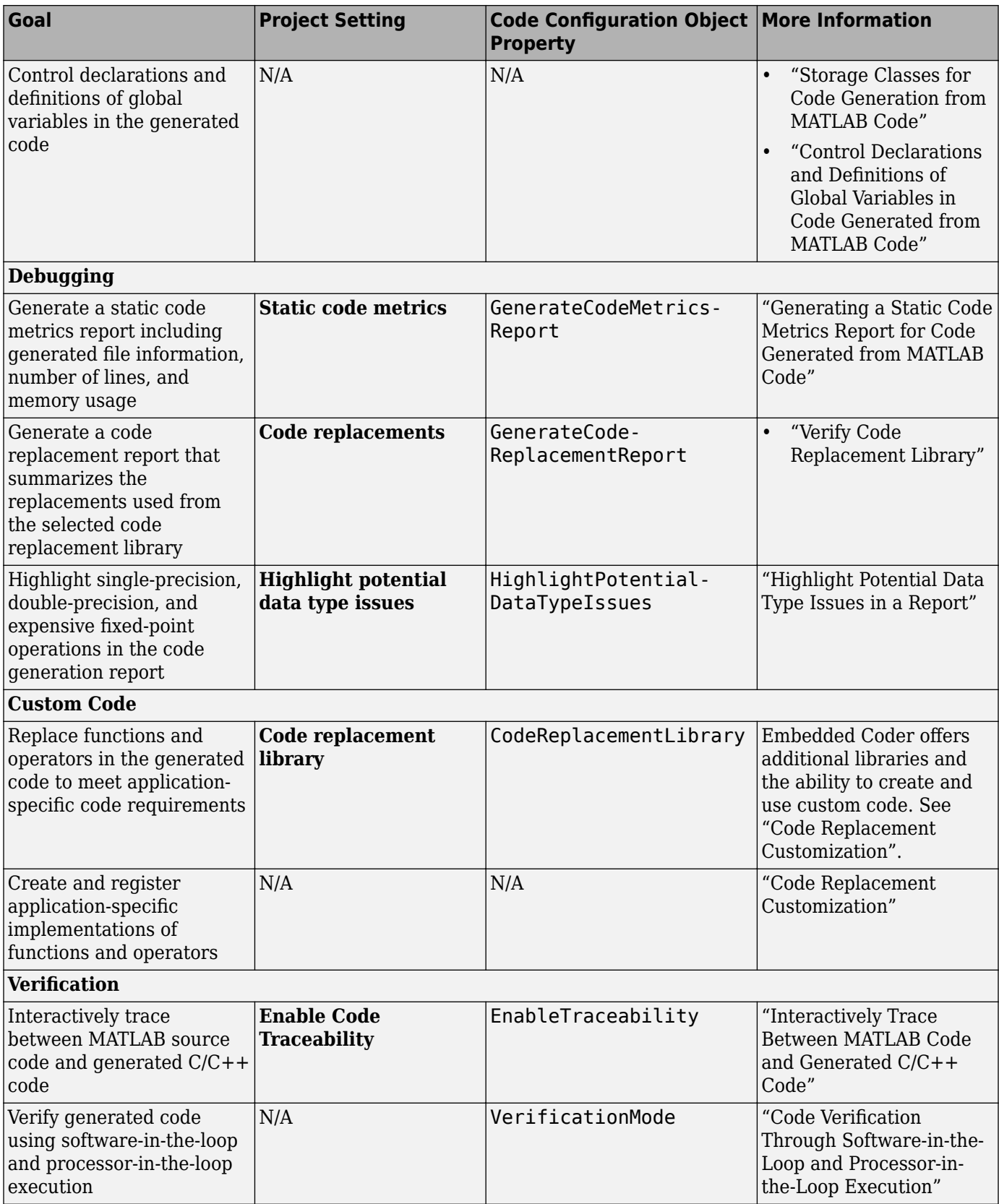

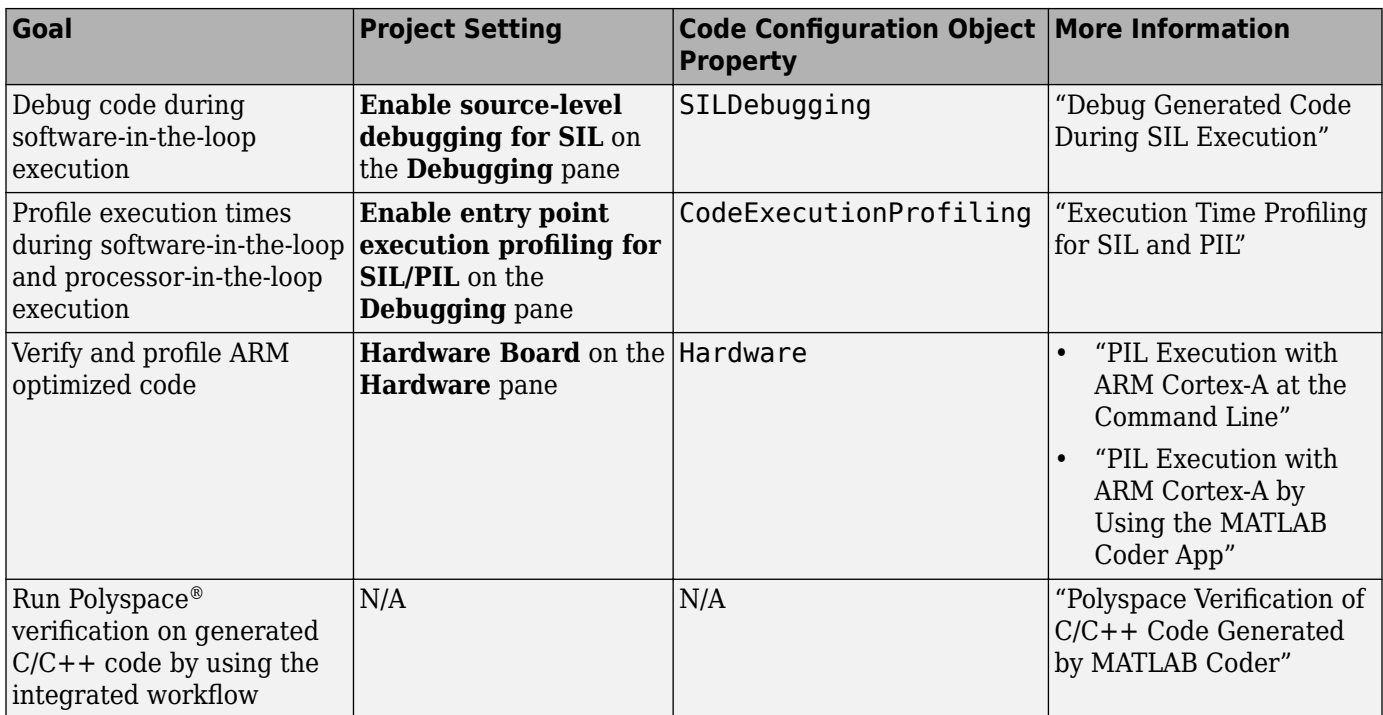

# <span id="page-40-0"></span>**Controlling C Code Style**

#### **In this section...**

"About This Tutorial" on page 2-7 ["Copy File to a Local Working Folder" on page 2-8](#page-41-0) ["Open the MATLAB Coder App" on page 2-8](#page-41-0) ["Specify Source Files" on page 2-8](#page-41-0) ["Define Input Types" on page 2-8](#page-41-0) ["Check for Run-Time Issues" on page 2-8](#page-41-0) ["Configure Code Generation Parameters" on page 2-9](#page-42-0) ["Generate C Code" on page 2-9](#page-42-0) ["View the Generated Code" on page 2-9](#page-42-0) ["Finish the Workflow" on page 2-10](#page-43-0) ["Key Points to Remember" on page 2-10](#page-43-0)

## **About This Tutorial**

#### **Learning Objectives**

This tutorial shows you how to:

- Generate code for if-elseif-else decision logic as switch-case statements.
- Generate C code from your MATLAB code using the MATLAB Coder app.
- Configure code generation configuration parameters in the MATLAB Coder project.
- Generate a code generation report that you can use to trace between the original MATLAB code and the generated C code.

#### **Required Products**

This tutorial requires the following products:

- MATLAB
- MATLAB Coder
- C compiler

MATLAB Coder locates and uses a supported installed compiler. See [Supported and Compatible](https://www.mathworks.com/support/requirements/supported-compilers.html) [Compilers](https://www.mathworks.com/support/requirements/supported-compilers.html) on the MathWorks website.

You can use mex -setup to change the default compiler. See "Change Default Compiler".

#### **Required Files**

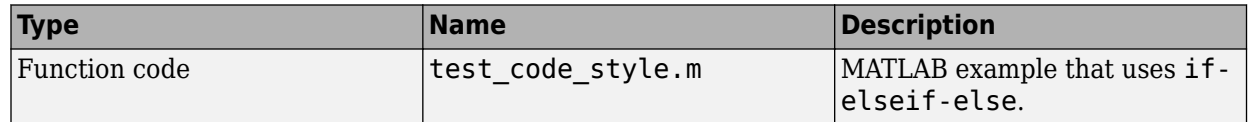

## <span id="page-41-0"></span>**Copy File to a Local Working Folder**

- **1** Create a local working folder, for example, c:\ecoder\work.
- **2** Change to the matlabroot\help\toolbox\ecoder\examples folder. At the MATLAB command prompt, enter:

```
cd(fullfile(docroot, 'toolbox', 'ecoder', 'examples'))
```
**3** Copy the file test\_code\_style.m to your local working folder.

## **Open the MATLAB Coder App**

On the MATLAB Toolstrip **Apps** tab, under **Code Generation**, click the MATLAB Coder app icon.

The app opens the **Select Source Files** page.

## **Specify Source Files**

- **1** On the **Select Source Files** page, type or select the name of the entry-point function test\_code\_style.m.
- **2** In the **Project location** field, change the project name to code\_style.prj.
- **3** Click **Next** to go to the **Define Input Types** step. The app analyzes the function for coding issues and code generation readiness. If the app identifies issues, it opens the **Review Code Generation Readiness** page where you can review and fix issues. In this example, because the app does not detect issues, it opens the **Define Input Types** page.

## **Define Input Types**

Because C uses static typing, at compile time, the code generator must determine the properties of all variables in the MATLAB files. Therefore, you must specify the properties of all function inputs. To define the properties of the input x:

- **1** Click **Let me enter input or global types directly**.
- **2** Click the field to the right of x.
- **3** From the list of options, select int16. Then, select scalar.
- **4** Click **Next** to go to the **Check for Run-Time Issues** step.

**Note** The **Convert if-elseif-else patterns to switch-case statements** optimization works only for integer and enumerated type inputs.

## **Check for Run-Time Issues**

The **Check for Run-Time Issues** step generates a MEX file from your entry-point functions, runs the MEX function, and reports issues. This step is optional. However, it is a best practice to perform this step. Using this step, you can detect and fix run-time errors that are harder to diagnose in the generated C code. By default, the MEX function includes memory integrity checks. These checks perform array bounds and dimension checking. The checks detect violations of memory integrity in code generated for MATLAB functions. For more information, see "Control Run-Time Checks".

- <span id="page-42-0"></span>**1** To open the **Check for Run-Time Issues** dialog box, click the **Check for Issues** arrow .
- **2** In the **Check for Run-Time Issues** dialog box, enter code that calls test\_code\_style with an example input. For this example, enter test code  $style(int16(4))$ .
- **3** Click **Check for Issues**.

The app generates a MEX function. It runs the MEX function with the example input. If the app detects issues during the MEX function generation or execution, it provides warning and error messages. Click these messages to navigate to the problematic code and fix the issue. In this example, the app does not detect issues.

**4** Click **Next** to go to the **Generate Code** step.

## **Configure Code Generation Parameters**

- **1** To open the **Generate** dialog box, click the **Generate** arrow .
- **2** Set the **Build type** to Static Library (.lib).
- **3** Click **More settings** and set these settings:
	- On the **Code Appearance** tab, select the **Convert if-elseif-else patterns to switch-case statements** check box.
	- On the **Debugging** tab, make sure that **Always create a report** is selected.
	- On the **All Settings** tab, make sure that **Enable code traceability** is selected.

## **Generate C Code**

#### Click **Generate**.

When code generation is complete, the code generator produces a C static library, test\_code\_style.lib, and C code in the /codegen/lib/test\_code\_style subfolder. The code generator provides a link to the report.

#### **View the Generated Code**

**1** To open the code generation report, click the **View Report** link.

The test code style function is displayed in the code pane.

- **2** To view the MATLAB code and the C code next to each other, click **Trace Code**.
- **3** In the MATLAB code, place your cursor over the statement  $if(x == 1)$ .

The report traces if  $(x == 1)$  to a switch statement.

<span id="page-43-0"></span>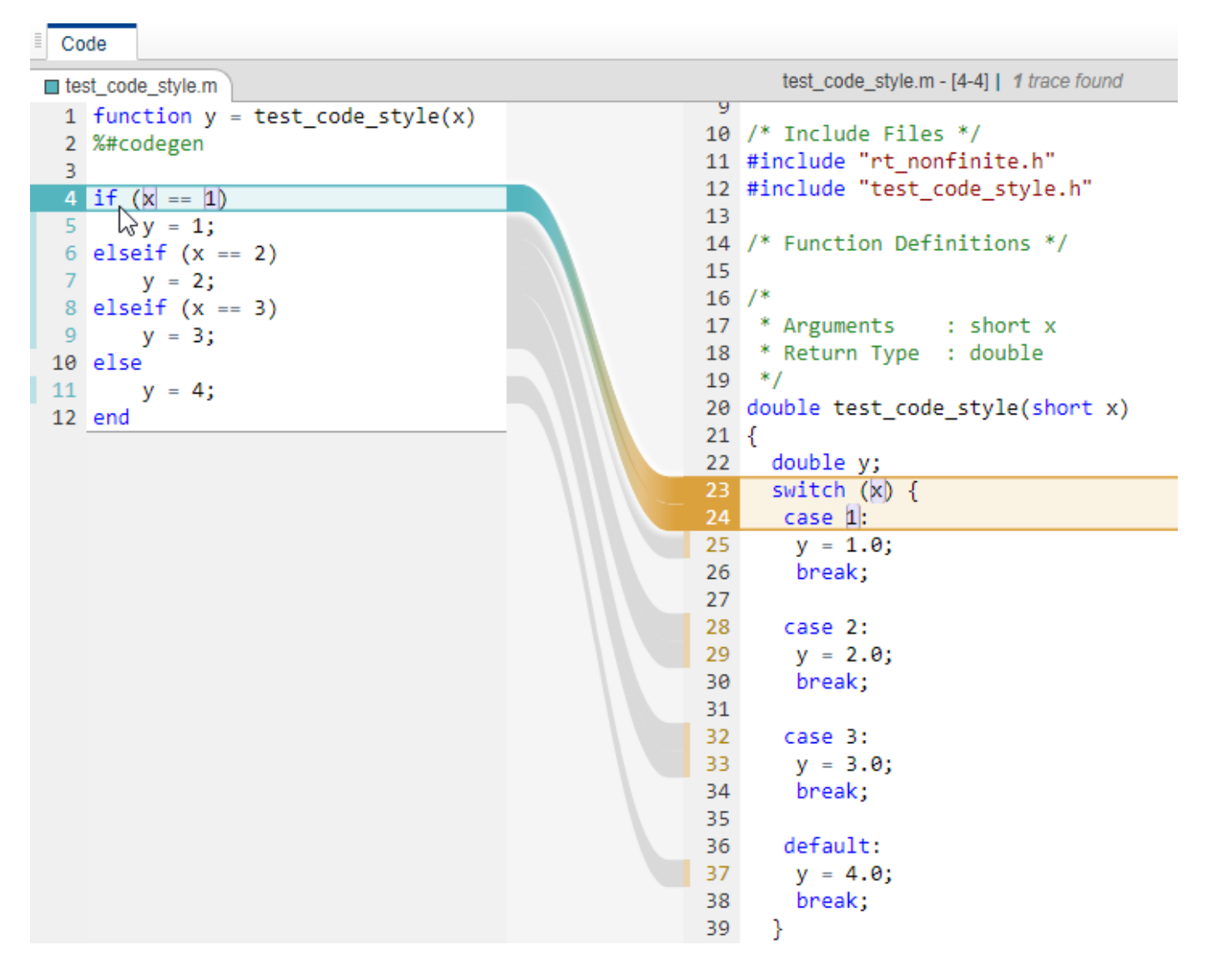

## **Finish the Workflow**

Click **Next** to open the **Finish Workflow** page.

The **Finish Workflow** page indicates that code generation succeeded. It provides a project summary and links to the generated output.

## **Key Points to Remember**

- To check for run-time issues before code generation, perform the **Check for Run-Time Issues** step.
- To access build configuration settings, on the **Generate Code** page, open the **Generate** dialog box, and then click **More Settings**.

## **See Also**

#### **More About**

- "Generate C Code by Using the MATLAB Coder App"
- "Generate C Code at the Command Line"
- "Interactively Trace Between MATLAB Code and Generated C/C++ Code"

# <span id="page-45-0"></span>**Include Comments in Generated C/C++ Code**

#### **In this section...**

"About This Tutorial" on page 2-12

"Creating the MATLAB Source File" on page 2-12

"Configuring Build Parameters" on page 2-12

["Generating the C Code" on page 2-13](#page-46-0)

["Viewing the Generated C Code" on page 2-13](#page-46-0)

["Tracing the Generated Code to the MATLAB Code" on page 2-14](#page-47-0)

## **About This Tutorial**

#### **Learning Objectives**

This tutorial shows you how to generate code that includes:

- The function signature and function help text in the function banner.
- MATLAB source code as comments with traceability tags. In the code generation report, the traceability tags link to the corresponding MATLAB source code.

#### **Prerequisites**

To complete this tutorial, you must have these products:

- MATLAB
- MATLAB Coder
- Embedded Coder
- C compiler

For a list of supported compilers, see https://www.mathworks.com/support/compilers/ current\_release/.

## **Creating the MATLAB Source File**

In a writable folder, create a copy of the tutorial file.

copyfile(fullfile(docroot, 'toolbox', 'ecoder', 'examples', 'polar2cartesian.m'))

#### **polar2cartesian**

```
function [x y] = polar2cartesian(r,theta)
%#codegen
% Convert polar to Cartesian
x = r * cos(theta);y = r * sin(theta);
```
## **Configuring Build Parameters**

Create a coder.EmbeddedCodeConfig code generation configuration object and set these properties to true:

- <span id="page-46-0"></span>• GenerateComments to allow comments in the generated code.
- MATLABSourceComments to generate MATLAB source code as comments with traceability tags. In the code generation report, the tags link to the corresponding MATLAB code. When this property is true, the code generator also produces the function signature in the function banner.
- MATLABFcnDesc to generate the function help text in the function banner.

```
cfq = coder.config('lib', 'ecoder', true);cfg.GenerateComments = true;
cfg.MATLABSourceComments = true;
cfg.MATLABFcnDesc = true;
```
#### **Generating the C Code**

To generate C code, call the codegen function. Use these options:

- -config to pass in the code generation configuration object cfg.
- -report to create a code generation report.
- -args to specify the class, size, and complexity of the input parameters.

```
codegen -config cfg -report polar2cartesian -args {0, 0}
```
codegen generates a C static library, polar2cartesian.lib, and C code in the /codegen/lib/ polar2cartesian subfolder. Because you selected report generation, codegen provides a link to the report.

#### **Viewing the Generated C Code**

View the generated code in the code generation report.

- **1** To open the code generation report, click View report.
- **2** In the **Generated Code** pane, click polar2cartesion.c.

The generated code includes:

- The function signature and function help text in the function banner.
- Comments containing the MATLAB source code that corresponds to the generated C/C++ code. The comment includes a traceability tag that links to the original MATLAB code.

```
* function [x \ y] = polar2cartesian(r, theta)* Convert polar to Cartesian
 * Arguments : double r
                  double theta
                  double *xdouble *y* Return Type : void
 \astvoid polar2cartesian(double r, double theta, double x, double *y)
\{/* 'polar2cartesian:4' x = r * cos(theta); */
  *_{X} = r * cos(theta);/* 'polar2cartesian:5' y = r * sin(theta); */
  *y = r * sin(theta);
\mathbf{R}
```
<span id="page-47-0"></span>The generated function banner also depends on the code generation template (CGT) file. With the default CGT, the code generator places information about the arguments in the function banner. You can customize the function banner by modifying the CGT. See "Generate Custom File and Function Banners for C/C++ Code".

## **Tracing the Generated Code to the MATLAB Code**

Traceability tags provide information and links that help you to trace the generated code back to the original MATLAB code. For example, click the traceability tag that precedes the code  $x = r *$ cos(theta);.

```
/* 'polar2cartesian:4' x = r * cos(theta); */
```
The report opens polar2cartesian.m and highlights line 4.

```
polar2cartesian.m
1 function [x \ y] = polar2cartesian(r, theta)2 %#codegen
3 % Convert polar to Cartesian
4 x = r * cos(theta);5 y = r * sin(theta);6
```
To view the MATLAB source code and generated  $C/C++$  code next to each other and to interactively trace between them, in the report, click **Trace Code**. See "Interactively Trace Between MATLAB Code and Generated C/C++ Code".

## **See Also**

#### **More About**

- "Specify Comment Style for C/C++ Code"
- "Tracing Generated C/C++ Code to MATLAB Source Code"
- "Interactively Trace Between MATLAB Code and Generated C/C++ Code"
- "Code Generation Template Files for MATLAB Code"
- "Generate Custom File and Function Banners for C/C++ Code"
- • ["Generate C Code from Simulink Models" on page 3-2](#page-49-0)
- • ["Generate Code by Using Embedded Coder Quick Start" on page 3-5](#page-52-0)
- ["Configure Data Interface" on page 3-9](#page-56-0)
- ["Configure a Model Parameter as a Global Variable for Tuning During Run Time" on page 3-14](#page-61-0)
- • ["Compare Model Simulation and Generated Code Results" on page 3-16](#page-63-0)
- • ["Deploy the Generated Code" on page 3-20](#page-67-0)
- • ["Generate C++ Code from Simulink Models" on page 3-23](#page-70-0)
- • ["Generate C++ Code by Using Embedded Coder Quick Start" on page 3-24](#page-71-0)
- ["Configure Class Interface" on page 3-30](#page-77-0)
- • ["Deploy the C++ Generated Code" on page 3-34](#page-81-0)
- • ["Get Started with Embedded Coder" on page 3-37](#page-84-0)

# <span id="page-49-0"></span>**Generate C Code from Simulink Models**

#### **In this section...**

"Prerequisites" on page 3-2

"Example Models" on page 3-2

Use the Embedded Coder product to generate C or C++ code that is optimized for deployment on rapid-prototyping boards, embedded processors, or microprocessors. If you are new to Embedded Coder or your application code customization requirements are minimal, you can use graphical tools and default code configuration settings to quickly generate production-quality code. If you need to produce customized code for integration with existing external code or you want to meet code guidelines and standards, tooling is available to configure the code generator to meet requirements for interfacing, code appearance, packaging, and optimizations.

Generating and reviewing code for deployment to an embedded system can be as simple as preparing the model for code generation with the Quick Start tool. Then, with code tools accessible from the Simulink Editor, you can configure code interfaces, initiate code generation, and review the generated code.

## **Prerequisites**

To complete this tutorial, you must have:

- MATLAB
- MATLAB Coder
- Simulink
- Simulink Coder
- Embedded Coder

## **Example Models**

The tutorial uses example models rtwdemo roll and rtwdemo roll harness. The models have been verified for simulation.

Open model rtwdemo\_roll.

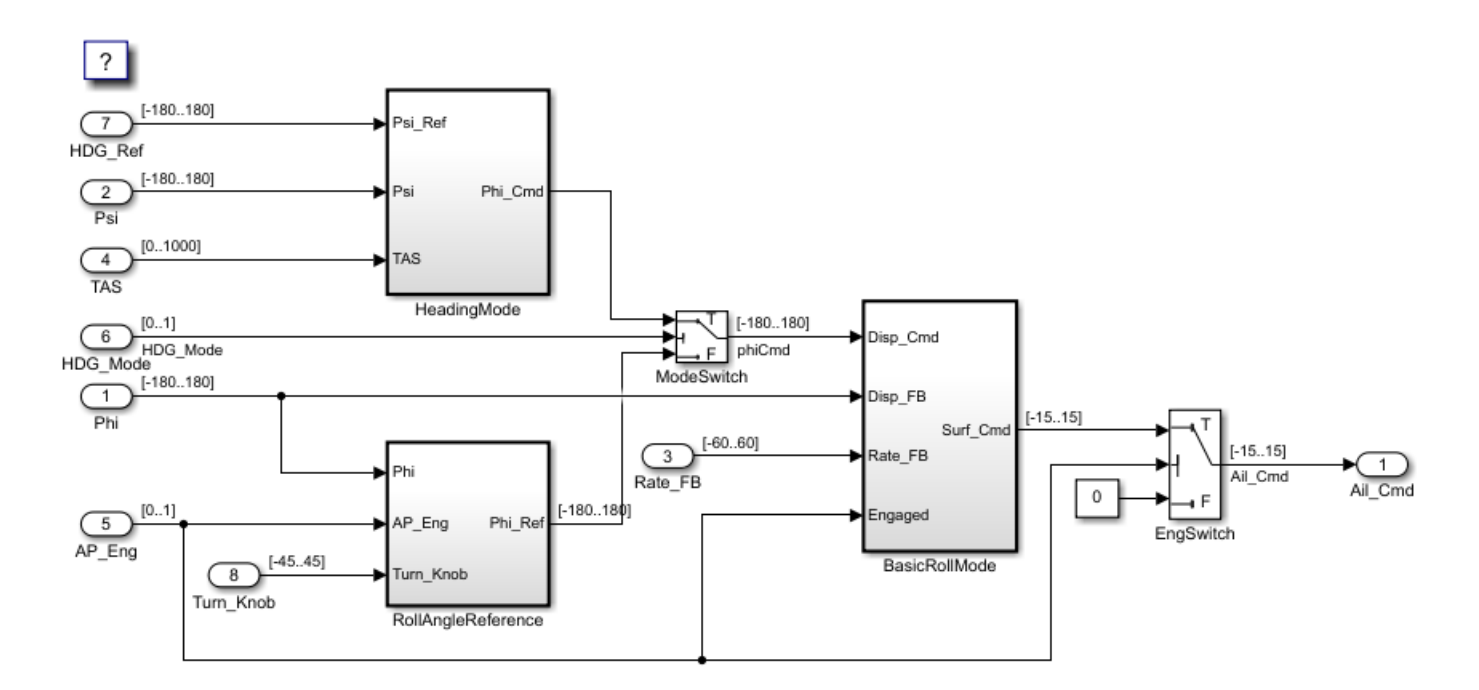

This model implements a basic roll axis autopilot algorithm, which controls the aileron position of an aircraft.

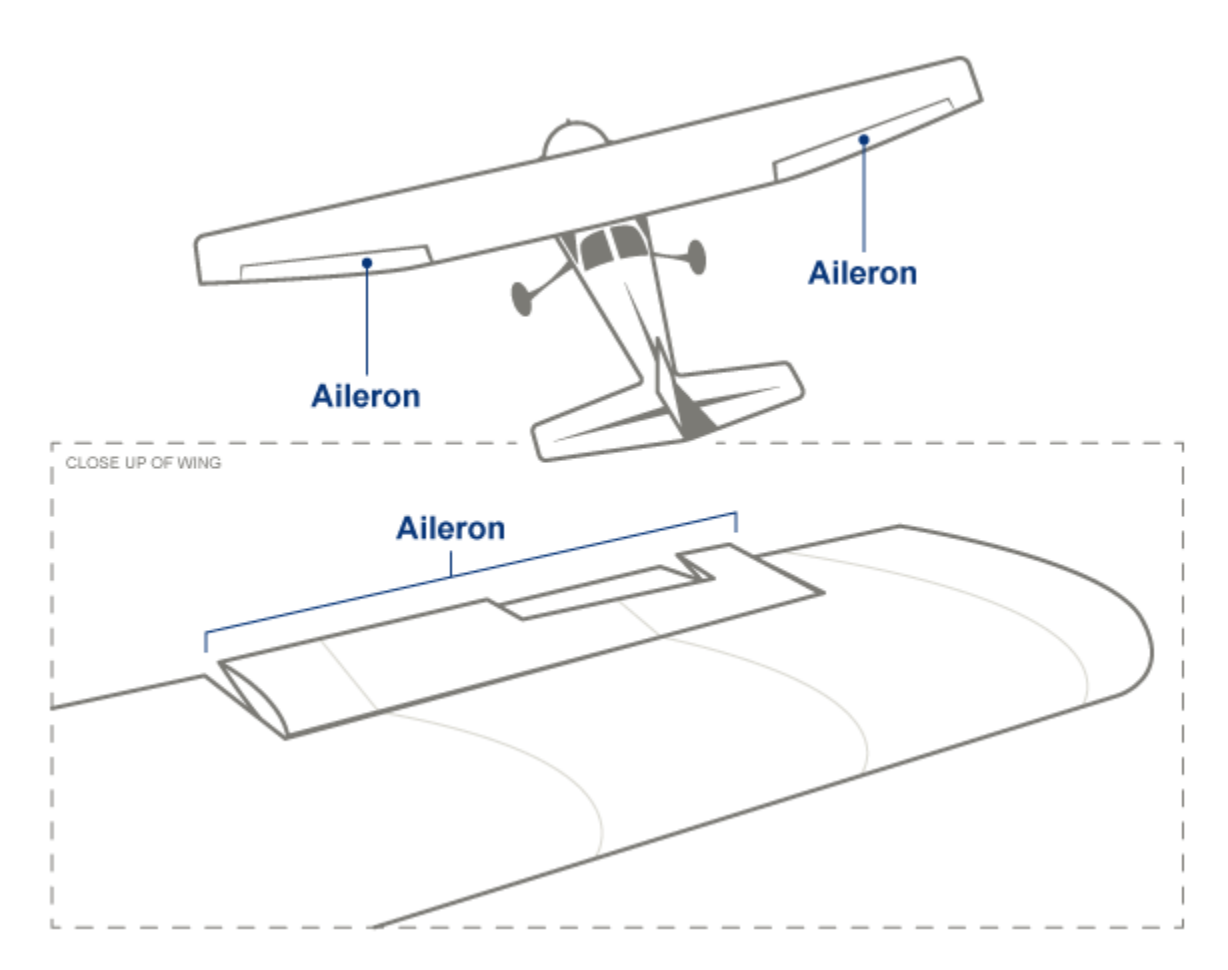

The model represents one component in the greater control system of an aircraft. Through the HDG Mode signal, the control system places the model in one of two operating modes: roll attitude hold or heading hold. The RollAngleReference and HeadingMode subsystems calculate a roll attitude setpoint that supports one of the operating modes. Then, the BasicRollMode subsystem, a PID controller, calculates an aileron position command based on the setpoint and on feedback that indicates the measured roll attitude and rate of change. The model is designed to operate at 40 Hz.

The tutorial uses model rtwdemo roll harness to test rtwdemo roll.

You will learn how to:

- **1** Generate code by using the Embedded Coder Quick Start tool.
- **2** Configure the data interface.
- **3** Configure a model parameter as a global variable for tuning during run time.
- **4** Compare model simulation and generated code results for numeric equivalency.
- **5** Deploy the generated code.

To start the tutorial, see ["Generate Code by Using Embedded Coder Quick Start" on page 3-5.](#page-52-0)

# <span id="page-52-0"></span>**Generate Code by Using Embedded Coder Quick Start**

Model rtwdemo\_roll represents an autopilot control system for an aircraft. You prepare rtwdemo\_roll for embedded code generation by using Embedded Coder Quick Start, which chooses fundamental code generation settings based on your goals and application.

## **Generate Code with Quick Start Tool**

1 Open model rtwdemo roll.

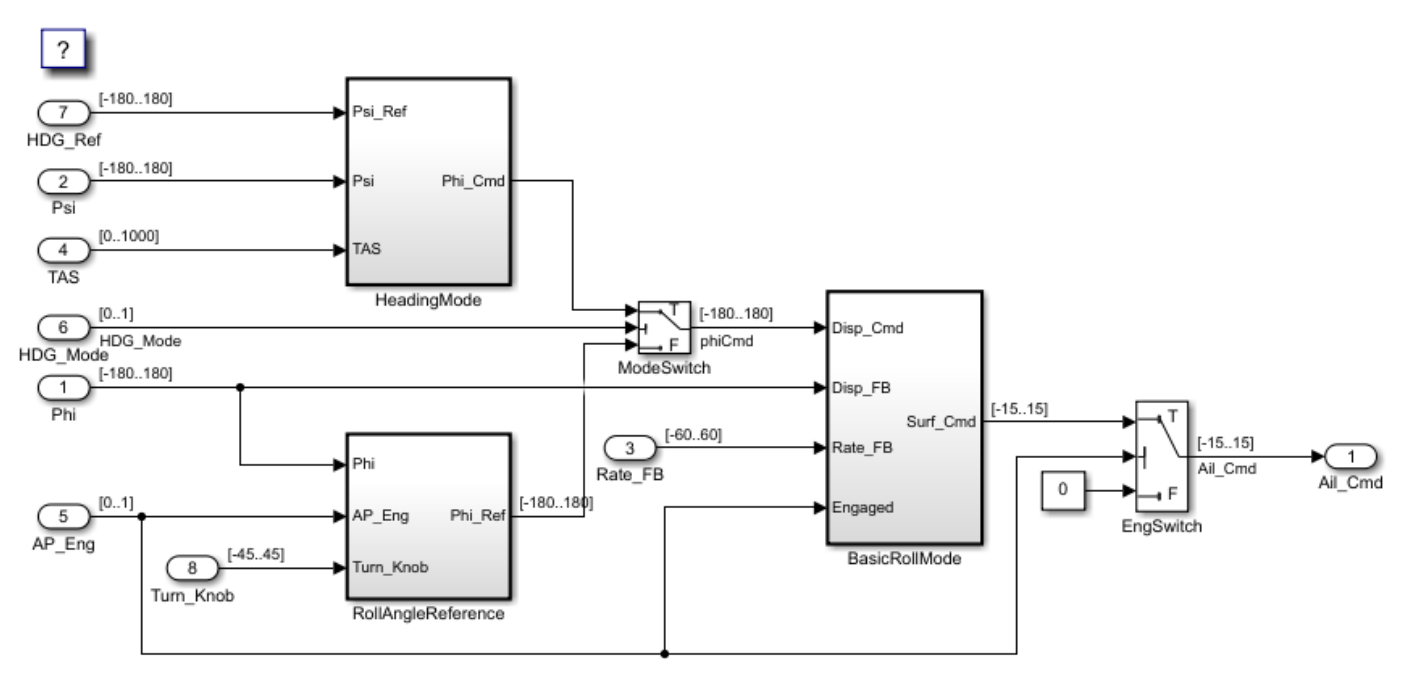

- **2** Save a copy of the model to a writable location on the MATLAB search path.
- **3** If the **C Code** tab is not already open, in the Apps gallery, under **Code Generation**, click **Embedded Coder**.
- **4** On the **C Code** tab, click **Quick Start**.

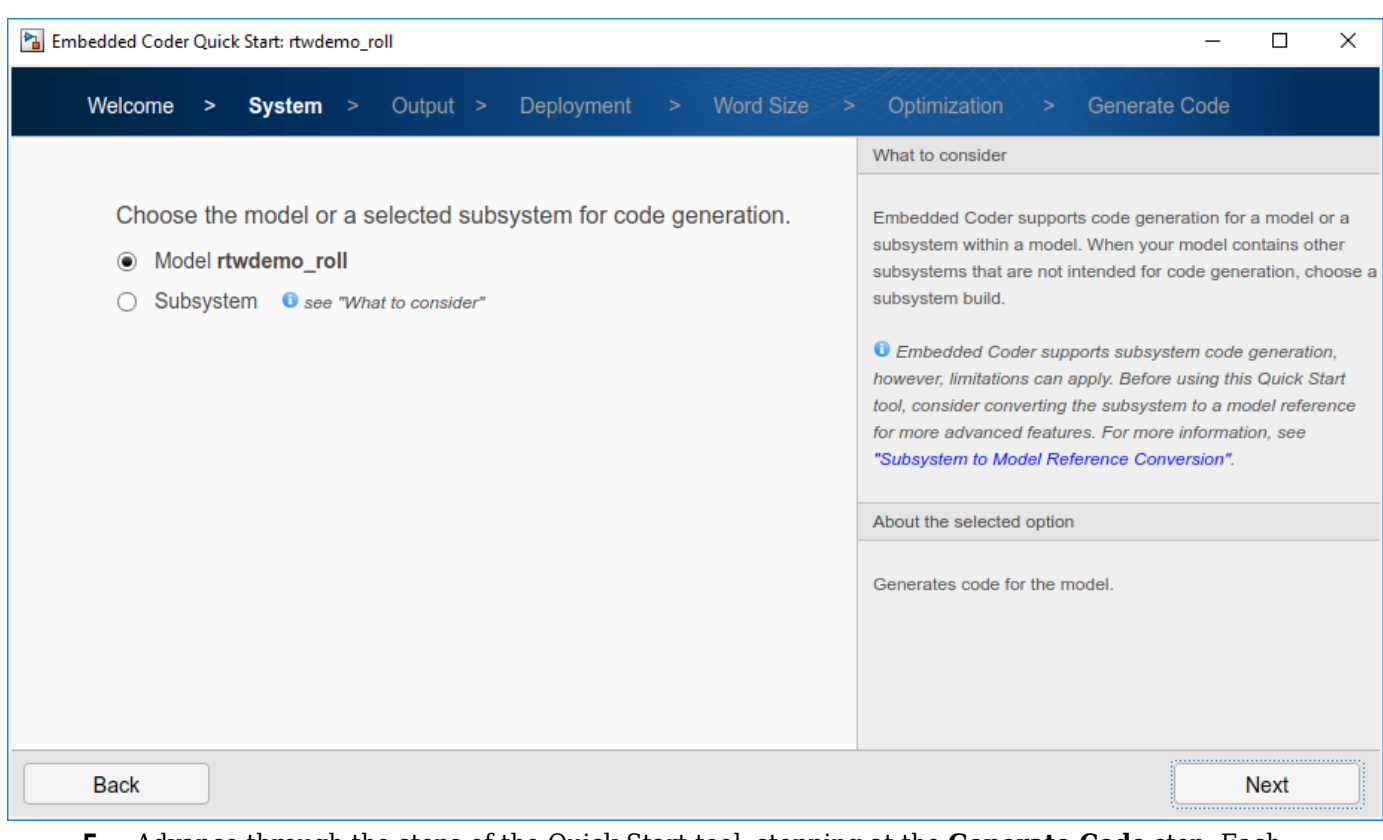

- **5** Advance through the steps of the Quick Start tool, stopping at the **Generate Code** step. Each step asks questions about the code that you want to generate. For this tutorial, use the defaults that are already selected. The tool validates your selections against the model and presents the parameter changes required to generate code.
- **6** In the **Generate Code** step, apply the proposed changes and generate code from rtwdemo roll by clicking **Next**.
- **7** Click **Finish**, then return to the **C Code** tab. From this tab you can configure code generation customizations, and then check the results in the Code view next to the model.

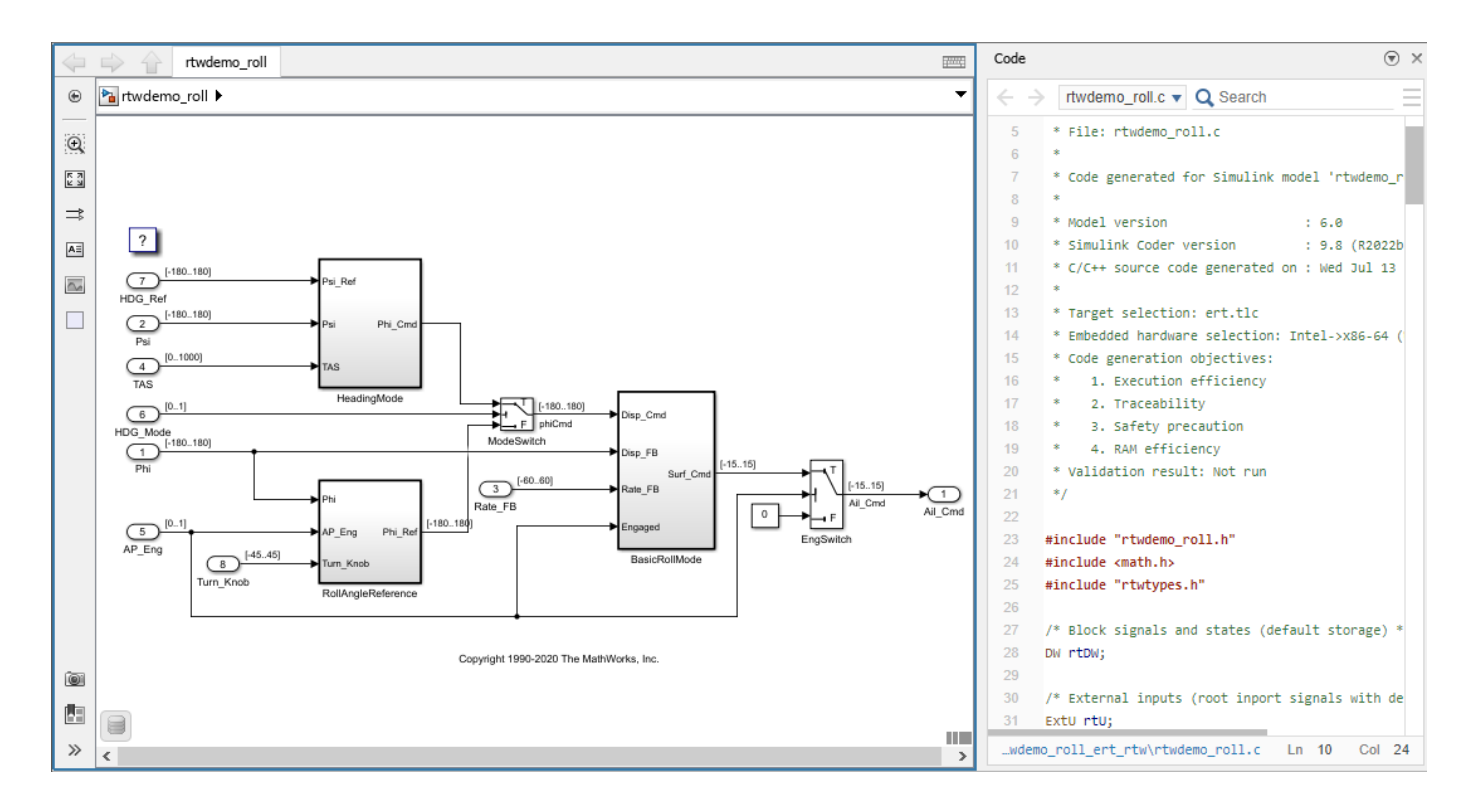

## **Inspect the Generated Code**

The generated code appears in two primary files: rtwdemo\_roll.c and rtwdemo\_roll.h. In your MATLAB current folder, the rtwdemo roll ert rtw folder contains these primary files.

In your current folder, the code generator creates the slprj folder. This folder contains the rtwtypes.h file, which defines standard data types that the generated code uses by default. In general, this sibling folder contains generated files that can or must be shared between multiple models.

The code that you generate from a model includes entry-point functions, which you call from your application code. For a rate-based model, these functions include an initialization function, an execution function, and, optionally, terminate and reset functions. The functions exchange data with your application code through a data interface that you control.

Open the Code Mappings editor by clicking **Code Mappings - Component Interface** below the model diagram. On the **Functions** tab, you can see the individual entry-point functions that the code generator produces. You call these generated functions from external code or from a version of a generated main function that you modify. For the base-rate step function of a rate-based model and for step functions for export function models, you can customize the function name and arguments.

Review the list of entry-point functions that the code generator produces for the model. Use this view to selectively specify for each function a function customization template (code definition and name. For this tutorial, the code generator uses default (shipped) settings for the customization template and entry-point function names. The code generator names the initialize function rtwdemo roll initialize and the execution (step) function rtwdemo roll step. Both entrypoint functions have a void-void interface (they pass no arguments). The functions gain access to data through shared data structures. Examples of such data include system-level input and output that the functions exchange with application code.

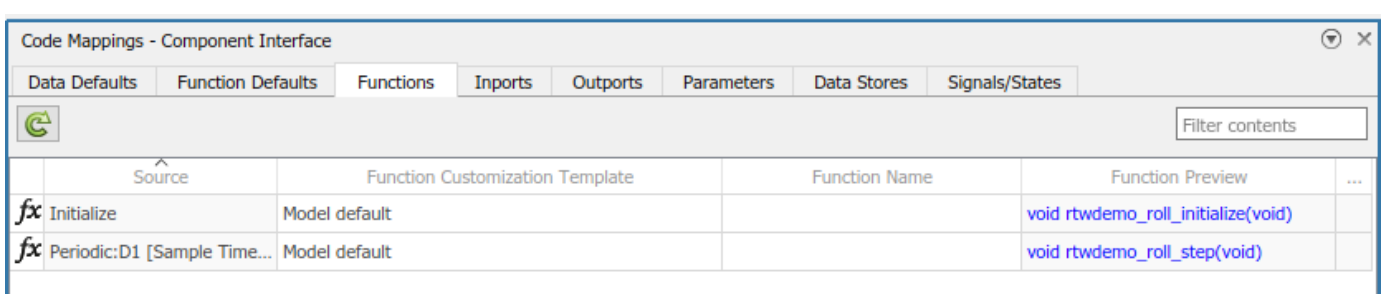

To see these entry-point functions in the generated code:

- **1** On the right side of the Simulink Editor window, in the Code view pane, locate the search bar.
- **2** In the search bar, type rtwdemo\_roll\_step. To find each instance of the step function name across the generated code files, click the search suggestion.

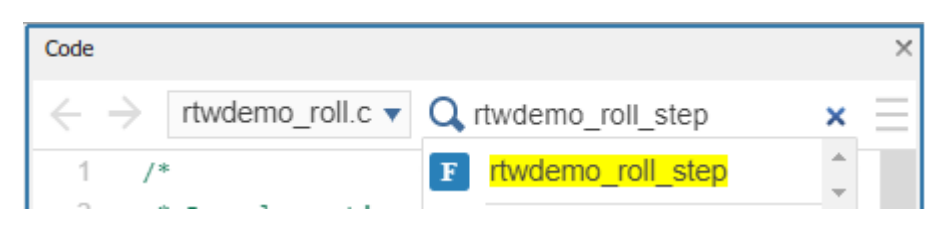

**3** Use the arrows on the right to step through each instance, including the step function definition in rtwdemo roll.c and the declaration in rtwdemo roll.h. You can also see the number of search hits in each file from the file menu in the upper left corner.

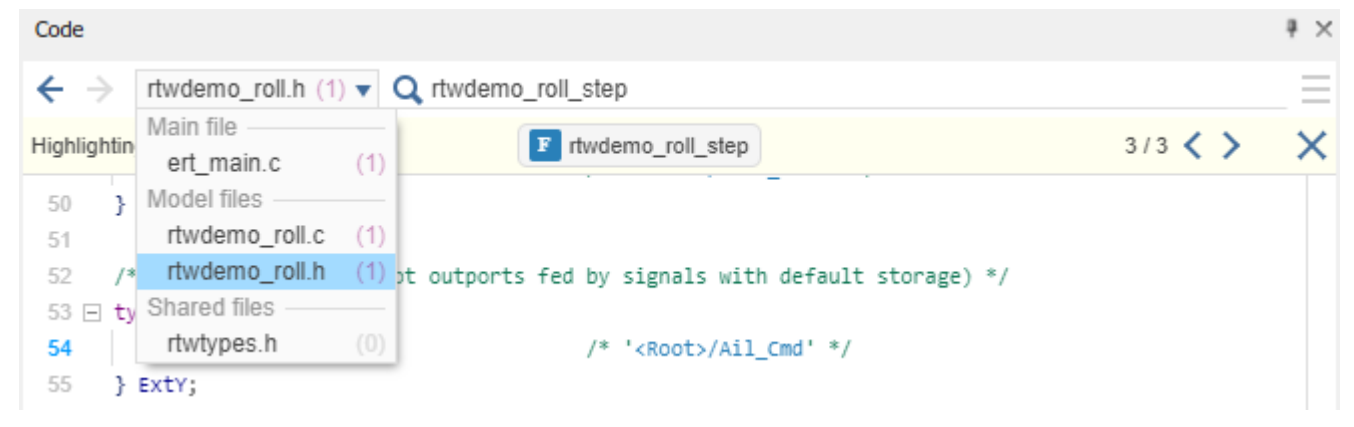

**4** Repeat these search steps to locate the initialize function, rtwdemo\_roll\_initialize in the generated code.

Next, configure the data interface for code generation and review the generated code.

# <span id="page-56-0"></span>**Configure Data Interface**

Embedded Coder reduces the effort for configuring data and function interfaces by providing a way to specify default configurations for categories of data elements and functions across a model. Applying default configurations can save time and reduce the risk of introducing errors in code, especially for larger models and models from which you generate multi-instance code. After applying default configurations, you can selectively override the default settings for individual data elements and functions.

Customize the data interface of model rtwdemo roll by configuring function roll control step to:

- Read input data from global variables that are declared and defined in external files roll input data.h and roll input data.c.
- Write output data to global variables that the code generator declares in output data.h and defines in output data.c.

To make these changes, in the MATLAB Command Window, copy these external code files to your current MATLAB working folder.

```
copyfile(fullfile(matlabroot,'toolbox','rtw','rtwdemos','roll_input_data.c'));
copyfile(fullfile(matlabroot,'toolbox','rtw','rtwdemos','roll_input_data.h'));
copyfile(fullfile(matlabroot,'toolbox','rtw','rtwdemos','roll_heading_mode.c'));
copyfile(fullfile(matlabroot,'toolbox','rtw','rtwdemos','roll_heading_mode.h'));
```
The data interface configuration changes that you make depend on these files being accessible for code generation and the build process. The build process compiles the generated code with the code that is in these files.

## **Configure Default Code Generation for Data**

Configure default code generation configurations for model inports and outports.

- **1** In the **C Code** tab, select **Code Interface** > **Default Code Mappings**.
- **2** Configure Inport blocks at the root level of the model to appear in the generated code as separate global variables defined by external code. In the Code Mappings editor, under **Inports and Outports**, select category **Inports**. Set the default storage class to ImportFromFile.

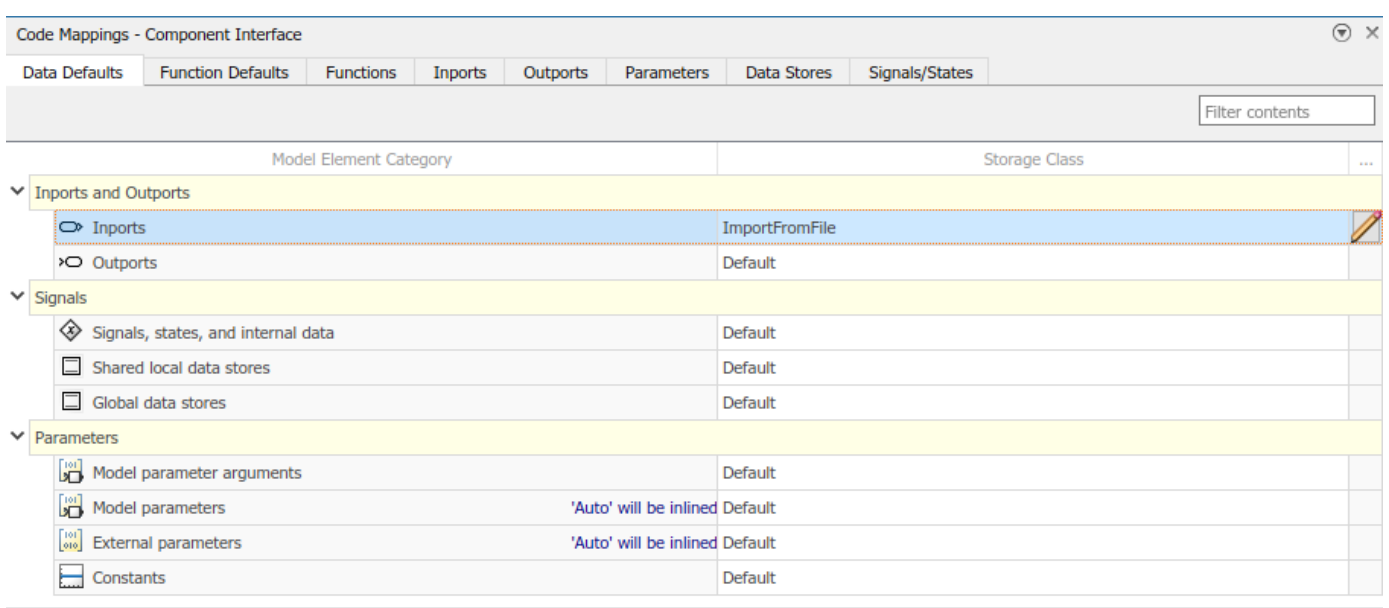

With this setting, the generated code does not define global variables that represent the inport data. Instead, a #include statement includes a header file that declares the input variables. You specify the name of the header file with the Property Inspector.

**3**

Click the **interpolant set HeaderFile** to roll\_input\_data.h.

**4** To see how the extern declarations in external header file roll\_input\_data.h name the input variables, in the MATLAB Command Window, open roll\_input\_data.h located in your current working folder.

```
extern boolean T AP Eng;
extern real32_T HDG_Ref;
extern real32_T Rate_FB;
extern real32_T Phi;
extern real32_T Psi;
extern real32_T TAS;
extern real32<sup>T</sup> Turn Knob;
```
- **5** Configure the code generation naming rule for global variables. By default, the code generator names global variables with the prefix rt. For the code generator to produce code that matches the external variable declarations in roll\_input\_data.h, configure the code generation naming rule for global variables accordingly.
	- **a** Open the Model Configuration Parameters dialog box. In the toolstrip, on the **C Code** tab, click **Settings**.
	- **b** Navigate to the **Code Generation** > **Identifiers** pane.
	- **c** Set parameter **Global variables** to the naming rule \$N\$M (remove the rt prefix). Token \$N represents the name of a data element in the model, for example, the name of an Inport or Outport block. Token \$M represents name-mangling text that the code generator inserts, if necessary, to avoid name collisions with other global variables in the code.
	- **d** Apply the change.
- **6** Configure Outport blocks at the root level of the model to appear in the generated code as separate global variables. In the Code Mappings editor, on the **Data Defaults** tab, for category **Outports**, set **Storage Class** to ExportToFile.

The generated code declares and defines the output variables in header and definition files that you specify with the Property Inspector.

- Click the icon and set **HeaderFile** to roll output data.h and **DefinitionFile** to roll output data.c.
- **8** Configure code generation for the model to include the external source files roll input data.c and roll heading mode.c. In the Configuration Parameters dialog box, set **Code Generation** > **Custom Code** > **Code information** > **Source files** to roll\_input\_data.c roll\_heading\_mode.c. Then, click **Apply** and **OK**.
- **9** Save the model. Regenerate the code by clicking **Build**.

**7**

A compiler error indicates that variable HDG\_Mode is not declared. That variable is not declared in header file roll input data.h, which you declared as the default header file for inports. You fix this error in the next section of this tutorial.

The model is configured to open the code generation report after code generation is complete. Minimize this report window for exploration later in this tutorial.

- **10** You configured Inport blocks to use an external header file to declare and define input variables. In the Code view, confirm that the generated code includes this external header file by searching for roll input data.h.
- **11** Search for the root level Inport block name, HDG Ref. As you type, choose the search suggestion with the green V icon. This search suggestion finds instances of HDG\_Ref used as a variable in the generated code. Confirm that HDG Ref is defined as a separate global variable.

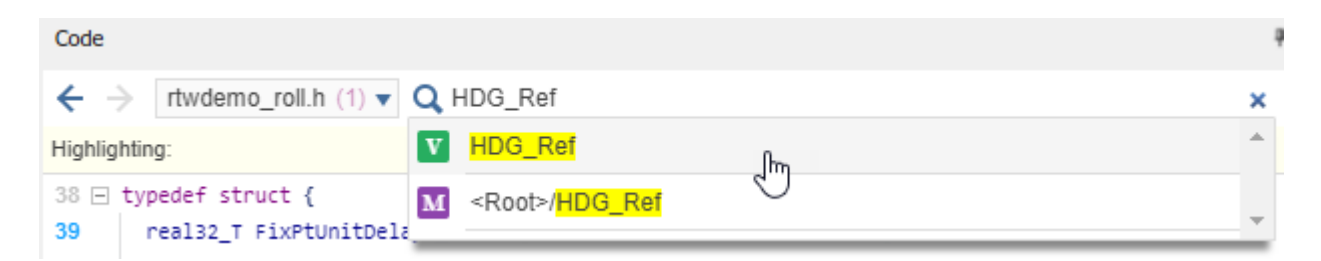

**12** In the model, rtwdemo\_roll, click the Outport block Ail\_Cmd. Place your cursor over the ellipsis menu above the block and click **Navigate To Code**. The Code view highlights code in rtwdemo\_roll.c that corresponds to the block. In the code, place your cursor over the output variable Ail Cmd. The traceability dialog box displays variable definitions. The dialog box confirms that Ail Cmd is defined as a separate global variable. Click the definition code to see the definition in roll output data.c.

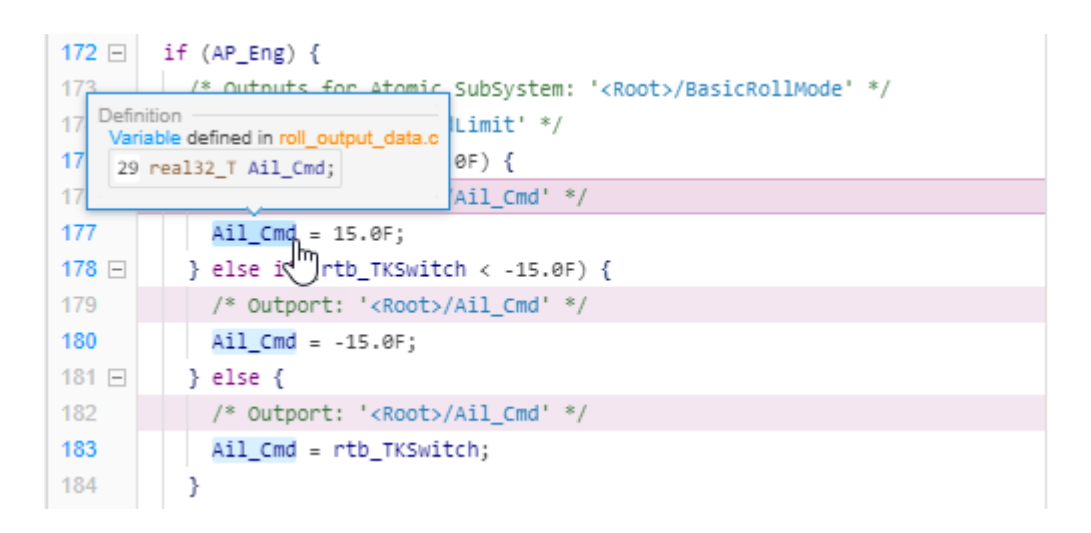

## **Override Default Settings for Individual Data Elements**

The settings that you choose for a category under **Data Defaults** apply to elements in that category across a model. To override the default settings for an individual data element, use the Code Mappings editor.

When you generated code after configuring default settings for inports and outports, a compiler error indicated that variable HDG\_Mode is not declared. You can fix that error by overriding the default configuration for Inport block HDG\_Mode.

- **1** In the Code Mappings editor, on the **Inports** tab, select source HDG\_Mode.
- **2** Set **Storage Class** to ImportFromFile.

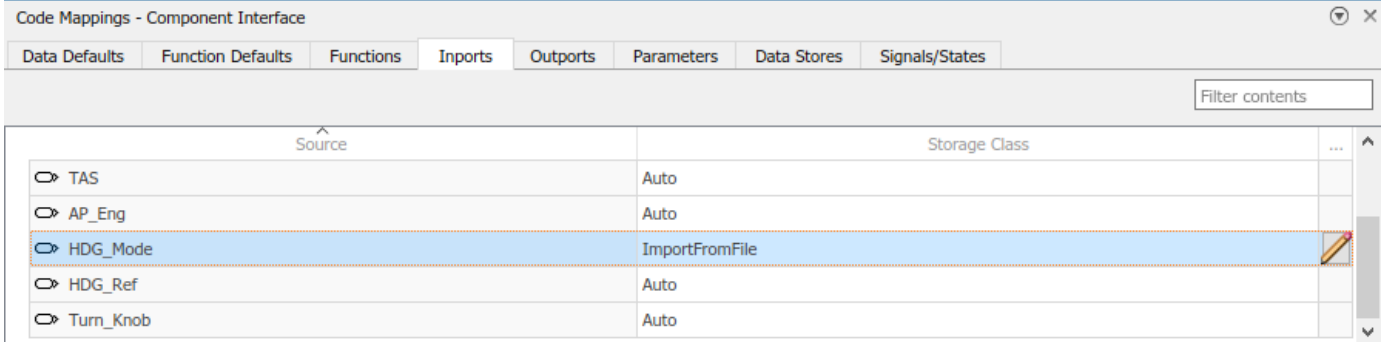

**3**

Click the icon and set **Identifier** to HDG\_Mode and **Header File** to roll\_heading\_mode.h.

Based on these settings, the code generator imports the declaration for external variable HDG Mode from header file roll heading mode.h.

extern boolean\_T HDG\_Mode;

**4** Save the model and regenerate the code.

Minimize the code generation report window for exploration later in this tutorial.

**5** In the Code view, search for roll heading mode.h and confirm that it is included in the generated code with the default configuration file roll\_input\_data.h.

**6** Search for HDG\_Mode and confirm that it is defined as a separate global variable.

Next, configure a model parameter to be a global variable in the generated code. As a global variable, you can tune the parameter value at run time.

# <span id="page-61-0"></span>**Configure a Model Parameter as a Global Variable for Tuning During Run Time**

By default, code generation optimizations eliminate storage for model parameters and most signals that do not participate in the entry-point function interface. To make parameters tunable and related signals accessible, identify them by configuring them explicitly.

In the BasicRollMode subsystem of model rtwdemo roll, configure a PID control parameter to appear in the code as a global variable whose value you can tune.

**1** Open the BasicRollMode subsystem.

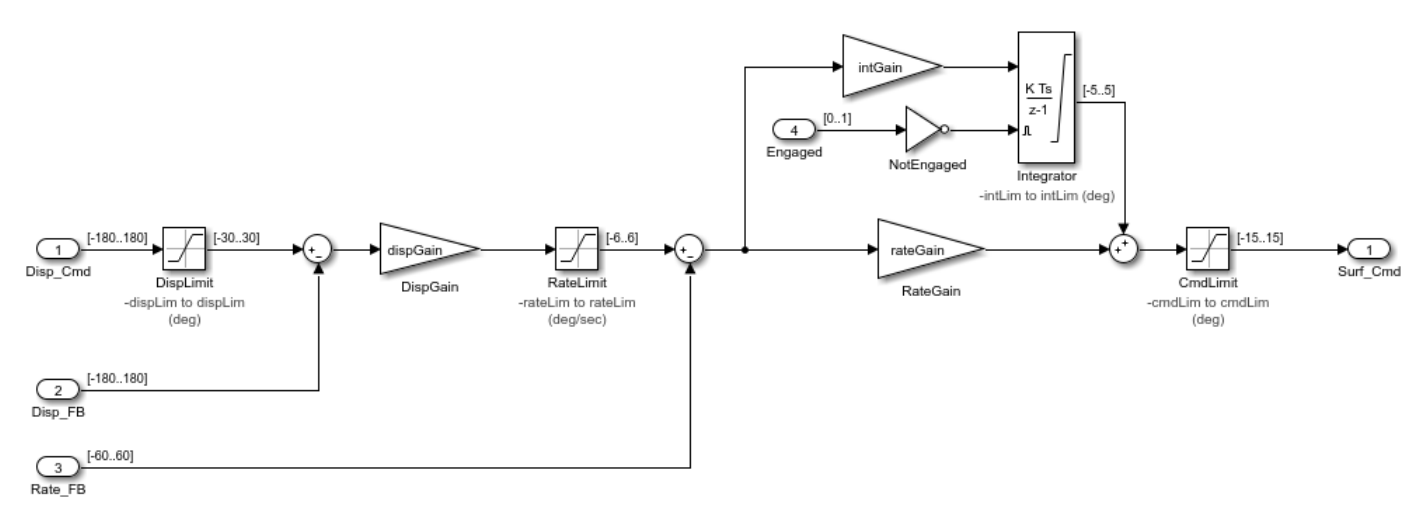

- **2** Open the Model Data Editor. On the **Modeling** tab, click **Model Data Editor**.
- **3** In the Model Data Editor, select the **Parameters** tab.
- **4** In the filter field, type IntGain. The Model Data Editor shows a row that corresponds to the Gain parameter and a row that corresponds to a workspace variable.

![](_page_61_Picture_153.jpeg)

- **5** In the **Source** column, click IntGain. That Gain block appears highlighted in the model diagram.
- **6** In the **Value** column, next to intGain, click the action button (button with three vertical dots) and select **Explore**.
- **7** Convert the model workspace variable to a parameter object. In the Model Explorer, right-click intGain and select Convert to parameter object.
- **8** In the **Dialog** pane, on the **Code Generation** tab, click **Configure in Coder App.**
- **9** In the Code Mappings editor, on the **Parameters** tab, change the **Storage Class** setting for intGain to Model default, which indicates that the parameter object prevents code generation optimizations from eliminating storage for the variable. With this setting, the object uses the storage class specified in the Code Mappings editor as the data default for category **Model parameters**.
- **10** Save the model and regenerate the code.

Minimize the code generation report window for exploration later in this tutorial.

- **11** In the Code view:
	- **a** Search for intGain.
	- **b** In rtwdemo roll.c, place your cursor over the P in the highlighted code P.intGain.

![](_page_62_Picture_8.jpeg)

**c** To see the parameter object definition for intGain in rtwdemo\_roll\_data.c, click the definition code in the dialog box.

![](_page_62_Picture_10.jpeg)

The code that you generate from the model stores the parameter object in memory. Because you left the default storage class settings in the Code Mapping Editor for category **Model parameters** set to Default, the code generator determines the storage format, for example, as fields of structures.

Next, use a test harness model and software-in-the-loop (SIL) simulation to compare results of model simulation and generated code.

# <span id="page-63-0"></span>**Compare Model Simulation and Generated Code Results**

![](_page_63_Picture_188.jpeg)

"Inspect and Configure Test Harness Model" on page 3-16

["Simulate the Model in Normal Mode" on page 3-17](#page-64-0)

["Simulate the Model in SIL Mode" on page 3-18](#page-65-0)

["Compare Simulation Results" on page 3-18](#page-65-0)

In this step of the tutorial, you verify that when executed, the code is numerically equivalent to the algorithm modeled in Simulink. You use a test harness model to simulate rtwdemo\_roll in normal mode and in SIL mode, then compare the simulations by using the Simulation Data Inspector.

To test generated code, you can run software-in-the-loop (SIL) and processor-in-the-loop (PIL) simulations. A SIL simulation compiles and runs the generated code on your development computer. A PIL simulation cross-compiles source code on your development computer. The PIL simulation then downloads and runs the object code on a target processor or an equivalent instruction set simulator. You can use SIL and PIL simulations to:

- Verify the numeric behavior of your code.
- Collect code coverage and execution-time metrics.
- Optimize your code.
- Progress toward achieving IEC 61508, IEC 62304, ISO 26262, EN 50128, or DO-178 certification.

## **Inspect and Configure Test Harness Model**

Model rtwdemo roll harness references the model-under-test, rtwdemo roll, through a Model block. The harness model generates test inputs for the referenced model. You can easily switch the Model block between the normal, SIL, or PIL simulation modes.

![](_page_63_Figure_15.jpeg)

- **1** Open model rtwdemo\_roll\_harness. If you closed your copy of model rtwdemo\_roll, reopen it.
- **2** In the rtwdemo\_roll\_harness model, right-click the Model block and select **Subsystem & Model Reference** > **Refresh Selected Model Block**.
- **3** Save a copy of rtwdemo\_roll\_harness in the current working folder.
- <span id="page-64-0"></span>**4** Open the Configuration Parameters dialog boxes for rtwdemo roll harness and rtwdemo\_roll.
- **5** To run SIL and PIL simulations, on the **Code Generation** pane, verify that parameter **Generate code only** is cleared. Do this for both models.
- **6** For both models, on the **Hardware Implementation** pane, expand **Device details**. Verify that **Support long long** is selected.
- **7** Click **OK**. Then, save the models.

## **Simulate the Model in Normal Mode**

Run the harness model in normal mode and capture the results in the Simulation Data Inspector.

- **1** In the rtwdemo\_roll\_harness model, open the Model Data Editor. On the **Modeling** tab, click **Model Data Editor**.
- **2** In the Model Data Editor, select the **Signals** tab.
- **3** Set the **Change view** list to Instrumentation.
- **4** In the data table, select all rows.
- **5** To configure signals to log simulation data to the Simulation Data Inspector, select a cleared check box in the **Log Data** column. When you are finished, make sure that all of the check boxes in the column are selected.
- **6** Right-click the Model block, Roll Axis Autopilot. From the context menu, select **Block Parameters**.
- **7** In the Block Parameters dialog box, for **Simulation mode**, verify that the Normal option is selected. Click **OK**.
- 8 Simulate rtwdemo roll harness.
- **9** When the simulation is done, view the simulation results in the Simulation Data Inspector. If the Simulation Data Inspector is not already open, on the **Simulation** tab, click **Data Inspector**.
- **10** For the most recent (current) run, double-click the run name field and rename the run: roll\_harness: Normal mode.
- 11 Select Ail Cmd to plot the signal.

![](_page_64_Figure_18.jpeg)

## <span id="page-65-0"></span>**Simulate the Model in SIL Mode**

The SIL simulation generates, compiles, and executes code on your development computer. The Simulation Data Inspector logs results.

- **1** In the rtwdemo\_roll\_harness model window, right-click the Roll Axis Autopilot model block and select **Block Parameters**.
- **2** In the Block Parameters dialog box, set **Simulation mode** to Software-in-the-loop (SIL) and **Code Interface** to Top model. Click **OK**.
- **3** Exclude external code files from the build process. In the Configuration Parameters dialog box for model rtwdemo\_roll, set **Code Generation** > **Custom Code** > **Code information** > **Source files** to the default value, which is empty. Save the model.
- 4 Simulate the rtwdemo roll harness model.

Minimize the code generation report window for exploration later in this tutorial.

- **5** In the Simulation Data Inspector, double-click the run name field and rename the new run as roll harness: SIL mode.
- **6** Select Ail Cmd to plot the signal.
- **7** Reconfigure the build process for model rtwdemo roll to include the external source files roll input data.c and roll heading mode.c. In the Model Configuration Parameters dialog box, set **Code Generation** > **Custom Code** > **Code information** > **Source files** to roll input data.c roll heading mode.c. Click **Apply**, close the dialog box, and save the model.

## **Compare Simulation Results**

In the Simulation Data Inspector:

- **1** Click the **Compare** tab.
- **2** In the **Baseline** field, select roll\_harness: Normal mode.
- **3** In the **Compare To** field, select roll\_harness: SIL mode.
- **4** Click **Compare**.

![](_page_66_Figure_1.jpeg)

The Simulation Data Inspector shows that the normal mode and SIL mode results match. Comparing the results of normal mode simulation with SIL and PIL simulations can help you verify that the generated application performs as expected.

Next, explore ways that you can deploy generated code.

# <span id="page-67-0"></span>**Deploy the Generated Code**

In this step of the tutorial, you explore mechanisms for deploying the generated code.

## **Example Main Program**

To facilitate deployment of the generated code, the code generator produces an example main program that you can use to get started. The example main program is in the file ert\_main.c. To use the algorithmic code (the model entry-point functions) generated for your application, you can copy the incomplete functions defined in ert\_main.c, and then complete the functions by inserting your custom scheduling code.

Explore the example main program generated for model rtwdemo roll.

- **1** If not already open, open your copy of the model rtwdemo\_roll.
- **2** In the Apps gallery, click **Embedded Coder**.
- **3** Regenerate the code.
- **4** In the Code view, select file ert\_main.c.
- **5** Click in the **Search** field and select function rt\_OneStep.
- **6** Explore the incomplete wrapper function rt OneStep. This function calls the model execution entry-point function, rtwdemo\_roll\_step. Your application code can call rt\_OneStep to run the model algorithm during each execution cycle.
- **7** Click in the **Search** field and select function main.
- **8** Explore the incomplete example main function. This function outlines the order and context in which your application code can call rt\_OneStep and other model entry-point functions.

For more information, see "Deploy Applications to Target Hardware".

## **Relocate Generated Code Files**

Embedded Coder provides a pack-n-go utility for relocating static and generated code files for a model to another development environment. File relocation is necessary when your system or integrated development environment (IDE) does not include MATLAB and Simulink products. The utility packages the files in a compressed file that you can relocate and unpack by using a standard zip utility. You can apply the pack-n-go utility from graphical and programming interfaces. For more information, see "Relocate or Share Generated Code".

## **Share and Archive Code Generation Report**

The Quick Start tool configures a model to produce an HTML code generation report. In addition to a summary of model and code information, the report includes:

- A subsystem report
- Generated code files
- A code interface report
- A traceability report
- A static code metrics report
- A code replacements report
- A coder assumptions report
- Optionally, a model web view

You can use this report outside of the Simulink environment, so it is suitable for sharing or for archival purposes. You can open the report from the tool or, on the **C Code** tab, click **Open Report**.

The default location for the code generation report files is in the html subfolder of the build folder, *model*\_*target*\_rtw/html/. In this case, *target* is the name of the **System target file** specified on the **Code Generation** pane. The default name for the top-level HTML report file is index.html.

![](_page_68_Picture_135.jpeg)

## **Explore Other Options**

Use these links to explore more ways to customize, verify, and deploy generated production code.

![](_page_68_Picture_136.jpeg)

![](_page_69_Picture_66.jpeg)

# <span id="page-70-0"></span>**Generate C++ Code from Simulink Models**

This example shows you how to generate C++ code from a Simulink® model of a key ignition system by using the Embedded Coder® product.

To generate and review code for deployment to an embedded system, you can prepare your model for code generation by using the Embedded Coder Quick Start tool. Then, using code tools accessible from the Simulink Editor, you configure code interfaces, initiate code generation, and review the generated code.

#### **Example model**

This tutorial uses the CppClassWorkflowKeyIgnition example model.

The CppClassWorkflowKeyIgnition model represents a key ignition system in the greater control system of a vehicle engine. When the ignition is turned on, the keyState input signal changes state and the control system waits a delay before switching the output engineState.

![](_page_70_Figure_7.jpeg)

By using this tutorial, you learn how to:

- Generate C++ code by using the Embedded Coder Quick Start tool.
- Configure the C++ class interface.
- Deploy the generated C++ code.

For the first task, see ["Generate C++ Code by Using Embedded Coder Quick Start" on page 3-24](#page-71-0).

*Copyright 2022 The MathWorks, Inc.*

# <span id="page-71-0"></span>**Generate C++ Code by Using Embedded Coder Quick Start**

Prepare the CppClassWorkflowKeyIgnition model for embedded code generation by using the Embedded Coder Quick Start tool. The Quick Start tool chooses fundamental code generation settings based on your goals and application.

For this step of the tutorial, you generate code for the CppClassWorkflowKeyIgnition model, and then inspect the generated files. The CppClassWorkflowKeyIgnition model represents an ignition system for a vehicle.

## **Generate C++ Code by Using Quick Start Tool**

**1** Open the model CppClassWorkflowKeyIgnition.

openExample('ecoder/CppCodeGenerationWorkflowForKeyIgnitionSystemExample', ... supportingFile='CppClassWorkflowKeyIgnition.slx')

![](_page_71_Figure_7.jpeg)

- **2** Save a copy of the model to a writable location on the MATLAB search path.
- **3** If the **C++ Code** tab is not already open, on the **Apps** tab, in the Apps gallery, under **Code Generation**, click **Embedded Coder**.
- **4** On the **C++ Code** tab, click **Settings** and select **C/C++ Code generation settings**.

The Configuration Parameters dialog box opens.

- **5** On the Configuration Parameters dialog box, open the **Code Generation** pane, and under **Target selection**, verify the parameter **Language** is set to C++. Click **OK** to close the dialog box.
- **6** On the **C++ Code** tab, click **Quick Start**.
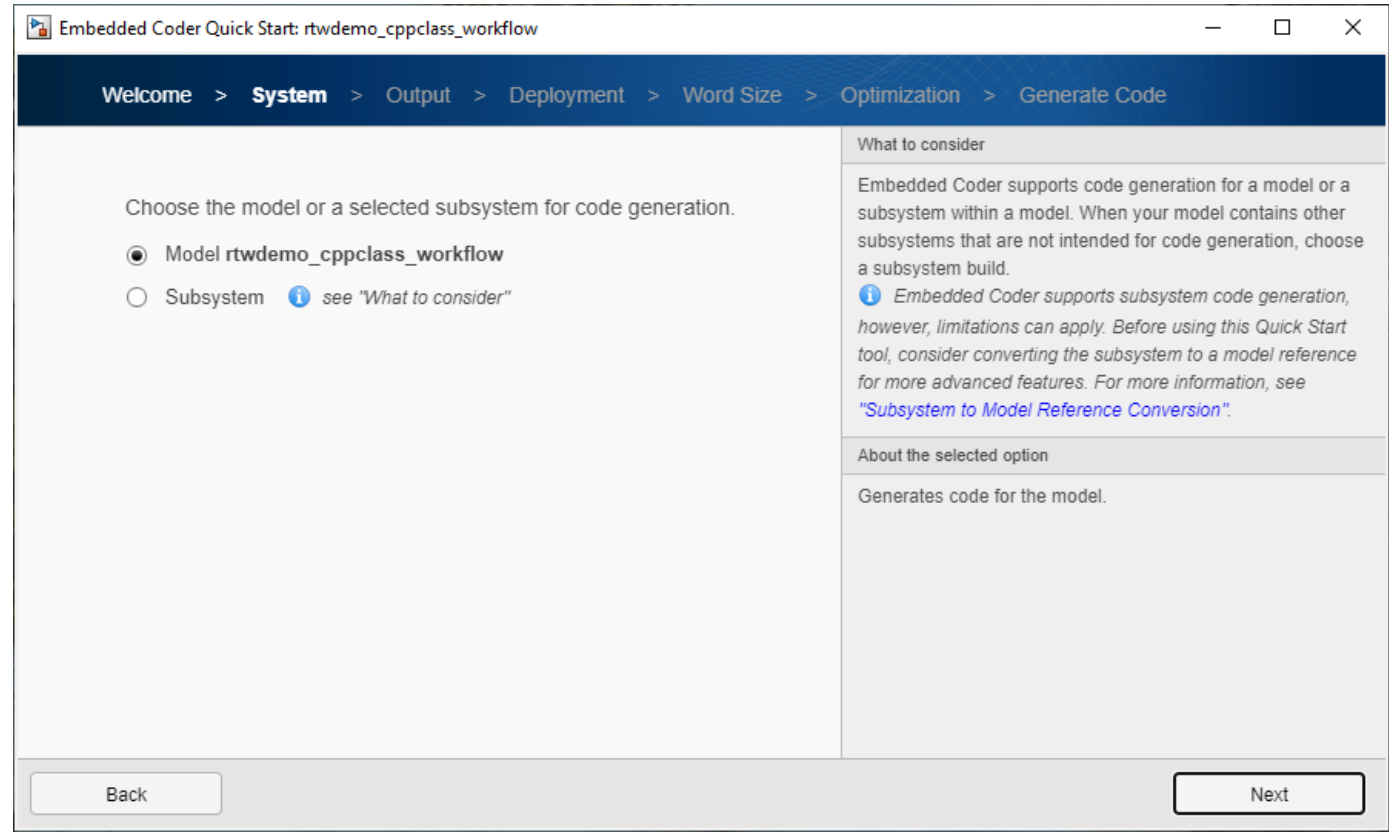

**7** Advance through the Quick Start tool by clicking **Next** in each step.

Each step asks questions about the code that you want to generate. For this tutorial, use the defaults. The tool validates your selections against the model and presents the parameter changes required to generate code.

- **8** In the **Generate Code** step, apply the proposed changes and generate code from CppClassWorkflowKeyIgnition by clicking **Next**.
- **9** Click **Finish**, then return to the **C++ Code** tab.

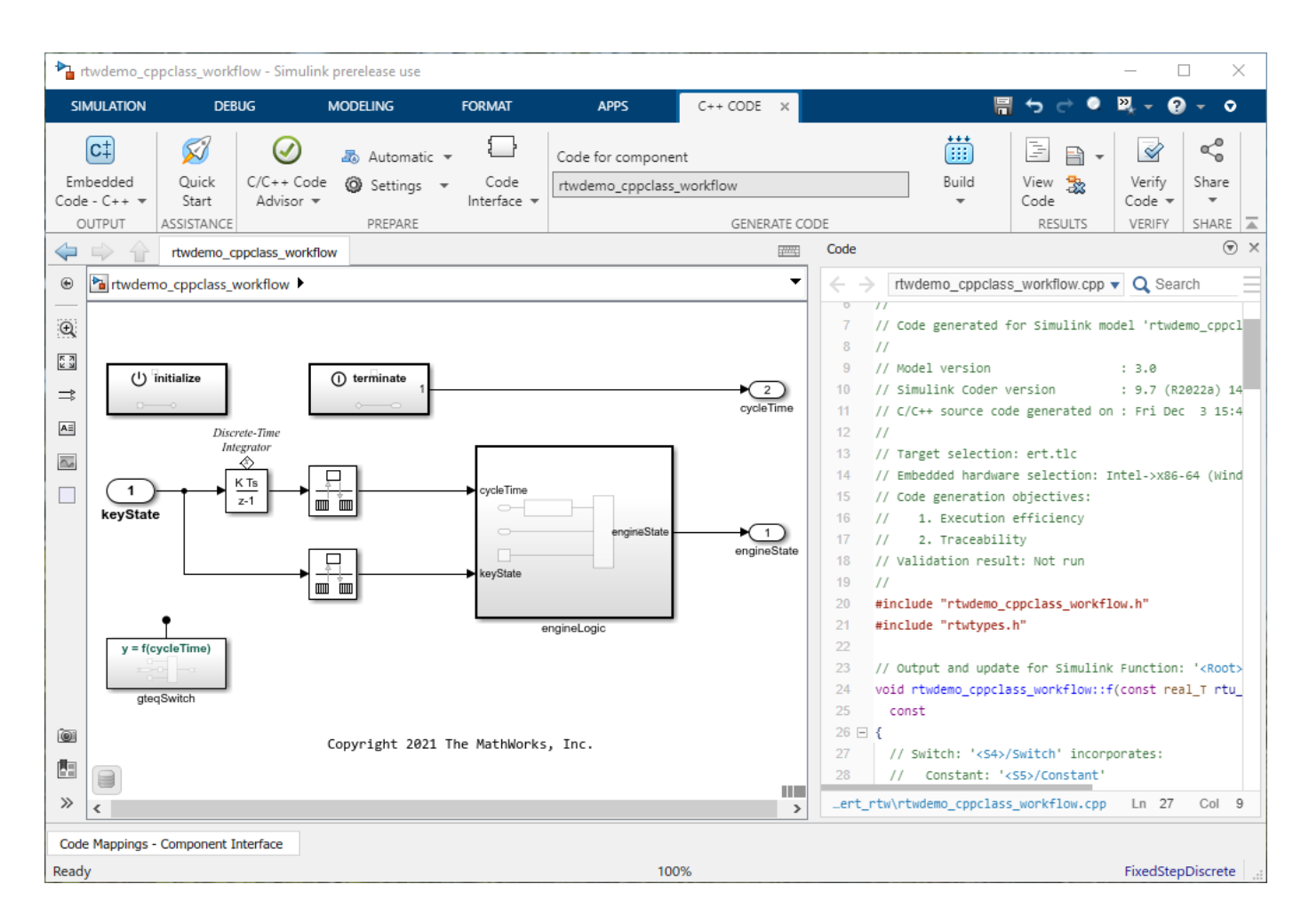

## **Inspect Generated C++ Code**

The code generator converts the CppClassWorkflowKeyIgnition model into a C++ class, which you access from your application code. The model data elements appear as class members. The Simulink functions appear as class methods.

The CppClassWorkflowKeyIgnition model incorporates elements of rate-based and exportfunction modeling. For rate-based modeling, the entry-point class methods, which you call from your application code, include an initialization method, an execution method, a terminate method, and, optionally, a reset method. To integrate with external code or interface requirements, you can customize the generated class interface.

For this tutorial, the code generated by using the Quick Start tool uses default settings for the class elements. The default name for the C++ class is the model name CppClassWorkflowKeyIgnition.

To inspect the C++ class information generated for the model:

- **1** On the right side of the Simulink Editor window, in the Code view pane, locate the search bar.
- **2** In the search bar, type the model class name CppClassWorkflowKeyIgnition to find each instance of the class name across the generated code, and then click the highlighted search suggestion.

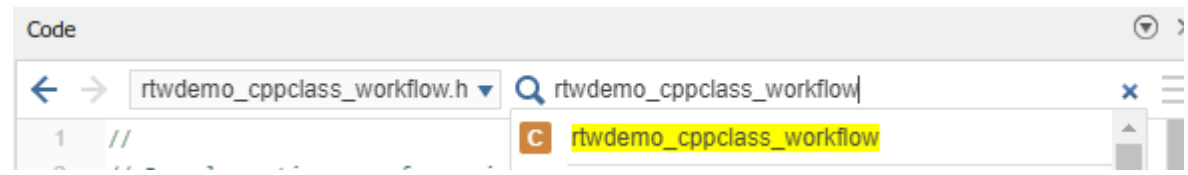

**3** Use the arrows on the right under the search bar to step through each instance, including the class definition in CppClassWorkflowKeyIgnition.h and the class instantiation in ert\_main.cpp.

You can also see the number of search results in each file from the file menu in the upper-left corner.

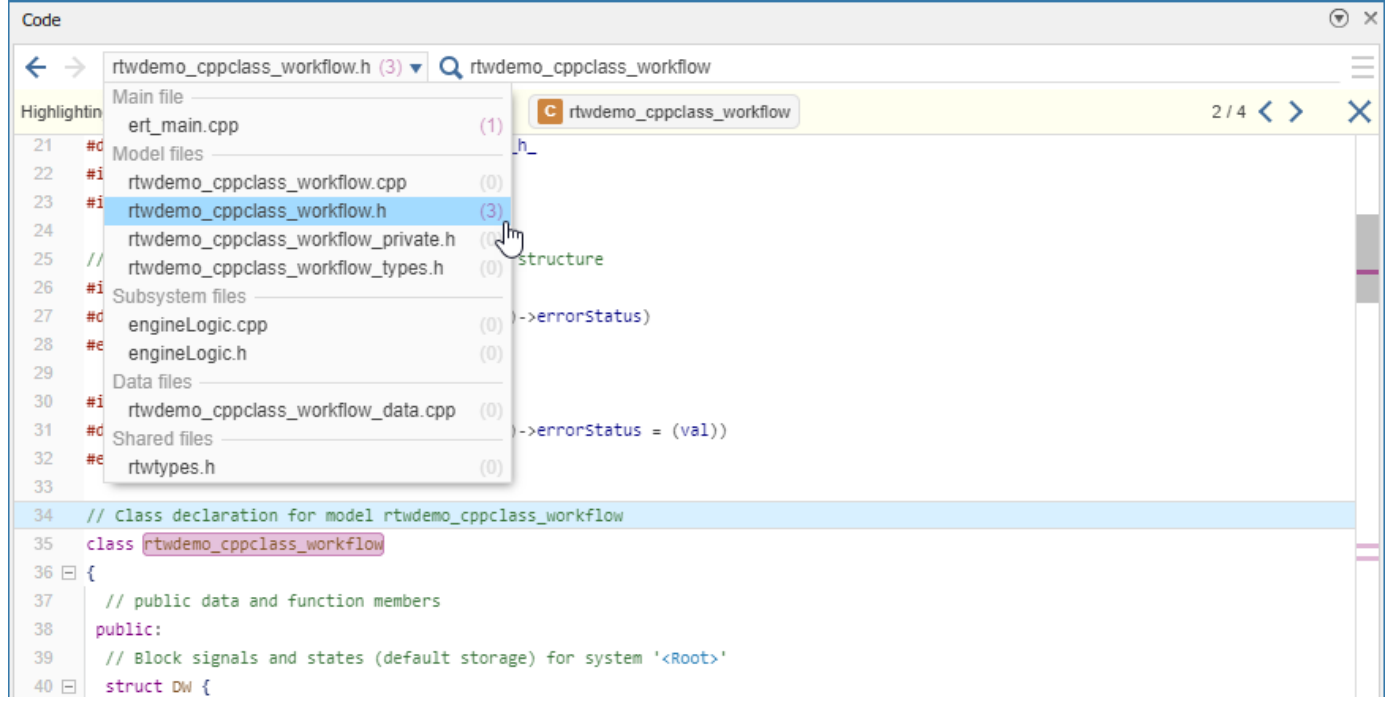

**4** Review the data and function code mappings.

In the Simulink Editor window, click **Code Interface**, and select **Code Mappings** to open the Code Mappings editor.

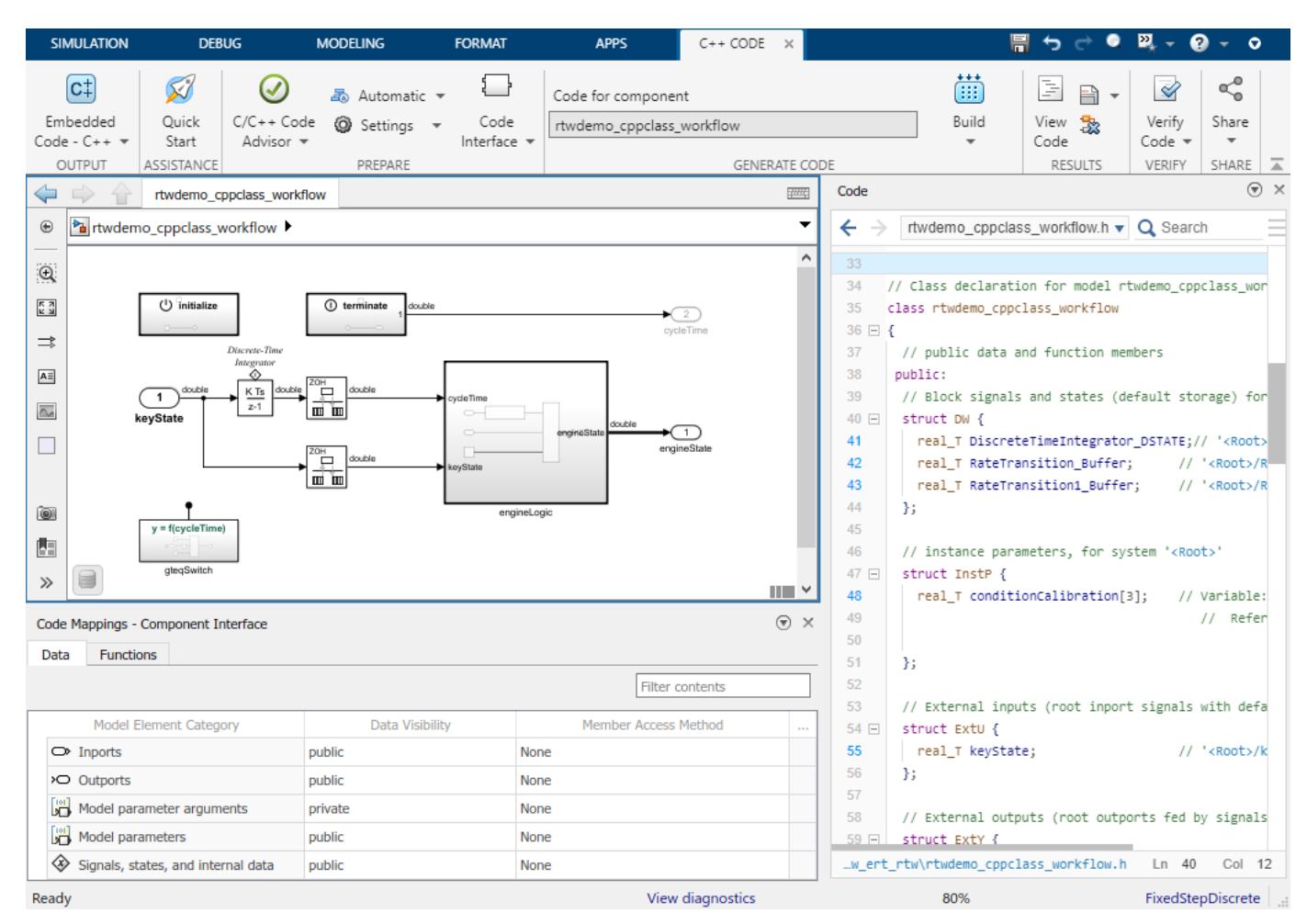

**5** Click the **Data** tab to view class member visibility and access methods.

Simulink data elements are grouped into categories of modeling elements:

- **Inports**: Root-level data input ports of a model.
- **Outports**: Root-level data output ports of a model.
- **Model parameter arguments**: Workspace variables that appear as instance (nonstatic) class data members.
- **Model parameters**: Workspace variables that are shared across instances of the model class that are generated as static class data members.
- **Signals, states, and internal data**: Data elements that are internal to a model, such as block output signals, discrete block states, data stores, and zero-crossing signals.
- **6** Click the **Functions** tab to view class methods.

The generated class methods are entry-point methods and are locations in code where a transfer of program control occurs.

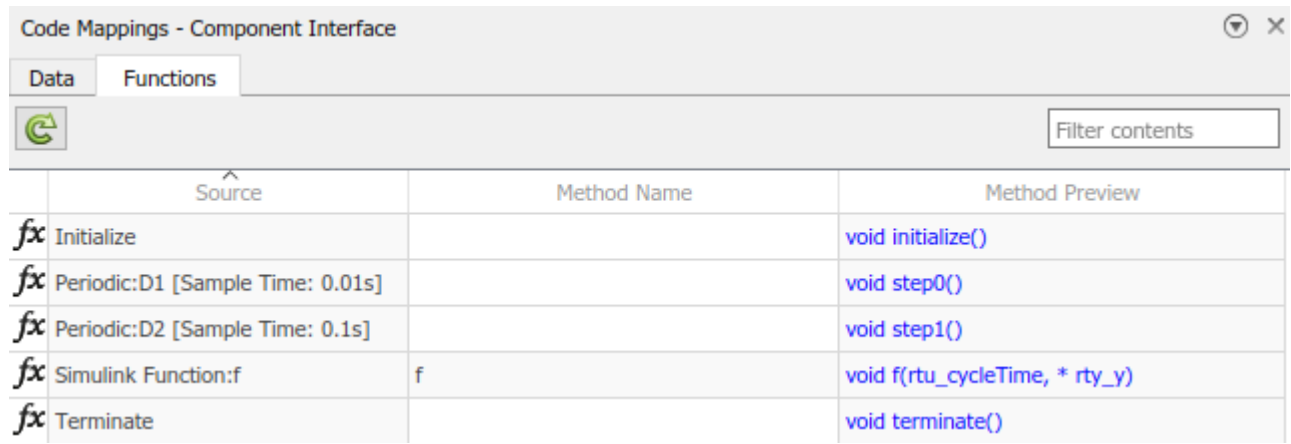

The default name for the initialize class method is initialize, the execution (step) method is step0, and the terminate method is terminate.

**7** Repeat the search steps to locate class methods initialize, step0, and terminate in the generated code.

Next, configure a customized class interface for code generation and review the generated code.

# **Configure Class Interface**

In this step of the tutorial, you configure the  $C++$  class interface. A customized  $C++$  class interface enables the generated classes to meet specific code standards or interface requirements so that the generated code can compile and integrate into larger architectures requiring minimal postgeneration customization.

To customize the class interface of model CppClassWorkflowKeyIgnition:

- Change the class name to engine\_status.
- Set the class namespace to en1.
- Configure the inports of the model as public with a set method for access.
- Configure the outports of the model as public with an aggregate structure-based get method to access all output ports.
- Update the names of the initialize and terminate entry-point methods.

### **Configure Model Class Name and Namespace**

**1** If the model CppClassWorkflowKeyIgnition is not open, open the model.

openExample('ecoder/CppCodeGenerationWorkflowForKeyIgnitionSystemExample', ... supportingFile='CppClassWorkflowKeyIgnition.slx')

- **2** On the **C++ Code** tab, click **Code Interface** and select **Class Name & Namespace**.
- **3** Edit the **C++ Class Name** field to engine\_status.
- **4** Enter en1 in the **C++ Class Namespace** field.

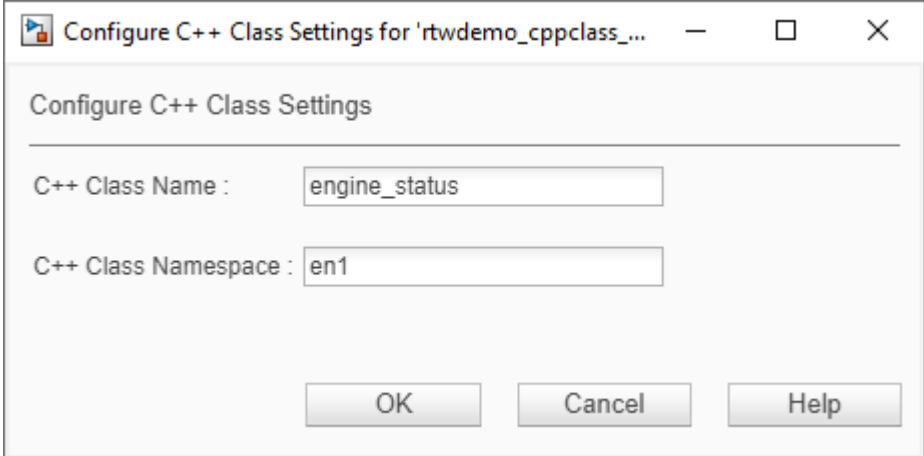

- **5** Click **OK**. Validation is performed interactively with field warnings that alert you if you enter an invalid name or namespace.
- **6** Save the model, and then click **Build** to build and regenerate the code.
- **7** In the Code view pane, search for engine status to view the change in the generated code.

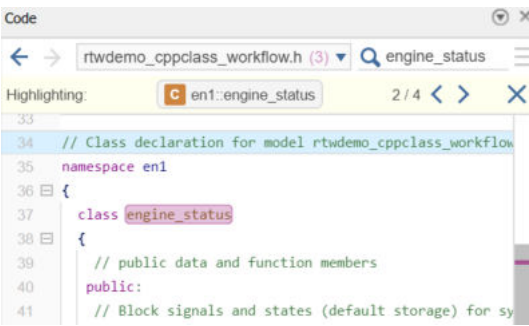

## **Configure Visibility and Access of Class Members**

**1** Open the Code Mappings editor.

To open the Code Mappings editor, on the **C++ Code** tab, click **Code Interface** and select **Code Mappings**.

**2** Click the **Data** tab to open the **Data** pane.

The Code Mappings spreadsheet displays visibility and access information for each category of model element.

- **3** Configure **Inports**.
	- In the **Data Visibility** column, select public.
	- In the **Member Access Method** column, select Inlined method.
- **4** Configure **Outports**.
	- In the **Data Visibility** column, select public.
	- In the **Member Access Method** column, select Structure-based method.
- **5** Save the model, and click **Build** to build and regenerate the code.
- **6** In the model CppClassWorkflowKeyIgnition, click the Inport block keyState.
- **7** Place your cursor over the ellipsis menu above the block and click **Navigate To Code**.

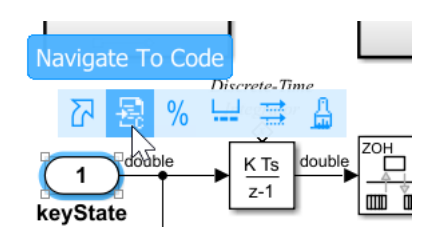

The Code view highlights code that corresponds to the block.

**8** In the Code view, click the search arrows to locate the public declaration and definition of the set method setkeyState for the root inport keyState.

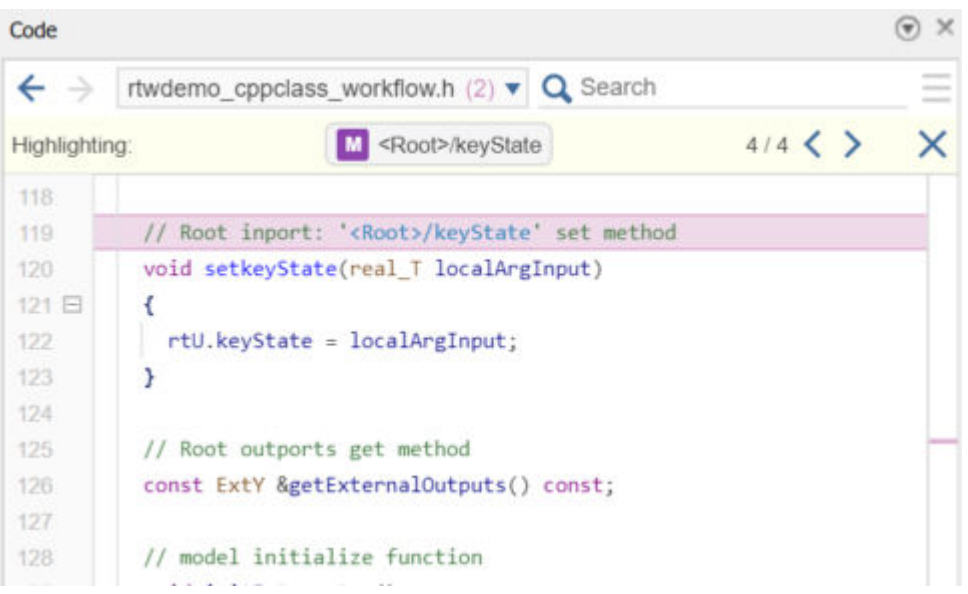

The get method for the aggregated root outports, getExternalOutputs, is declared directly beneath the inport set method.

**9** Place your cursor over the identifier ExtY in the getExternalOutputs method declaration.

A traceability dialog box displays definitions that correspond to the code.

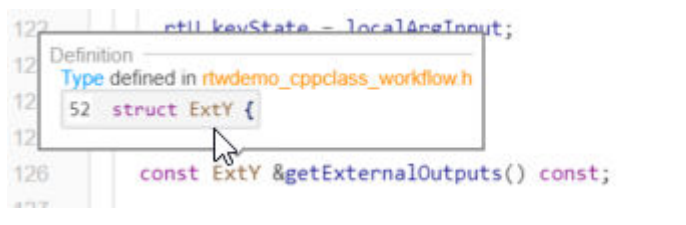

**10** In the traceability dialog box, click struct ExtY to locate the structure.

```
 // External outputs (root outports fed by signals with default storage)
 struct ExtY {
   real_T engineState[3]; // '<Root>/engineState'
   real_T cycleTime; // '<Root>/cycleTime'
 };
```
**11** In the search bar, type getExternalOutputs and press **Enter** to locate the method definition in CppClassWorkflowKeyIgnition.cpp.

### **Configure Model Functions**

Configure the class method names. When you generate  $C++$  code from a model, model entry-point functions appear as class methods in the generated code. To integrate with external code or interface requirements, you can customize the name of the generated methods.

- **1** In the Code Mappings editor, click the **Functions** tab to view the class methods.
- **2** Configure the **Initialize** function name.

In the **Method Name** column, click and edit the spreadsheet to change the name to initIntegrator.

**3** Configure the **Terminate** function name.

In the **Method Name** column, click and edit the spreadsheet to change the name to terminateIntegrator.

**4** Verify the updated names in the **Method Preview** column.

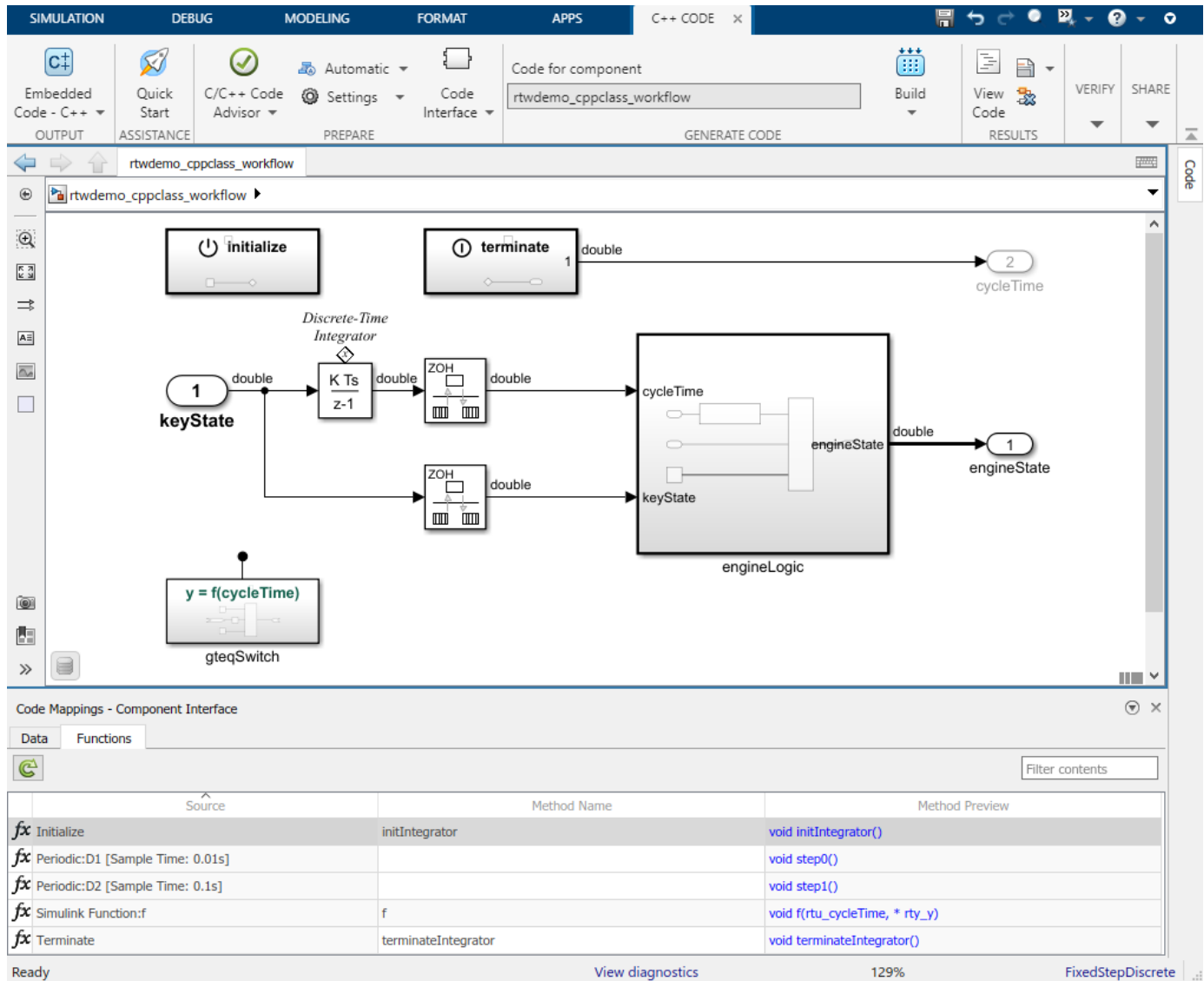

- **5** Save the model, and then click **Build** to build and regenerate code.
- **6** In the Code view, search for the updated method names for the entry-point functions to view the generated code.

Next, deploy the C++ generated code.

# **Deploy the C++ Generated Code**

In this step of the tutorial, you explore mechanisms for deploying the generated code.

### **Example Main Program**

To facilitate deployment of the generated code, the code generator produces an example main program that you can use to get started. The example main program is in the file ert\_main.cpp. To use the C++ class and model entry-point functions generated for your application, you can copy the incomplete functions defined in ert main.cpp, and then complete the functions by inserting your custom scheduling code.

Explore the example main program generated for model CppClassWorkflowKeyIgnition.

- **1** If not already open, open your copy of the model CppClassWorkflowKeyIgnition.
- **2** In the Apps gallery, click **Embedded Coder**.
- **3** Regenerate the code.
- **4** In the Code view, select file ert\_main.cpp.
- **5** Click in the **Search** field and select function rt\_OneStep.
- **6** Explore the incomplete wrapper function rt OneStep. This function calls the model execution entry-point function, step0. Your application code can call rt\_OneStep to run the model algorithm during each execution cycle.
- **7** Click in the **Search** field and select function main.
- **8** Explore the incomplete example main function. This function outlines the order and context in which your application code can call  $rt$  OneStep and other model entry-point functions.

### **Overview of Generated Code Files**

The code generator creates two folders in your MATLAB current folder for the generated code files:

- slprj
- CppClassWorkflowKeyIgnition ert rtw

The slprj/ert/ sharedutils folder contains generated files that are shared between multiple models. This folder contains the file rtwtypes.h, which defines standard data types that the generated code uses by default.

The CppClassWorkflowKeyIgnition ert rtw folder contains the model-specific files of your generated code, including the two primary files CppClassWorkflowKeyIgnition.cpp and CppClassWorkflowKeyIgnition.h.

### **Relocate Generated Code Files**

Embedded Coder provides a packNGo utility for relocating static and generated code files for a model to another development environment. The utility packages the files in a compressed file that you can relocate and unpack by using a standard zip utility. You can apply the packNGo utility from graphical and programming interfaces.

For more information, see "Relocate or Share Generated Code".

### **Share and Archive a Code Generation Report**

The Quick Start tool configures a model to produce an HTML code generation report. In addition to a summary of model and code information, the report includes:

- A subsystem report
- A code interface report
- A traceability report
- A static code metrics report
- A code replacements report
- Coder assumptions
- Generated code files
- Optionally, a model web view

You can use this report outside of the Simulink environment, so it is suitable for sharing or for archival purposes. You can open the report from the tool or, on the **C++ Code** tab, click **Open Report**.

The default location for the code generation report files is in the html subfolder of the build folder, *model*\_*target*\_rtw/html/. *target* is the name of the **System target file** specified on the **Code Generation** pane. The default name for the top-level HTML report file is index.html.

```
Code Generation Report
 Find:
                          ↔ Match Case
 (n n)
                                                              rtwdemo cppclass workflow ▼
 Content
                              Code Generation Report for
 Summary
                              'rtwdemo cppclass workflow'
 Subsystem Report
 Code Interface Report
  Traceability Report
                              Model Information
  Static Code Metrics Report
 Code Replacements Report
 Coder Assumptions
                               Author
                                                                            The MathWorks, Inc.
                               Last Modified By
 Code
                               Model Version
                                                                            3.1- Main file
                                                                            MultiTasking
                               Tasking Mode
      ert_main.cpp
  • Model files
                               Configuration settings at time of code generation
     rtwdemo_cppclass_wor
      rtwdemo_cppclass_wor
                              Code Information
      rtwdemo_cppclass_wor
      rtwdemo_cppclass_wor
                               System Target File
                                                                      ert.tlc
  Subsystem files
                               Hardware Device Type
                                                                      Intel->x86-64 (Windows64)
      engineLogic.cpp
                               Simulink Coder Version
                                                                      9.7 (R2022a) 14-Oct-2021
      engineLogic.h
  Data files
                               Timestamp of Generated Source Code
                                                                      Mon Nov 29 17:13:14 2021
```
## **Explore Other Options**

To explore more ways to customize, verify, and deploy generated production code, use the links listed in the table.

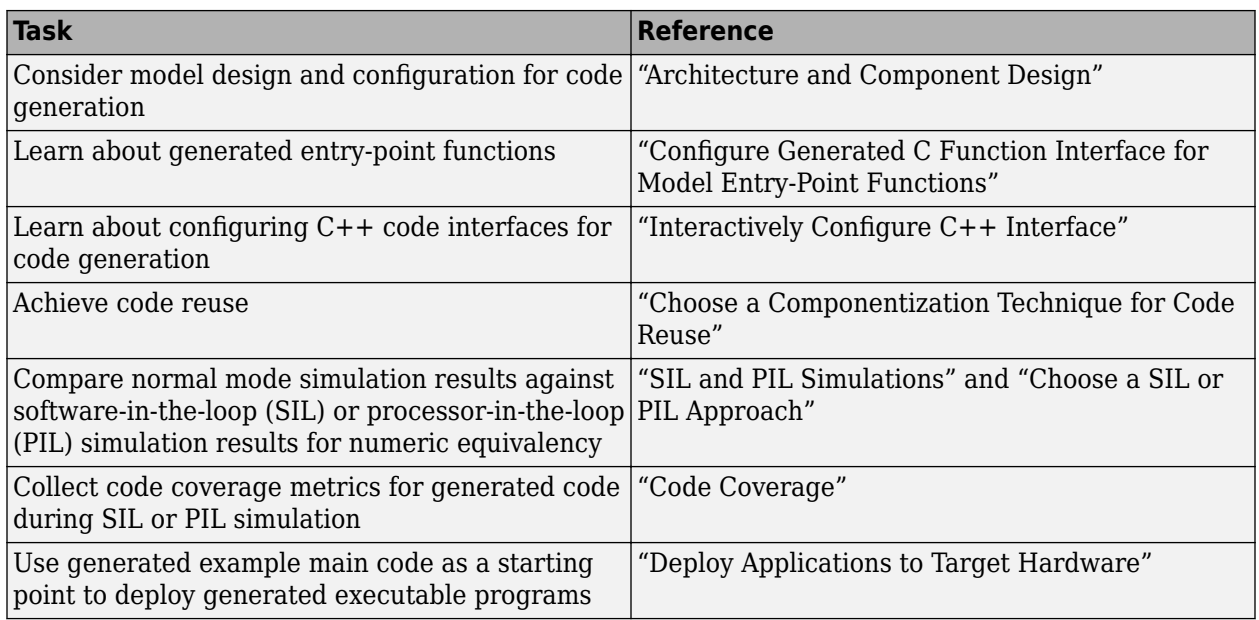

## **See Also**

## **Related Examples**

- "Interactively Configure C++ Interface"
- "Programmatically Configure C++ Interface"
- "Configure C++ Class Interface for Rate-Based Models"
- "Configure C++ Class Interface for Export-Function Models"

## **Get Started with Embedded Coder**

This model shows an implementation of a roll axis autopilot control system, that is designed for code generation.

#### **About the Model**

This model represents a basic roll axis autopilot with two operating modes: roll attitude hold and heading hold. The mode logic for these modes is external to this model. The model architecture represents the heading hold mode and basic roll attitude function as atomic subsystems.

The roll attitude control function is a PID controller that uses roll attitude and roll rate feedback to produce an aileron command. The input to the controller is either a basic roll angle reference or a roll command to track the desired heading. The model is as follows:

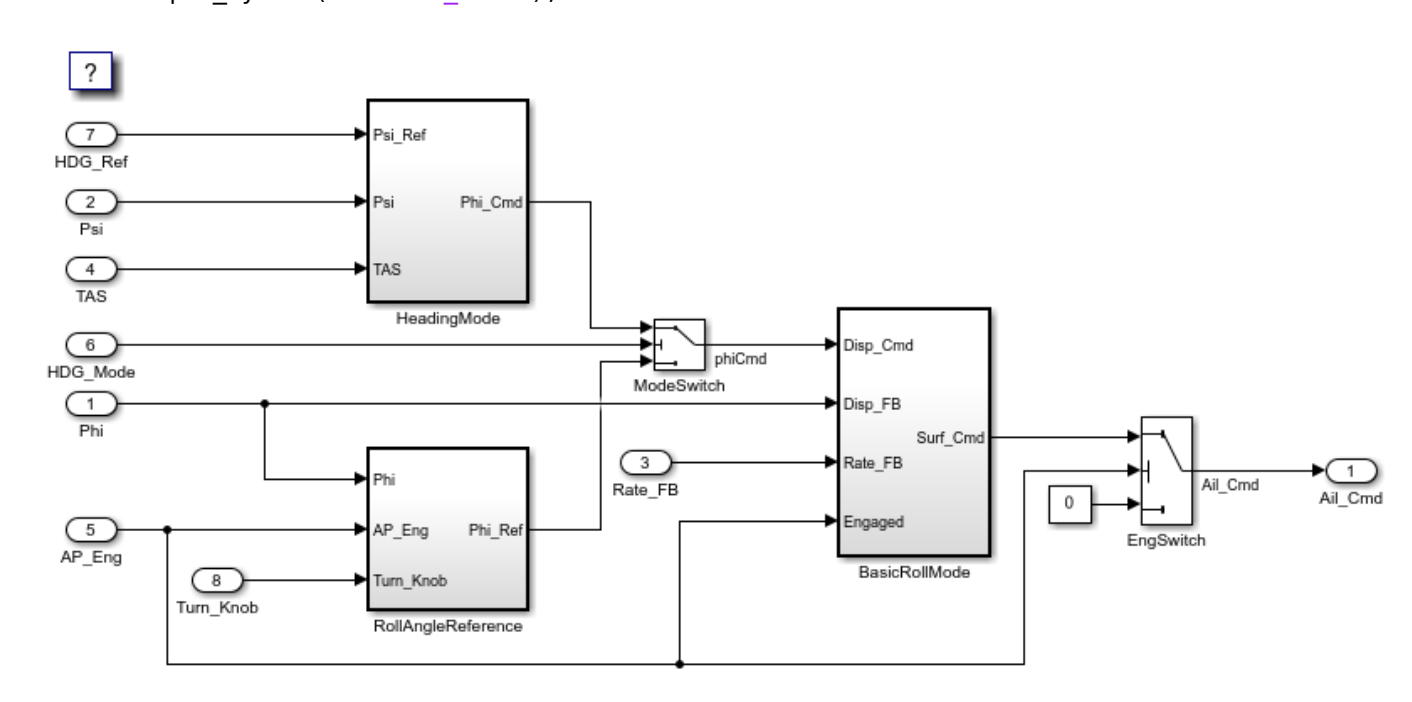

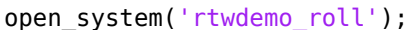

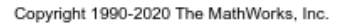

#### **Subsystem RollAngleReference**

The basic roll angle reference calculation is implemented as the subsystem RollAngleReference. Embedded Coder® inlines this calculation directly into the main function for rtwdemo\_roll.

open system('rtwdemo roll/RollAngleReference');

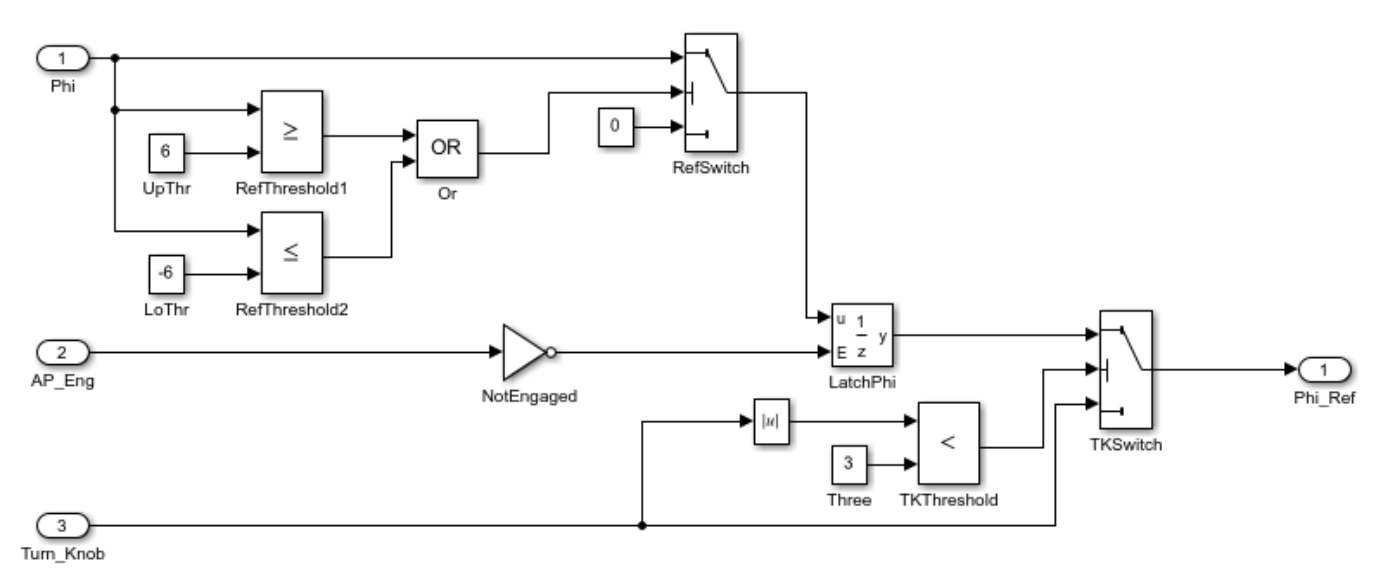

Copyright 1990-2020 The MathWorks, Inc.

#### **Subsystem HeadingMode**

The subsystem HeadingMode computes the roll command to track the desired heading.

```
close_system('rtwdemo_roll/RollAngleReference');
open_system('rtwdemo_heading');
```
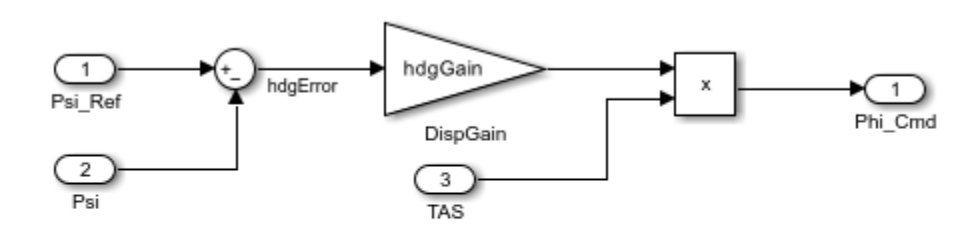

#### Roll Command to Track Desired Heading

Copyright 1990-2011 The MathWorks, Inc.

#### **Subsystem BasicRollMode**

The subsystem BasicRollMode computes the roll attitude control function (PID).

```
close_system('rtwdemo_heading');
open_system('rtwdemo_attitude');
```
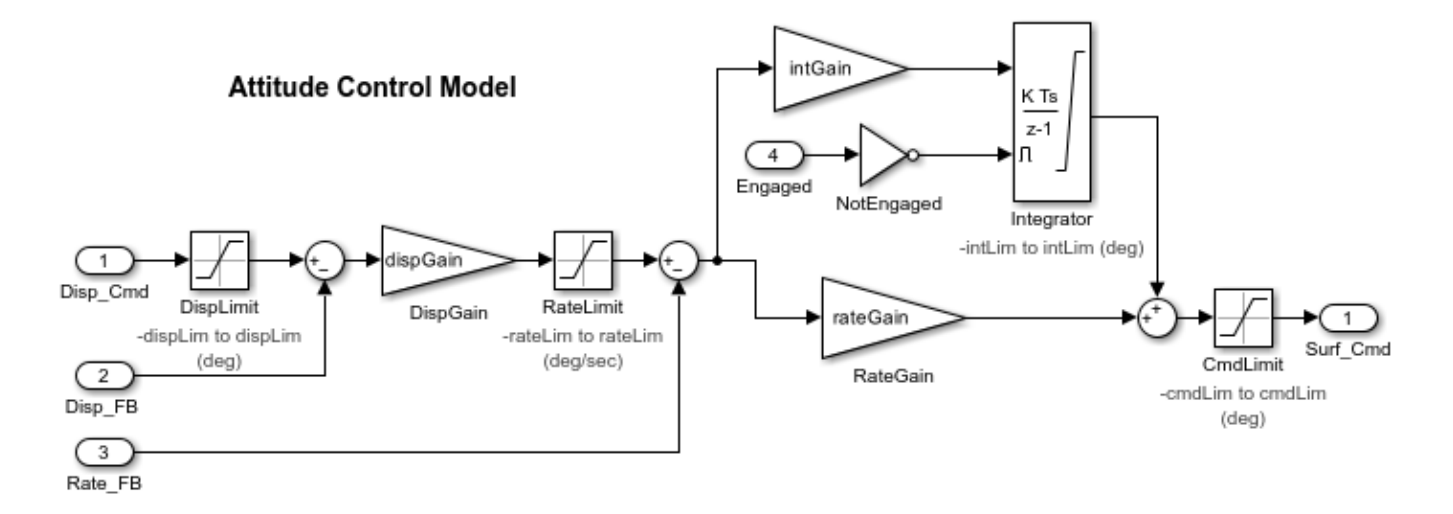

Copyright 1990-2020 The MathWorks, Inc.

#### **Generate Code for the Model**

The model is preconfigured to generate code using Embedded Coder. To generate code using Simulink® Coder<sup>™</sup> only, reconfigure the model or at the command prompt type rtwconfiguredemo('rtwdemo\_roll','GRT')

In your system temporary folder, create a temporary folder for the build process.

```
currentDir = pwd;[-, cgDir] = rtwdemodir();
Generate code.
slbuild('rtwdemo_roll');
### Starting build procedure for: rtwdemo roll
### Successful completion of build procedure for: rtwdemo_roll
Build Summary
Top model targets built:
Model Action Action Rebuild Reason
==============================================================================================
rtwdemo roll Code generated and compiled. Code generation information file does not exist.
1 of 1 models built (0 models already up to date)
Build duration: 0h 0m 30.493s
```
You can view the entire generated code in a detailed HTML report, with bi-directional traceability between model and code.

web(fullfile(cgDir,'rtwdemo\_roll\_ert\_rtw','html','index.html'))

Close models and return to previous working folder.

```
close_system('rtwdemo_roll',0)
close_system('rtwdemo_attitude',0)
close_system('rtwdemo_heading',0)
```
cd(currentDir); rtwdemoclean;

### **Embedded Coder Get Started Tutorials**

For more information on generating code with Embedded Coder, see ["Generate C Code from Simulink](#page-49-0) [Models" on page 3-2](#page-49-0) in the *Get Started with Embedded Coder* documentation.